# Panduan Penggunaan

32PFH5501 40PFH5501 49PFH5501

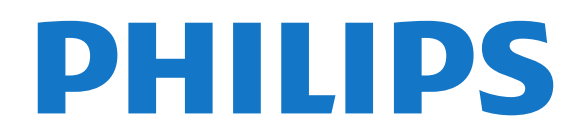

## Daftar isi

#### [1 Yang baru](#page-3-0)*[4](#page-3-0)*

- [1.1 Menu sumber all-in-one](#page-3-1)*[4](#page-3-1)*
- [1.2 Pilihan teratas](#page-3-2)*[4](#page-3-2)*
- [1.3 Browser media](#page-4-0)

#### [2 Mengonfigurasi](#page-5-0)*[6](#page-5-0)*

- [2.1 Membaca Petunjuk Keselamatan](#page-5-1)*[6](#page-5-1)*
- [2.2 Dudukan TV dan Braket Pemasangan di Dinding](#page-5-2) *6*
- [2.3 Tips tentang Penempatan](#page-5-3)*[6](#page-5-3)*
- [2.4 Kabel Daya](#page-5-4)*[6](#page-5-4)*
- [2.5 Kabel Antena](#page-6-0)

#### [3 Remote Control](#page-7-0)*[8](#page-7-0)*

- [3.1 Ikhtisar Tombol](#page-7-1)*[8](#page-7-1)*
- [3.2 Pencarian Suara](#page-8-0)*[9](#page-8-0)*
- [3.3 Sensor IR](#page-9-0)*[10](#page-9-0)*
- [3.4 Baterai](#page-9-1)*[10](#page-9-1)*
- [3.5 Membersihkan](#page-9-2)*[10](#page-9-2)*

#### [4 Menyalakan dan Mematikan](#page-10-0)*[11](#page-10-0)*

- [4.1 Aktif atau Siaga](#page-10-1)*[11](#page-10-1)*
- [4.2 Tombol di TV](#page-10-2)*[11](#page-10-2)*

#### [5 Saluran](#page-11-0)*[12](#page-11-0)*

- [5.1 Pemasangan Antena/Kabel](#page-11-1)*[12](#page-11-1)*
- [5.2 Salinan Daftar Saluran](#page-13-0)*[14](#page-13-0)*
- [5.3 Tentang Saluran](#page-14-0)*[15](#page-14-0)*

#### [6 Menyambungkan Perangkat](#page-20-0)*[21](#page-20-0)*

- [6.1 Tentang Sambungan](#page-20-1)*[21](#page-20-1)*
- [6.2 Port HDMI](#page-20-2)*[21](#page-20-2)*
- [6.3 Y Pb Pr Komponen](#page-21-0)*[22](#page-21-0)* [6.4 Scart](#page-22-0)*[23](#page-22-0)*
- [6.5 Audio Out Optik](#page-22-1)*[23](#page-22-1)*
- [6.6 CAM dengan Kartu Pintar CI+](#page-22-2)*[23](#page-22-2)*
- [6.7 Penerima Set-Top Box](#page-23-0)*[24](#page-23-0)*
- [6.8 Sistem Home Theatre HTS](#page-23-1)*[24](#page-23-1)*
- [6.9 Smartphone dan Tablet](#page-24-0)*[25](#page-24-0)*
- [6.10 Pemutar Disk Blu-ray](#page-24-1)*[25](#page-24-1)*
- [6.11 Pemutar DVD](#page-25-0)*[26](#page-25-0)*
- [6.12 Bluetooth Speaker dan Gamepad](#page-25-1)*[26](#page-25-1)* [6.13 Headphone](#page-26-0)
- [6.14 Konsol Permainan](#page-26-1)*[27](#page-26-1)*
- [6.15 Gamepad](#page-27-0)*[28](#page-27-0)*
- [6.16 Hard Drive USB](#page-27-1)*[28](#page-27-1)*
- [6.17 Keyboard USB](#page-28-0)*[29](#page-28-0)*
- [6.18 Flash Drive USB](#page-29-0)*[30](#page-29-0)*
- [6.19 Kamera Foto](#page-29-1)*[30](#page-29-1)*
- [6.20 Camcorder](#page-29-2)*[30](#page-29-2)* [6.21 Komputer](#page-30-0)

#### [7 Menyambungkan TV Android Anda](#page-31-0) *[32](#page-31-0)*

- [7.1 Jaringan dan Internet](#page-31-1)*[32](#page-31-1)*
- [7.2 Akun Google](#page-33-0)*[34](#page-33-0)*
- [7.3 Galeri Aplikasi Philips](#page-34-0)*[35](#page-34-0)* [7.4 Pengaturan Android](#page-35-0)*[36](#page-35-0)*
- [7.5 Menu Awal](#page-35-1)*[36](#page-35-1)*

#### [8 Aplikasi](#page-37-0)*[38](#page-37-0)*

- [8.1 Tentang Aplikasi](#page-37-1)*[38](#page-37-1)*
- [8.2 Google Play](#page-37-2)*[38](#page-37-2)*
- [8.3 Memulai atau Menghentikan Aplikasi](#page-38-0)*[39](#page-38-0)*
- [8.4 Mengunci Aplikasi](#page-38-1)*[39](#page-38-1)*
- [8.5 Mengelola Aplikasi](#page-40-0)*[41](#page-40-0)*
- [8.6 Penyimpanan](#page-40-1)*[41](#page-40-1)*

#### [9 Internet](#page-41-0)*[42](#page-41-0)*

- [9.1 Memulai Internet](#page-41-1)*[42](#page-41-1)*
- [9.2 Opsi tentang Internet](#page-41-2)*[42](#page-41-2)*

#### [10 Menu TV](#page-42-0)*[43](#page-42-0)*

- [10.1 Tentang Menu TV](#page-42-1)*[43](#page-42-1)*
- [10.2 Membuka Menu TV](#page-42-2)*[43](#page-42-2)*

#### [11 Sumber](#page-43-0)*[44](#page-43-0)*

- [11.1 Beralih ke perangkat](#page-43-1)*[44](#page-43-1)*
- [11.2 Opsi untuk Input TV](#page-43-2)
- [11.3 Nama dan Jenis Perangkat](#page-43-3)*[44](#page-43-3)* [11.4 Komputer](#page-43-4)*[44](#page-43-4)*
- 

#### [12 Pengaturan](#page-45-0)*[46](#page-45-0)*

- [12.1 Pengaturan Sering](#page-45-1)*[46](#page-45-1)*
- [12.2 Gambar](#page-45-2)*[46](#page-45-2)*
- [12.3 Suara](#page-49-0)*[50](#page-49-0)*
- [12.4 Pengaturan Ekonomis](#page-51-0)*[52](#page-51-0)*
- [12.5 Pengaturan Umum](#page-52-0)*[53](#page-52-0)*
- [12.6 Jam, Wilayah dan Bahasa](#page-54-0)*[55](#page-54-0)*
- [12.7 Akses Universal](#page-56-0)*[57](#page-56-0)* [12.8 Penguncian Anak](#page-58-0)

#### [13 Video, Foto dan Musik](#page-59-0)*[60](#page-59-0)*

- [13.1 Dari Sambungan USB](#page-59-1)*[60](#page-59-1)*
- [13.2 Dari Komputer atau NAS](#page-59-2)*[60](#page-59-2)*
- [13.3 Dari Layanan Penyimpanan Awan](#page-59-3)*[60](#page-59-3)*
- [13.4 Menu Favorit, Paling Populer, Terakhir Diputar](#page-59-4) *[60](#page-59-4)*
- 
- [13.5 Memutar Video Anda](#page-60-0)*[61](#page-60-0)*
- [13.6 Melihat Foto Anda](#page-60-1)*[61](#page-60-1)* [13.7 Memutar Musik Anda](#page-60-2)*[61](#page-60-2)*

#### [14 Panduan TV](#page-62-0)*[63](#page-62-0)*

- [14.1 Apa yang Anda Perlukan](#page-62-1)*[63](#page-62-1)*
- [14.2 Data Panduan TV](#page-62-2)*[63](#page-62-2)*
- [14.3 Menggunakan Panduan TV](#page-62-3)*[63](#page-62-3)*

#### [15 Perekaman dan Menjeda TV](#page-64-0)*[65](#page-64-0)*

- [15.1 Merekam](#page-64-1)*[65](#page-64-1)*
- [15.2 Menjeda TV](#page-65-0)*[66](#page-65-0)*

#### [16 Smartphone dan Tablet](#page-67-0)*[68](#page-67-0)*

- [16.1 Aplikasi Remote TV Philips](#page-67-1)*[68](#page-67-1)*
- [16.2 Google Cast](#page-67-2)*[68](#page-67-2)*
- [16.3 AirPlay](#page-67-3)*[68](#page-67-3)*
- [16.4 MHL](#page-67-4)

[19 Netflix](#page-71-0)*[72](#page-71-0)*

2

[20 Multi View](#page-72-0)*[73](#page-72-0)* [20.1 Teks dan TV](#page-72-1)*[73](#page-72-1)* [20.2 HDMI dan TV](#page-72-2)*[73](#page-72-2)* 20.3Netty dan TV

[20.4 Nettv dan HDMI](#page-72-4)*[73](#page-72-4)* [21 Perangkat lunak](#page-73-0)*[74](#page-73-0)*

#### [17 Permainan](#page-68-0)*[69](#page-68-0)*

- [17.1 Apa yang Anda Perlukan](#page-68-1)*[69](#page-68-1)*
- [17.2 Bermain Permainan](#page-68-2)*[69](#page-68-2)*

#### [18 Pilihan Teratas](#page-69-0)*[70](#page-69-0)*

- [18.1 Tentang Pilihan Teratas](#page-69-1)*[70](#page-69-1)* [18.2 Sekarang di TV](#page-69-2)*[70](#page-69-2)*
- [18.3 TV on Demand](#page-69-3) [18.4 Video on Demand](#page-69-4)*[70](#page-69-4)*
- [21.1 Perbarui Perangkat Lunak](#page-73-1)*[74](#page-73-1)*
- [21.2 Versi Perangkat Lunak](#page-73-2)*[74](#page-73-2)*
- [21.3 Perangkat Lunak Sumber Terbuka](#page-73-3)*[74](#page-73-3)*
- [21.4 Lisensi Sumber Terbuka](#page-74-0)<br>21.5Pengumuman 102
- [21.5 Pengumuman](#page-101-0)

#### [22 Spesifikasi](#page-102-0)*[103](#page-102-0)*

[22.1 Lingkungan](#page-102-1)*[103](#page-102-1)* [22.2 Daya](#page-102-2)*[103](#page-102-2)* [22.3 Sistem Operasi](#page-103-0)*[104](#page-103-0)* [22.4 Penerimaan](#page-103-1)*[104](#page-103-1)* [22.5 Tipe Layar](#page-103-2) [22.6 Resolusi Input Layar](#page-103-3)*[104](#page-103-3)* [22.7 Dimensi dan Berat](#page-103-4)*[104](#page-103-4)* [22.8 Konektivitas](#page-103-5)*[104](#page-103-5)* [22.9 Suara](#page-103-6)*[104](#page-103-6)* [22.10 Multimedia](#page-104-0)*[105](#page-104-0)*

### [23 bantuan dan Dukungan](#page-105-0)*[106](#page-105-0)*

- [23.1 Mendaftarkan TV Anda](#page-105-1)*[106](#page-105-1)* [23.2 Menggunakan Bantuan](#page-105-2)*[106](#page-105-2)*
- [23.3 Penyelesaian Masalah](#page-105-3)*[106](#page-105-3)* [23.4 Bantuan online](#page-107-0)
- [23.5 Dukungan dan Perbaikan](#page-107-1)*[108](#page-107-1)*

#### [24 Keselamatan dan Perawatan](#page-109-0)*[110](#page-109-0)*

- [24.1 Keselamatan](#page-109-1)*[110](#page-109-1)*
- [24.2 Perawatan Layar](#page-110-0)*[111](#page-110-0)*

#### [25 Ketentuan Penggunaan](#page-111-0)*[112](#page-111-0)*

[25.1 Ketentuan Penggunaan - TV](#page-111-1)*[112](#page-111-1)* [25.2 Ketentuan Penggunaan - Galeri Aplikasi Philips](#page-111-2) *[112](#page-111-2)*

#### [26 Hak Cipta](#page-112-0)*[113](#page-112-0)*

[26.1 MHL](#page-112-1)*[113](#page-112-1)* [26.2 HDMI](#page-112-2)[113](#page-112-2)<br>26.3 Dolby Digital Plus [26.3 Dolby Digital Plus](#page-112-3)*[113](#page-112-3)* [26.4 DTS 2.0+Digital Out ™](#page-112-4)*[113](#page-112-4)* [26.5 Microsoft](#page-112-5)*[113](#page-112-5)* [26.6 Wi-Fi Alliance](#page-112-6)*[113](#page-112-6)* [26.7 Kensington](#page-112-7) [26.8 Merek Dagang Lainnya](#page-113-0)*[114](#page-113-0)*

[27 Penyangkalan mengenai layanan](#page-114-0) [dan/atau perangkat lunak yang ditawarkan](#page-114-0) [oleh pihak ketiga](#page-114-0)*[115](#page-114-0)*

[Indeks](#page-115-0)*[116](#page-115-0)*

# <span id="page-3-0"></span>1 Yang baru

#### <span id="page-3-1"></span> $\overline{11}$

# Menu sumber all-in-one

### Tentang menu sumber all-in-one

Pertama kali Anda menekan **3 SOURCES**, Anda dapat melihat petunjuk cara mengatur menu sumber.

Menu sumber yang ditingkatkan berisi menu sumber normal, Panduan TV yang mudah dibuka, dan Anda juga dapat menggunakan  $+$  (tombol tanda tambah) untuk mengatur pengingat atau menjadwalkan perekaman dalam Panduan TV.

Menu Sumber all-in-one, panduan TV yang ditata ulang, dan browser program mudah yang baru.

Daftar saluran favorit Anda  $\bullet$  kini menjadi bagian dari menu Sumber. Sama untuk daftar saluran dari kedua tuner **me** Antena/Kabel dan **samang Satelit**.

Menu Sumber baru akan memiliki semua perangkat tersambung dalam daftar begitu juga semua tuner, sehingga pengguna akan menemukan semua 'sumber' untuk TV di dalam menu Sumber.

<span id="page-3-2"></span>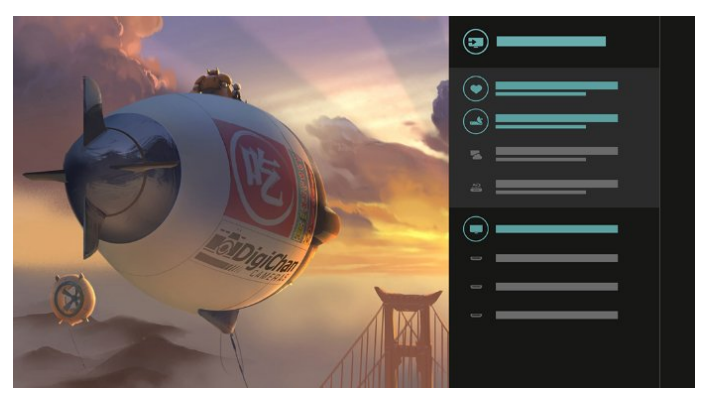

### Beralih tuner, saluran, dan panduan TV

Pilih sumber tuner dan tekan  $\rightarrow$  untuk membuka daftar saluran. Tekan  $\sum$  lagi untuk  $m$ embuka  $\equiv$  Panduan TV untuk melihat tayangan. Tekan  $\triangle$  untuk kembali ke daftar saluran.

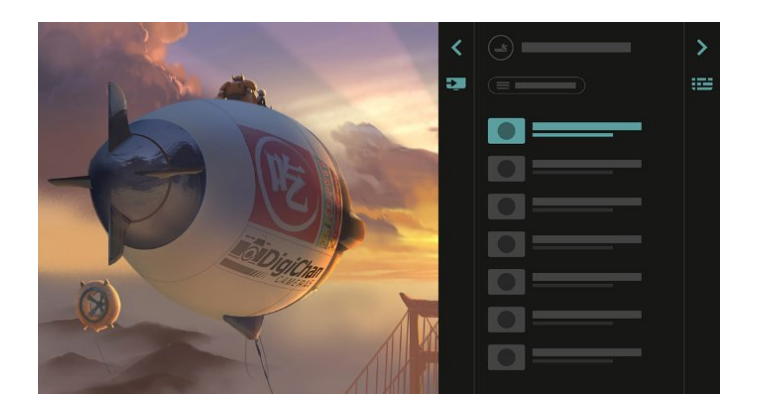

### Panduan TV yang ditingkatkan

Panduan TV yang jelas dan tampilan lebih baik. Pilih program dan baca info program atau tekan  $+$  untuk mengatur pengingat atau menjadwalkan perekaman.

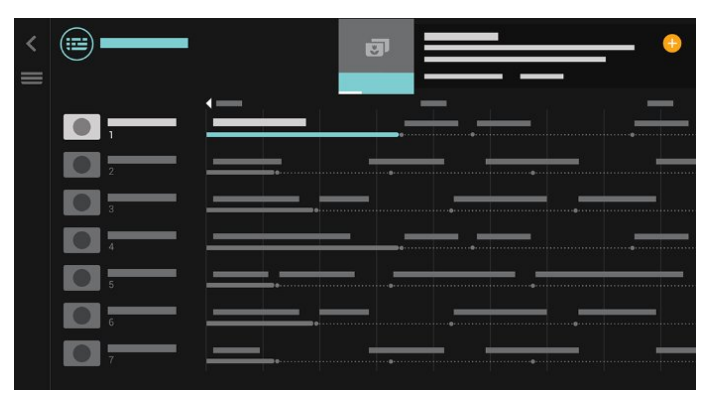

### $\overline{12}$ Pilihan teratas

Dengan **TOP PICKS, TV Anda** 

merekomendasikan program TV saat ini, video rental terbaru, dan Layanan TV Online untuk Anda tonton.

1- Tekan **F. TOP PICKS.** 

4

2 - Pilih satu program dan gunakan + (tombol plus) untuk menjadwalkan perekaman, mengatur pengingat, atau menonton program.

**3 -** Gunakan tombol Panah / navigasi untuk memilih 3 titik di kanan atas layar, lelu tekan OK untuk membuka menu OPTIONS.

Pilih  $\bullet$  untuk merekam, atau pilih  $\circ$  untuk mengatur pengingat

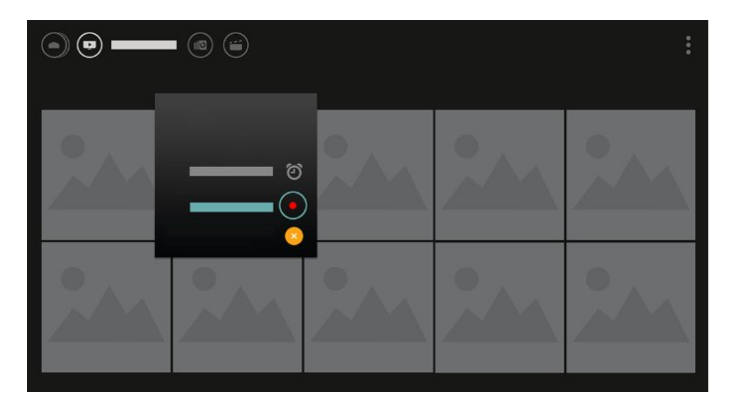

Pilih  $\bullet$  untuk menandai sebagai favorit

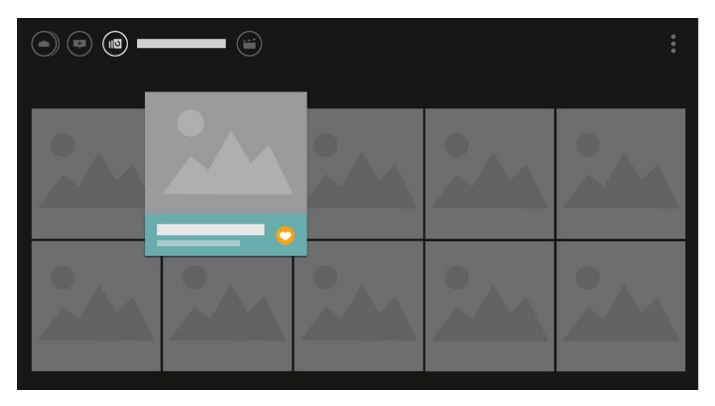

<span id="page-4-0"></span>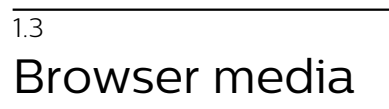

Telusuri media sesuka Anda atau tandai saluran, lagu, atau foto sebagai favorit dengan mudah.

1 - Tekan + (tombol plus) untuk menandai video, lagu, foto sebagai favorit.

**2 -** Anda dapat melihat video, lagu, dan foto dalam tampilan kisi atau tampilan daftar.

**3 -** Gunakan tombol Panah / navigasi untuk

memilih 3 titik di kanan atas layar, lelu

tekan OK untuk membuka menu OPTIONS.

#### Tampilan kisi

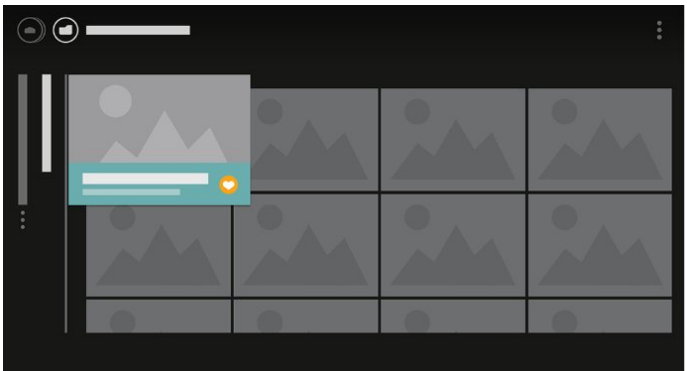

Tampilan daftar

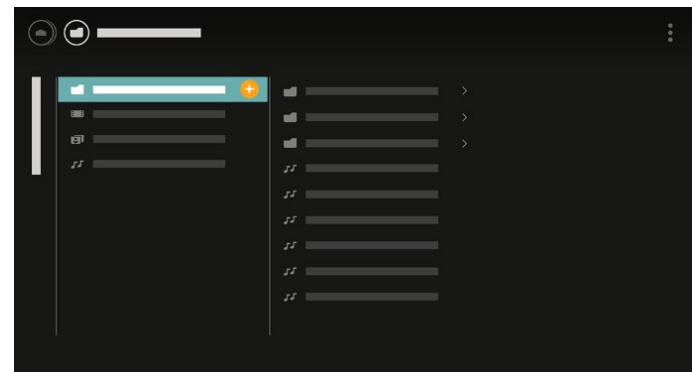

**4 -** Saat memutar, terdapat bilah kontrol sekunder di bagian bawah layar, gunakan panah dan tombol OK untuk memilih yang Anda inginkan.

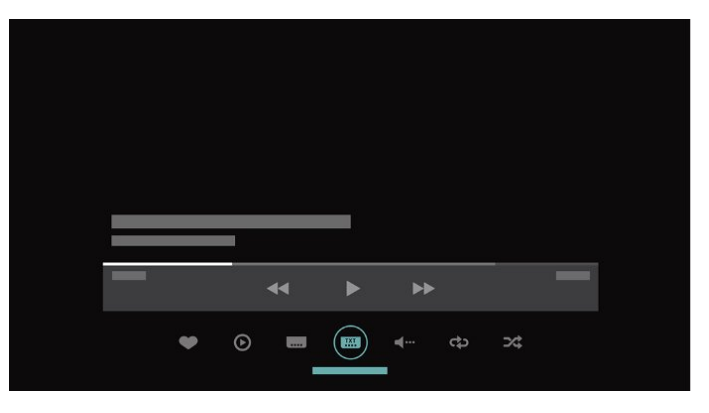

# <span id="page-5-0"></span>2 Mengonfigurasi

#### <span id="page-5-1"></span> $\overline{21}$

# Membaca Petunjuk Keselamatan

Baca petunjuk keselamatan terlebih dahulu sebelum menggunakan TV.

Untuk informasi selengkapnya, di Bantuan, pilih Kata kunci, dan cari Peningkatan HDR.

#### <span id="page-5-2"></span> $\overline{22}$

# Dudukan TV dan Braket Pemasangan di Dinding

### Dudukan TV

<span id="page-5-3"></span>Anda dapat menemukan petunjuk pemasangan dudukan TV di Panduan Ringkas yang disertakan dengan TV. Jika panduan ini hilang, Anda dapat mengunduhnya dari [www.philips.com.](http://www.philips.com)

Gunakan nomor model TV untuk mencari Panduan Ringkas yang akan diunduh.

### Pemasangan di Dinding

TV Anda juga dipersiapkan dengan braket pemasangan di dinding yang sesuai

VESA (dijual terpisah). Gunakan kode VESA berikut ini saat membeli braket

pemasangan di dinding. . .

<span id="page-5-4"></span>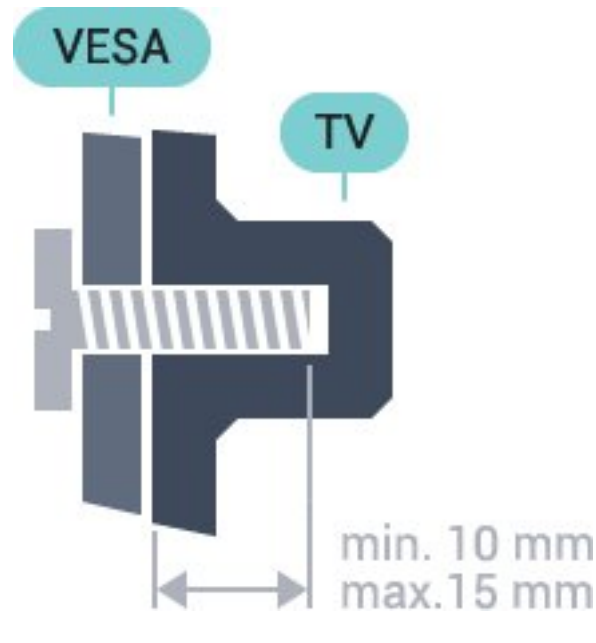

• 32PFx5501

VESA MIS-F 100x100, M4 • 40PFx5501 VESA MIS-F 200x200, M4 • 49PFx5501 VESA MIS-F 400x200, M6

#### Persiapan

Lepaskan 4 tutup sekrup plastik terlebih dahulu dari bush berulir di bagian belakang TV. Pastikan sekrup logam yang digunakan untuk memasang TV ke braket yang sesuai VESA masuk kirakira sedalam 10 mm di bush berulir TV.

#### Perhatian

Pemasangan TV di dinding memerlukan keahlian khusus dan hanya boleh dilakukan oleh personel berkualifikasi. Pemasangan TV di dinding harus memenuhi standar keselamatan agar sesuai dengan berat TV. Selain itu, baca juga tindakan keselamatan sebelum mengatur posisi TV.

TP Vision Europe B.V. menyatakan tidak bertanggung jawab atas pemasangan yang tidak tepat atau pemasangan yang mengakibatkan kecelakaan atau cedera.

#### $\overline{23}$

# Tips tentang Penempatan

• Atur posisi TV sedemikian rupa sehingga cahaya lampu tidak menyorot langsung ke layar.

• Atur posisi jarak TV hingga sejauh 15 cm dari dinding.

• Jarak ideal untuk menonton TV 3 kali ukuran layarnya secara diagonal. Saat duduk, mata Anda harus sejajar dengan bagian tengah layar.

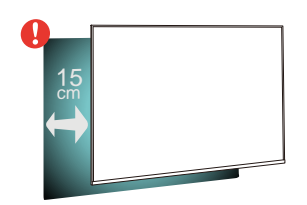

### $\overline{24}$ Kabel Daya

6

• Masukkan kabel daya ke konektor POWER di bagian belakang TV.

• Pastikan kabel daya dicolokkan dengan rapat ke konektor.

• Pastikan steker daya, di soket dinding, selalu dapat diakses.

• Jika Anda mencabut kabel daya, tarik stekernya, jangan kabelnya.

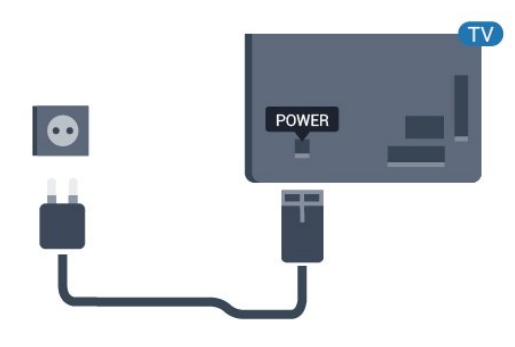

Meskipun konsumsi daya TV ini sangat rendah pada saat siaga, cabut kabel daya untuk menghemat energi jika TV tidak digunakan dalam jangka waktu panjang.

### <span id="page-6-0"></span> $\overline{2.5}$ Kabel Antena

Colokkan steker antena dengan kuat ke soket Antena di bagian belakang TV.

Anda dapat menyambungkan antena Anda sendiri atau sinyal antena dari sistem distribusi antena. Gunakan konektor antena RF IEC Koaks 75 Ohm.

Gunakan sambungan antena ini untuk mendapatkan sinyal input DVB-T dan DVB-C.

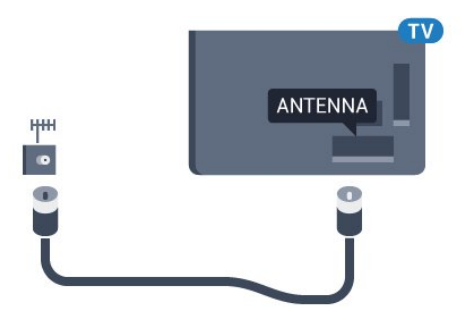

# <span id="page-7-0"></span> $\overline{3}$ Remote Control

### <span id="page-7-1"></span> $\overline{31}$ Ikhtisar Tombol

### Bagian Atas

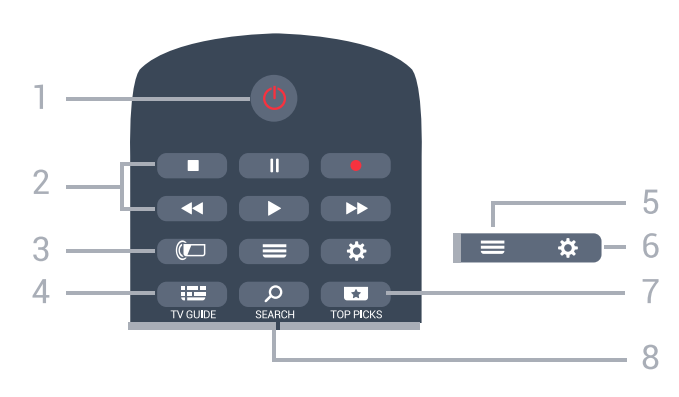

#### $1 - 0$  Siaga / Aktif

Untuk menghidupkan TV atau kembali ke Siaga.

#### 2 - Pemutaran dan Rekam

- $\cdot$  Putar  $\blacktriangleright$ , untuk melakukan pemutaran.
- $\cdot$  Jeda  $\parallel$ , untuk menjeda pemutaran
- $\cdot$  Hentikan  $\blacksquare$ , untuk menghentikan pemutaran
- $\cdot$  Putar mundur  $\leftrightarrow$ , untuk memutar mundur
- Putar maju cepat , untuk memutar maju cepat
- $\cdot$  Rekam  $\bullet$ , untuk memulai perekaman

#### $3 - \omega$  Ambilight

Fungsi ini hanya tersedia di seri Ambilight.

#### $4 - 12$  TV GUIDE

Untuk membuka atau menutup Panduan TV.

 $5 - \equiv$  LIST

Untuk membuka atau menutup daftar saluran.

#### $6 - 4$  Pengaturan

Untuk Membuka Pengaturan Sering.

#### 7 - **T**TOP PICKS

Untuk membuka menu dengan program yang disarankan, Video on Demand (Video Rental) atau TV Online (Catch Up TV). Jika tersedia.

#### SEARCH و - 8

Untuk membuka halaman pencarian.

### Tengah

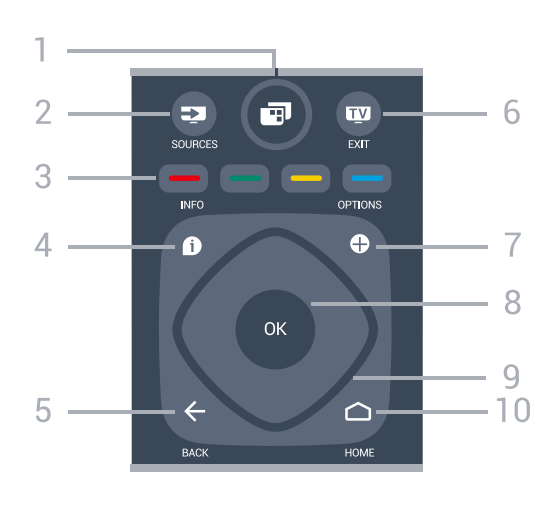

#### $1 \blacksquare$  Menu TV

Untuk membuka Menu TV dengan fungsi TV biasa.

#### 2 - SOURCES

Untuk membuka menu Sumber.

 $3 - \bullet - \bullet$  Tombol berwarna Pemilihan opsi langsung.

### $4 - 0$  INFO

Untuk membuka atau menutup info program.

### $5 - \leftarrow$  BACK

Untuk beralih kembali ke saluran sebelumnya yang Anda pilih.

Untuk kembali ke menu sebelumnya.

Untuk kembali ke halaman Apl/Internet sebelumnya.

#### $6 -$   $\mathbf{w}$  - EXIT

Untuk beralih kembali ke menonton TV. Untuk menghentikan aplikasi TV interaktif.

#### 7 - + OPTIONS

Untuk membuka atau menutup menu Opsi.

#### 8 - Tombol OK

Untuk mengonfirmasi pilihan atau pengaturan. Untuk membuka daftar saluran ketika menonton TV.

#### 9 - Tombol Panah/navigasi

Untuk berpindah ke atas, ke bawah, ke kiri atau ke kanan.

#### 10 - △ HOME

Untuk membuka menu Awal.

### Bagian Bawah

8

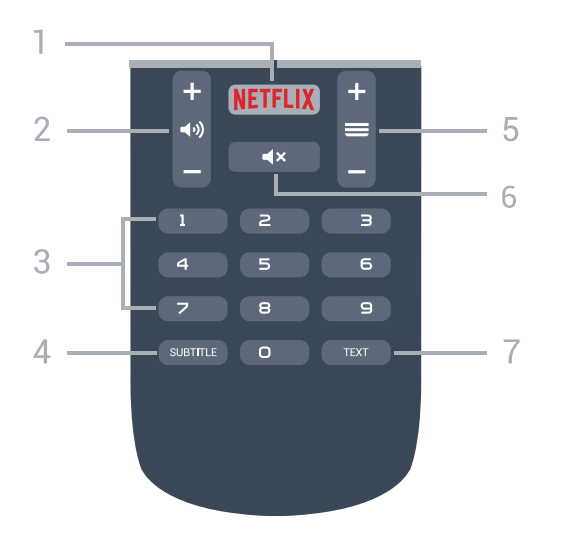

#### 1 – NETFLIX

Untuk membuka Aplikasi Netflix secara langsung. Dengan TV dinyalakan atau dalam status siaga.

#### 2 - (volume

Untuk menyesuaikan tingkat volume.

3 - Tombol Angka

Untuk memilih saluran secara langsung.

#### 4 - SUBTITLE

Untuk mengaktifkan, menonaktifkan terjemahan, atau membuatnya otomatis muncul.

#### $5 - \equiv$  Saluran

Untuk beralih ke saluran berikutnya atau sebelumnya dalam daftar saluran. Untuk membuka halaman berikutnya atau sebelumnya di Teks/Teleteks. Untuk memulai bab berikutnya atau sebelumnya di disk.

#### $6 - 4x$  Diam

Untuk menonaktifkan atau mengaktifkan suara lagi.

#### 7 - TEXT

Untuk membuka atau menutup Teks/Teleteks.

### <span id="page-8-0"></span> $\overline{32}$ Pencarian Suara

### Mengunduh Aplikasi dari Google Play

Gunakan smartphone Android atau tablet Anda sebagai remote TV Android. Dengan mudah beralih antara mode d-pad, touchpad, dan gamepad untuk menavigasi konten dan bermain permainan di perangkat TV Android Anda. Ketuk mikrofon untuk memulai pencarian suara, atau gunakan keyboard untuk memasukkan teks pada TV Android.

Untuk memulai, sambungkan ponsel Android atau tablet Anda ke jaringan yang sama dengan perangkat TV Android Anda atau temukan TV Android Anda melalui bluetooth.

Dapat digunakan untuk semua perangkat TV Android.

\* Anda memerlukan ponsel atau tablet Android yang menjalankan Android 4.3 atau di atasnya untuk menggunakan aplikasi Remote Control TV Android.

### Memasangkan dengan TV Anda

Tidak ada mikrofon pada remote control Anda, jika Anda ingin menggunakan pencarian suara, Anda harus menginstal aplikasi Remote Control TV Android pada smartphone atau tablet Android Anda terlebih dahulu.

**1 -** Pada smartphone atau tablet Android Anda, cari "Remote Control TV Android" di Google Play Store. **2 -** Unduh dan instal aplikasi Remote Control TV Android\* pada smartphone atau tablet Android Anda.

**3 -** Sambungkan smartphone atau tablet Android Anda ke jaringan yang sama dengan perangkat TV Android Anda.

**4 -** Pilih "PhilipsTv" \*\* di smartphone atau tablet Android, lalu TV Android Anda akan menampilkan kode pada layar.

**5 -** Masukkan kode pada smartphone atau tablet Android Anda untuk memasangkannya dengan TV Android Anda.

\* Anda memerlukan ponsel atau tablet Android yang menjalankan Android 4.3 atau di atasnya untuk menggunakan aplikasi Remote Control TV Android.

\*\* Nama TV Android Anda tergantung pada nama saat Anda mengatur di Nama Jaringan TV. Nama preset adalah nama model dari TV ini.

### Menggunakan Pencarian Suara

Anda dapat mencari video, musik atau file lainnya di Internet dengan ikon ↓ di atas menu Awal. Anda dapat mulai menggunakan Pencarian Suara kapan pun. Atau, Anda dapat menggunakan keyboard remote control untuk memasukkan teks.

Untuk menggunakan Pencarian Suara…

1 - Ketuk ikon **U** pada smartphone Anda untuk memulai pencarian suara.

2 - Ikon **U** berwarna merah pada layar, mikrofon aktif.

**3 -** Ucapkan apa yang Anda cari dengan gamblang. Mungkin perlu beberapa waktu agar hasilnya keluar. **4 -** Apabila hasilnya sudah muncul di layar, Anda dapat memilih item yang Anda inginkan.

Lihat juga [www.support.google.com/androidtv](http://www.support.google.com/androidtv)

.

### Pengaturan Pencarian Suara

Anda dapat mengatur bahasa yang ingin Anda gunakan dengan Pencarian Suara.

Untuk mengatur bahasa untuk Pencarian Suara...

1 - Tekan **;** pilih Semua Pengaturan dan tekan OK.

- **2** Pilih Pengaturan Android dan tekan OK.
- 3 Pilih Preferensi > **U** Ucapan dan tekan OK.
- **4** Pilih bahasa yang ingin Anda lihat dan tekan OK.
- 5 Tekan  $\leftarrow$  BACK untuk mundur satu langkah
- dan tekan **m** EXIT untuk menutup menu.

### <span id="page-9-0"></span>3.3 Sensor IR

Namun, TV juga bisa menerima perintah dari remote control yang menggunakan IR (inframerah) untuk mengirimkan perintah. Jika Anda menggunakan remote control tersebut, selalu pastikan Anda mengarahkan remote control ke sensor inframerah di bagian depan TV.

#### **A** Peringatan

Jangan meletakkan benda apa pun di depan sensor IR pada TV, karena sinyal IR dapat terhalang.

### <span id="page-9-1"></span>3.4 Baterai

Jika TV tidak bereaksi saat tombol remote control ditekan, daya baterai mungkin kosong.

Untuk mengganti baterai, buka wadah baterai pada bagian belakang remote control.

**1 -** Geser pintu baterai ke arah yang ditunjukkan oleh anak panah.

**2 -** Ganti baterai lama dengan 2 baterai jenis AAA-R03-1.5V. Pastikan ujung + dan - baterai sejajar dengan tanda + dan - remote control. **3 -** Atur ulang posisi pintu baterai dan geser kembali hingga berbunyi klik.

Keluarkan baterai jika Anda tidak menggunakan remote kontrol dalam waktu lama. Buang baterai lama Anda secara aman sesuai dengan petunjuk akhir penggunaan.

<span id="page-9-2"></span>Untuk informasi selengkapnya, di Bantuan, pilih Kata kunci, dan cari Akhir penggunaan.

### 3.5 Membersihkan

Remote kontrol Anda memiliki lapisan tahan goresan.

Untuk membersihkan remote control, gunakan kain lembap yang halus. Jangan pernah gunakan bahan seperti alkohol, bahan kimia atau pembersih rumah tangga pada remote control.

# <span id="page-10-0"></span> $\overline{4}$ Menyalakan dan Mematikan

#### <span id="page-10-1"></span>4.1

# Aktif atau Siaga

Pastikan TV tersambung ke kabel AC utama. Sambungkan kabel daya yang disertakan ke konektor AC in di bagian belakang TV. Lampu indikator di bagian bawah TV akan menyala.

#### Mengaktifkan

Tekan  $\bullet$  di remote control untuk menyalakan TV. Alternatifnya, tekan  $\bigcap$  HOME . Anda juga dapat menekan tombol joystick kecil di bagian belakang TV untuk menyalakan TV jika Anda tidak dapat menemukan remote control atau baterainya habis.

#### Beralih ke siaga

Untuk mengalihkan TV ke siaga, tekan  $\bullet$  di remote control. Anda juga dapat menekan tombol joystick kecil di bagian belakang TV.

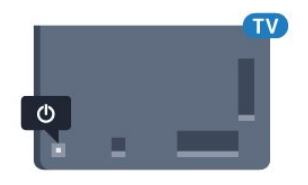

Dalam mode siaga, TV masih tersambung ke daya listrik tetapi mengonsumsi energi yang sangat sedikit.

Untuk mematikan TV sepenuhnya, cabut steker daya. Saat mencabut steker daya, selalu tarik steker daya tersebut, jangan kabelnya. Pastikan Anda selalu memiliki akses sepenuhnya terhadap steker, kabel, dan stopkontak.

### <span id="page-10-2"></span> $\overline{42}$ Tombol di TV

Jika remote control Anda hilang atau baterainya kosong, Anda masih dapat melakukan beberapa pengoperasian TV dasar.

Untuk membuka menu dasar…

**1 -** Dengan TV yang dinyalakan, tekan tombol joystick di bagian TV untuk menampilkan menu dasar. **2 -** Tekan kiri atau kanan untuk memilih  $\Box$ ) Volume,  $\equiv$  Saluran atau  $\Box$  Sumber. Pilih **o** Demo, untuk memulai film demo. **3 -** Tekan naik atau turun untuk menyesuaikan volume atau mencari saluran berikutnya atau sebelumnya. Tekan naik atau turun untuk melewati daftar sumber, termasuk pemilihan tuner. Tekan

tombol joystick untuk memulai film demo. **4 -** Menu akan otomatis menghilang.

Untuk menyalakan TV dalam mode siaga, pilih  $\phi$  dan tekan tombol joystick.

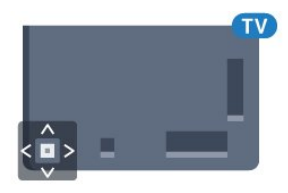

# <span id="page-11-0"></span> $\overline{5}$ Saluran

<span id="page-11-1"></span> $\overline{51}$ 

# Pemasangan Antena/Kabel

### Memperbarui Saluran

#### Pembaruan Saluran Otomatis

Jika Anda menerima saluran digital, Anda dapat mengatur TV agar memperbarui daftar saluran secara otomatis.

Sekali dalam sehari, pada jam 6 pagi, TV memperbarui saluran dan menyimpan saluran baru. Saluran baru disimpan di Daftar Saluran dan ditandai dengan  $\triangleq$ . Saluran tanpa sinyal dihapus. TV harus dalam status siaga untuk memperbarui saluran secara otomatis. Anda dapat menonaktifkan Pembaruan Saluran Otomatis.

Untuk menonaktifkan pembaruan otomatis…

1 - Tekan  $\bigstar$ , pilih Semua Pengaturan dan tekan OK.

- **2** Pilih Saluran > Pemasangan Antena/Kabel.
- **3** Masukkan kode PIN jika perlu.
- **4** Pilih Pembaruan Saluran Otomatis.
- **5** Pilih Tidak aktif.

**6 -** Tekan (kiri) untuk mundur satu langkah atau tekan  $\leftarrow$  BACK untuk menutup menu.

Saat saluran baru ditemukan atau jika saluran diperbarui atau dihapus, akan muncul pesan pada saat penyalaan TV. Agar pesan ini tidak muncul setelah tiap kali pembaruan saluran, Anda dapat menonaktifkannya.

Untuk menonaktifkan pesan…

1 - Tekan  $\bigstar$ , pilih Semua Pengaturan dan tekan OK.

**2 -** Pilih Saluran > Pemasangan Antena/Kabel.

- **3** Masukkan kode PIN jika perlu.
- **4** Pilih Pesan Pembaruan Saluran.
- **5** Pilih Tidak aktif.

**6 -** Tekan (kiri) untuk mundur satu langkah atau tekan  $\leftarrow$  BACK untuk menutup menu.

Di beberapa negara, pembaruan saluran Otomatis dilakukan saat menonton TV atau saat TV dalam status siaga.

#### Pembaruan Saluran Manual

Anda akan selalu dapat melakukan pembaruan saluran.

Untuk memulai pembaruan saluran secara manual…

1 - Tekan  $\bigstar$ , pilih Semua Pengaturan dan

tekan OK.

- **2** Pilih Saluran > Pemasangan Antena/Kabel.
- **3** Masukkan kode PIN jika perlu.
- **4** Pilih Cari Saluran.
- **5** Pilih Mulai.
- **6** Pilih Perbarui Saluran Digital, pilih Berikutnya.

**7 -** Pilih Mulai untuk memperbarui saluran digital.

Hal ini akan memerlukan waktu beberapa menit.

8 - Tekan < (kiri) untuk mundur satu langkah atau tekan  $\leftarrow$  BACK untuk menutup menu.

### Menginstal Ulang Semua Saluran

Anda dapat menginstal ulang semua saluran dan membiarkan semua pengaturan TV lainnya.

Jika kode PIN diatur, Anda harus memasukkan kode ini agar dapat menginstal ulang saluran.

Untuk menginstal ulang saluran…

1- Tekan  $\bigstar$ , pilih Semua Pengaturan dan tekan OK.

- **2** Pilih Saluran > Pemasangan Antena/Kabel.
- **3** Masukkan kode PIN jika perlu.
- **4** Pilih Cari Saluran.
- **5** Pilih Mulai dan tekan OK.

**6 -** Pilih Instal Ulang Saluran, pilih Berikutnya dan tekan OK.

**7 -** Pilih negara tempat Anda berada sekarang dan tekan OK.

**8 -** Pilih Berikutnya dan tekan OK.

**9 -** Pilih jenis penginstalan yang Anda

inginkan, Antena (DVB-T) atau Kabel (DVB-C) dan tekan OK.

**8 -** Pilih Berikutnya dan tekan OK.

**11 -** Pilih jenis saluran yang Anda inginkan, Saluran Digital dan Analog atau Hanya Saluran Digital dan tekan OK.

**8 -** Pilih Berikutnya dan tekan OK.

**13 -** Pilih Mulai dan tekan OK untuk memperbarui saluran digital. Hal ini akan memerlukan waktu beberapa menit.

14 - Tekan < (kiri) untuk mundur satu langkah atau tekan  $\leftarrow$  BACK untuk menutup menu.

### DVB-T atau DVB-C

#### Penerimaan DVB-T atau DVB-C

Saat penginstalan saluran, tepat sebelum Anda mencari saluran, Pilih Antena (DVB-T) atau Kabel (DVB-C). Antena DVB-T mencari saluran analog terestrial dan saluran DVB-T digital. Kabel DVB-C mencari saluran analog dan digital yang tersedia dari operator kabel DVB-C.

#### Penginstalan Saluran DVB-C

Untuk memudahkan penggunaan, semua pengaturan

#### DVB-C diatur ke otomatis.

Jika operator DVB-C Anda memberi Anda nilai DVB-C spesifik, ID jaringan atau frekuensi jaringan, masukkan nilai-nilai ini jika TV memintanya selama penginstalan.

#### Konflik Nomor Saluran

Di beberapa negara, saluran TV yang berbeda (stasiun penyiaran) mungkin memiliki nomor saluran yang sama. Saat menginstal, TV menampilkan daftar konflik nomor saluran. Anda harus memilih saluran TV mana yang ingin Anda instal pada nomor saluran dengan beberapa saluran TV.

#### Pengaturan DVB

#### Mode Frekuensi Jaringan

Jika Anda bermaksud untuk menggunakan cara Pindai Cepat di Pemindaian Frek. untuk mencari saluran, pilih Otomatis. TV akan menggunakan 1 frekuensi jaringan yang telah ditetapkan (atau HC - saluran rumah) seperti yang digunakan oleh sebagian besar operator TV kabel di negara Anda.

Jika Anda menerima nilai frekuensi jaringan spesifik untuk mencari saluran, pilih Manual.

#### Frekuensi Jaringan

Saat Mode Frekuensi Jaringan ditetapkan ke Manual, Anda dapat memasukkan nilai frekuensi jaringan yang diterima dari operator TV kabel di sini. Untuk memasukkan nilai, gunakan tombol angka.

#### Pemindaian Frekuensi

Pilih cara pencarian saluran. Anda dapat memilih cara Pindai Cepat yang lebih cepat dan menggunakan pengaturan yang telah ditetapkan yang digunakan oleh sebagian besar operator TV kabel di negara Anda.

Jika tidak ada saluran yang terinstal pada hasil pencarian atau jika beberapa saluran hilang, Anda dapat memilih cara Pemindaian Penuh lanjutan. Cara untuk mencari dan menginstal saluran ini akan menghabiskan lebih banyak waktu .

#### Ukuran Langkah Frekuensi

TV mencari saluran pada kelipatan 8MHz.

Jika tidak ada saluran yang diinstal atau jika beberapa saluran hilang, Anda dapat mencari di kelipatan yang lebih kecil 1MHz. Menggunakan kelipatan 1MHz akan memerlukan waktu lebih lama untuk mencari dan

menginstal saluran.

#### Saluran Digital

Jika Anda tahu operator TV kabel Anda tidak menawarkan saluran digital, Anda dapat melewati pencarian saluran digital.

#### Saluran Analog

Jika Anda tahu operator TV kabel Anda tidak menawarkan saluran analog, Anda dapat melewati pencarian saluran analog.

#### Bebas/Acak

Jika Anda telah berlangganan dan memiliki CAM - Modul Akses Bersyarat untuk layanan TV berbayar, pilih Bebas + Acak. Jika Anda tidak berlangganan untuk saluran atau layanan TV berbayar, Anda dapat memilih Saluran Bebas Saja .

#### Kualitas Penerimaan

Anda dapat memeriksa kualitas dan kekuatan sinyal saluran digital. Jika Anda memiliki antena sendiri, Anda dapat mengubah posisi antena untuk mencoba dan meningkatkan penerimaan.

Untuk memeriksa kualitas penerimaan saluran digital…

**1 -** Cari saluran.

2 - Tekan  $\bigstar$ , pilih Semua Pengaturan dan tekan OK.

**3 -** Pilih Saluran > Pemasangan Antena/Kabel. Masukkan kode PIN jika perlu.

**4 -** Pilih Digital: Uji Penerimaan.

**5 -** Pilih Cari. Frekuensi digital akan ditampilkan untuk saluran ini.

**6 -** Pilih Cari kembali dan tekan OK untuk memeriksa kualitas sinyal frekuensi ini. Hasil uji ditampilkan di layar. Anda bisa mengubah posisi antena atau memeriksa sambungan untuk meningkatkan penerimaan.

**7 -** Anda juga bisa mengubah frekuensinya. Pilih nomor frekuensi satu per satu dan gunakan tombol  $\bigwedge$  (naik) atau  $\bigvee$  (turun) untuk mengubah nilainya. Pilih Cari dan tekan OK untuk menguji penerimaan kembali.

8 - Tekan < (kiri) berulang kali jika perlu, untuk menutup menu.

#### Penginstalan Manual

Saluran TV analog dapat diinstal secara manual, saluran demi saluran.

Untuk menginstal saluran analog secara manual…

1 - Tekan  $\bigstar$ , pilih Semua Pengaturan dan tekan OK.

**2 -** Pilih Saluran > Pemasangan Antena/Kabel. Masukkan kode PIN jika perlu.

**3 -** Pilih Analog: Penginstalan Manual.

#### • Sistem

Untuk mengonfigurasi sistem TV, pilih Sistem. Pilih negara atau bagian dunia tempat Anda berada sekarang dan tekan OK.

#### • Cari Saluran

Untuk menemukan saluran, pilih Cari Saluran. Anda bisa memasukkan sendiri frekuensi untuk mencari saluran atau membiarkan TV yang mencari saluran. Tekan  $\sum$  (kanan) untuk memilih Cari untuk mencari saluran secara otomatis. Saluran yang ditemukan ditampilkan di layar dan jika penerimaannya buruk, tekan Cari lagi. Jika Anda ingin menyimpan saluran, pilih Selesai dan tekan OK.

#### • Simpan

Anda dapat menyimpan saluran pada nomor saluran saat ini atau sebagai nomor saluran baru. Pilih Simpan Saluran Saat Ini atau Simpan sebagai Saluran Baru. Nomor saluran baru ditampilkan sebentar.

Anda dapat mengulangi langkah-langkah ini hingga Anda menemukan semua saluran TV analog yang tersedia.

### <span id="page-13-0"></span> $52$ Salinan Daftar Saluran

### Menyalin Daftar Saluran

Untuk menyalin daftar saluran…

**1 -** Menyalakan TV. TV sudah terinstal saluran.

**2 -** Pasang flash drive USB.

**3 -** Tekan , pilih Semua Pengaturan dan tekan OK.

**4 -** Pilih Saluran > Salinan Dftr Sal..

**5 -** Pilih Salin ke USB. Anda mungkin diminta untuk memasukkan kode PIN Penguncian Anak untuk menyalin daftar saluran.

**6 -** Ketika penyalinan selesai, lepaskan flash drive USB.

**7 -** Tekan (kiri) berulang kali jika perlu, untuk menutup menu.

Sekarang Anda dapat mengunggah daftar saluran yang disalin ke TV Philips lainnya.

### Versi Daftar Saluran

Periksa versi daftar saluran saat ini...

1 - Tekan **&**, pilih **Semua Pengaturan** dan tekan OK.

2 - Pilih Saluran dan tekan > (kanan) untuk masuk ke menu.

**3 -** Pilih Salinan Daftar Saluran dan pilih Versi Saat Ini, lalu tekan OK.

**4 -** Tekan (kiri) berulang kali jika perlu, untuk menutup menu.

### Mengunggah Daftar Saluran

#### Ke TV yang Belum Diinstal

Bergantung pada apakah TV Anda telah diinstal atau belum, Anda harus menggunakan cara berbeda untuk mengunggah daftar saluran.

#### Ke TV yang belum diinstal

**1 -** Masukkan steker daya untuk memulai penginstalan dan memilih bahasa dan negara. Anda dapat melewati pencarian saluran. Selesaikan penginstalan.

**2 -** Pasang flash drive USB yang menyimpan daftar saluran TV lainnya.

**3 -** Untuk mulai mengunggah daftar saluran,

tekan  $\bigstar$ , pilih Semua Pengaturan dan tekan OK. **4 -** Pilih Saluran > Salinan Dftr Sal. > Salin ke TV. Masukkan kode PIN jika perlu.

**5 -** TV memberi tahu Anda jika daftar saluran telah berhasil disalin ke TV. Cabut flash drive USB.

#### Ke TV yang Sudah Diinstal

Bergantung pada apakah TV Anda telah diinstal atau belum, Anda harus menggunakan cara berbeda untuk mengunggah daftar saluran.

#### Ke TV yang telah terinstal

**1 -** Verifikasi pengaturan negara TV. (Untuk memverifikasi pengaturan ini, lihat bab Menginstal Ulang Semua Saluran. Mulai prosedur ini hingga Anda sampai pada pengaturan negara.

Tekan  $\leftarrow$  BACK untuk membatalkan penginstalan.) Jika negaranya benar, lanjutkan ke langkah 2. Jika negaranya salah, Anda harus mengulangi penginstalan. Lihat bab Menginstal Ulang Semua Saluran dan mulai penginstalan. Pilih negara yang tepat dan lewati pencarian saluran. Selesaikan penginstalan. Jika selesai, lanjutkan ke langkah 2. **2 -** Pasang flash drive USB yang menyimpan daftar saluran TV lainnya.

**3 -** Untuk mulai mengunggah daftar saluran, tekan  $\bigstar$ , pilih Semua Pengaturan dan tekan OK. **4 -** Pilih Saluran > Salinan Dftr Sal. > Salin ke TV. Masukkan kode PIN jika perlu.

**5 -** TV memberi tahu Anda jika daftar saluran telah berhasil disalin ke TV. Cabut flash drive USB.

### <span id="page-14-0"></span>5.3 Tentang Saluran

### Daftar Saluran

#### Tentang Daftar Saluran

Setelah penginstalan saluran, semua saluran muncul di daftar saluran. Saluran ditampilkan dengan nama dan logo jika informasi ini tersedia.

Terdapat daftar saluran yang berisi semua saluran yang terinstal. Anda hanya dapat memfilter daftar ini untuk menampilkan saluran TV atau Radio saja.

Dengan daftar saluran dipilih, tekan tanda panah  $\wedge$  (naik) atau  $\vee$  (turun) untuk memilih saluran, lalu tekan OK untuk menonton saluran yang dipilih. Anda hanya bisa menonton saluran yang ada di dalam daftar tersebut jika menggunakan tombol

#### $\equiv$  + atau  $\equiv$  -.

#### Ikon saluran

Setelah Pembaruan Saluran Otomatis dari daftar saluran, saluran yang baru ditemukan ditandai dengan  $\bigstar$  (bintang).

Jika Anda mengunci sebuah saluran, saluran itu akan ditandai dengan tanda  $\bigoplus$  (gembok).

Tiga (3) saluran paling populer yang sedang dilihat oleh orang lain pada saat ini ditandai dengan 1, 2, atau 3.

#### Stasiun radio

Jika siaran digital tersedia, stasiun radio digital akan diinstal saat penginstalan. Beralihlah ke saluran radio seperti halnya Anda beralih ke saluran TV. Penginstalan saluran Kabel (DVB-C) biasanya menggunakan stasiun radio dari nomor saluran 1001 ke atas.

TV ini dapat menerima DVB standar televisi digital. TV mungkin tidak bekerja dengan benar dengan beberapa operator televisi digital, tidak sesuai kelengkapannya dengan ketentuan standar.

#### Buka Daftar Saluran

Di sebelah daftar yang berisi semua saluran, Anda dapat memilih daftar yang telah difilter atau Anda dapat memilih salah satu dari daftar favorit yang Anda buat.

Untuk membuka daftar saluran yang sedang aktif saat ini…

1 - Tekan **W**, beralih ke TV.

2 - Tekan **E** LIST<sup>\*</sup> atau OK untuk membuka daftar saluran yang saat ini aktif.

3 - Tekan  $\leftarrow$  BACK untuk menutup daftar saluran.

Untuk memilih salah satu daftar saluran…

**1 -** Dengan daftar saluran terbuka di layar.

**2 -** Pilih nama daftar di bagian atas daftar saluran

dan tekan OK untuk membuka menu daftar. **3 -** Pada menu daftar, pilih salah satu daftar saluran

dan tekan OK.  $*$  Jika tombol  $\equiv$  LIST tersedia di remote control Anda

#### Filter Daftar Saluran

Anda dapat memfilter sebuah daftar lengkap dengan semua salurannya. Anda dapat mengatur daftar saluran untuk menampilkan saluran TV saja atau stasiun Radio saja. Untuk saluran Antena/Kabel Anda dapat mengatur daftar untuk menampilkan saluran Free-to-Air (gratis) atau Diacak (berbayar).

Untuk mengatur filter pada sebuah daftar dengan semua salurannya…

#### **1 -** Tekan .

**2 -** Tekan OK untuk membuka daftar saluran yang saat ini aktif.

**3 -** Dengan daftar saluran terbuka di layar, pilih nama daftar di bagian atas daftar saluran dan

tekan OK untuk membuka menu daftar.

**4 -** Di menu daftar, pilih daftar yang ingin Anda filter. **5 -** Tekan (kiri) untuk mundur satu langkah atau tekan  $\leftarrow$  untuk menutup menu.

#### Mencari Saluran

Anda dapat mencari saluran untuk dalam daftar saluran yang panjang.

TV dapat mencari saluran dalam salah satu dari 2 daftar saluran utama - daftar saluran Antena atau Kabel.

Untuk mencari saluran…

 $1 -$  Tekan  $\mathbf{w}$ .

**2 -** Tekan OK untuk membuka daftar saluran yang saat ini aktif.

**3 - Pilih : di sudut kanan atas dan tekan OK.** 

**4 -** Pilih Cari Saluran dan tekan OK untuk membuka bidang teks. Anda dapat menggunakan remote control keyboard (jika tersedia) atau keyboard pada layar untuk mengetikkan teks.

**5 -** Ketik nomor, nama atau bagian nama dan pilih Terapkan dan tekan OK. TV akan mencari nama-nama saluran yang cocok di dalam daftar yang Anda pilih.

Hasil pencarian didaftar sebagai daftar saluran - lihat daftar nama di bagian atas. Hasil pencarian

menghilang setelah Anda memilih daftar saluran lain atau menutup daftar dan hasil pencarian.

### Menonton saluran

#### Mencari Suatu Saluran

Untuk mulai menonton saluran TV, tekan  $\blacksquare$ . TV akan mencari saluran yang terakhir Anda tonton.

#### Beralih Saluran

Untuk beralih saluran, tekan  $\equiv$  + atau  $\equiv$  -Jika Anda tahu nomor salurannya, ketik nomornya dengan tombol angka. Tekan OK setelah Anda memasukkan angka untuk langsung beralih.

Jika informasi tersedia dari Internet, TV akan menampilkan nama dan detail program saat ini yang diikuti dengan nama dan detail program berikutnya.

#### Saluran sebelumnya

Untuk beralih kembali ke saluran yang sebelumnya dicari, tekan  $\leftarrow$  BACK.

Anda juga dapat beralih ke saluran dari Daftar Saluran.

#### Mengunci Saluran

#### Mengunci dan Membuka Kunci Saluran

Agar anak-anak tidak menonton saluran tertentu, Anda bisa mengunci saluran. Untuk menonton saluran yang dikunci, Anda harus terlebih dahulu memasukkan kode PIN Penguncian Anak 4 digit. Anda tidak bisa mengunci program dari perangkat yang tersambung.

Untuk mengunci saluran…

#### **1 -** Tekan .

**2 -** Tekan OK untuk membuka daftar saluran. Jika perlu, ganti daftar saluran.

- **3 Pilih : di sudut kanan atas dan tekan OK.**
- **4** Pilih Kunci/Buka Kunci dan tekan OK.

**5 -** Masukkan kode PIN 4 digit jika TV Anda meminta begitu.

**6 -** Pilih saluran yang ingin Anda kunci dan

tekan OK. Saluran yang dikunci akan ditandai dengan  $\theta$  (gembok).

**7 -** Tekan (kiri) untuk mundur satu langkah atau tekan  $\leftarrow$  BACK untuk menutup menu.

Untuk membuka kunci saluran…

#### $1 -$  Tekan  $\mathbf{w}$ .

**2 -** Tekan OK untuk membuka daftar saluran. Jika perlu, ganti daftar saluran.

- **3 Pilih : di sudut kanan atas dan tekan OK.**
- **4** Pilih Kunci/Buka Kunci dan tekan OK.
- **5** Masukkan kode PIN 4 digit jika TV Anda meminta

begitu.

**6 -** Tekan (kiri) untuk mundur satu langkah atau tekan  $\leftarrow$  BACK untuk menutup menu.

Jika Anda mengunci atau membuka kunci saluran di daftar saluran, Anda hanya perlu memasukkan kode PIN cukup sekali sampai Anda menutup daftar saluran.

#### Peringkat Orang Tua

Agar anak-anak tidak menonton program yang tidak sesuai dengan usia mereka, Anda dapat mengatur peringkat usia.

Program saluran digital bisa diberi peringkat usia. Jika peringkat usia program setara atau lebih tinggi daripada usia yang telah Anda atur sebagai peringkat usia untuk anak Anda, program akan dikunci. Untuk menonton program yang dikunci, Anda harus memasukkan kode Peringkat org tua terlebih dahulu.

Untuk mengatur peringkat usia…

1- Tekan  $\bigstar$ , pilih Semua Pengaturan dan tekan OK.

**2 -** Pilih Penguncian Anak > Peringkat Org Tua. **3 -** Masukkan kode penguncian Anak 4-angka. Jika Anda belum mengatur kodenya, pilih Atur Kode di Penguncian Anak. Sekarang masukkan kode penguncian Anak 4-angka dan konfirmasi. Sekarang Anda bisa mengatur peringkat usia. **4 -** Kembali ke Peringkat Org Tua, pilih usia.

**5 -** Tekan (kiri) berulang kali jika perlu, untuk menutup menu.

Untuk menonaktifkan peringkat usia orang tua, pilih Tidak Ada. Namun, di beberapa negara Anda harus mengatur peringkat usia.

Untuk beberapa stasiun penyiaran/operator, TV hanya akan mengunci program dengan peringkat yang lebih tinggi. Peringkat usia orang tua diatur untuk semua saluran.

#### Opsi Saluran

#### Buka Opsi

Saat menonton saluran, Anda bisa mengatur beberapa opsi.

Anda dapat memilih beberapa opsi, bergantung pada jenis saluran yang Anda tonton atau bergantung pada pengaturan TV yang Anda buat.

Untuk membuka menu opsi…

**1 -** Saat menonton saluran,

tekan + OPTIONS >  $\equiv$  Preferensi.

2 - Tekan + OPTIONS lagi untuk menutup.

#### Mengubah Nama Saluran

Saat menonton saluran, Anda bisa mengubah nama saluran.

Untuk mengubah nama saluran…

- 1 Saat menonton saluran, tekan + OPTIONS.
- **2** Pilih Preferensi > Ubah Nama Saluran.

**3 -** Gunakan keyboard pada layar untuk menghapus nama saat ini dan memasukkan nama baru.

#### Antarmuka Umum

Jika Anda memasang CAM di salah slot Common Interface, Anda dapat melihat CAM dan informasi operator atau melakukan beberapa pengaturan terkait CAM.

Untuk melihat informasi CAM…

1- Tekan **3 SOURCES**.

**2 -** Pilih jenis saluran yang CAM-nya Anda gunakan untuk Tonton TV.

**3 - Tekan + OPTIONS dan** 

pilih  $\equiv$  Preferensi > Antarmuka Umum.

**4 -** Pilih slot Antarmuka Umum yang sesuai dan tekan > (kanan).

**5 -** Pilih operator TV CAM dan tekan OK. Layar berikut ini muncul dari operator TV.

#### HbbTV pada Saluran ini

Jika Anda ingin menghindari akses ke halaman HbbTV pada saluran tertentu, Anda dapat memblokir halaman HbbTV untuk saluran ini saja.

**1 -** Cari saluran yang halaman HbbTV-nya ingin Anda blokir.

2 - Tekan + OPTIONS, pilih Preferensi > HbbTV  $pada$  Saluran ini dan tekan  $\sum$  (kanan).

**3 -** Pilih Tidak aktif dan tekan OK.

**4 -** Tekan (kiri) untuk mundur satu langkah atau tekan  $\leftarrow$  BACK untuk menutup menu.

Untuk memblokir HbbTV pada TV sepenuhnya…

1 - Tekan  $\bigstar$ , pilih Semua Pengaturan dan tekan OK.

**2 -** Pilih Pengaturan Umum > Lanjutan > HbbTV.

**3 -** Pilih Tidak aktif dan tekan OK.

**4 -** Tekan (kiri) untuk mundur satu langkah atau tekan  $\leftarrow$  BACK untuk menutup menu.

#### Info Saluran

Anda dapat melihat karakteristik teknis dari saluran tertentu, seperti digital atau jenis suara, dll.

Untuk melihat informasi teknis pada suatu saluran…

**1 -** Cari saluran.

2 - Tekan + OPTIONS, pilih  $\equiv$  Preferensi dan tekan OK.

- **3** Pilih Info saluran dan tekan OK.
- **4** Untuk menutup layar ini, tekan OK.

#### Info Program

#### Melihat detail program

Untuk memunculkan detail program yang dipilih…

**1 -** Cari saluran.

2 - Tekan + OPTIONS, pilih = Preferensi dan tekan OK.

**3 -** Pilih Info Program dan tekan OK, Anda dapat melihat informasi program.

4 - Tekan  $\leftarrow$  BACK untuk menutupnya.

#### Mono / Stereo

Anda dapat mengalihkan suara saluran analog ke Mono atau Stereo.

Untuk beralih ke Mono atau Stereo…

**1 -** Cari saluran analog.

2 - Tekan + OPTIONS, dan

pilih  $\equiv$  Preferensi > Mono / Stereo dan tekan > (kanan).

- **3** Pilih Mono atau Stereo dan tekan OK.
- **4** Tekan (kiri) untuk mundur satu langkah atau
- tekan  $\leftarrow$  BACK untuk menutup menu.

#### Pilihan Video

Saluran TV Digital bisa menawarkan beberapa sinyal video (siaran multi-feed), titik pandang kamera berbeda atau sudut acara yang sama atau program berbeda di satu saluran TV. TV akan menampilkan pesan jika saluran TV tersebut tersedia.

#### Dual I-II

Jika sinyal audio terdiri dari dua bahasa audio tetapi salah satu bahasa atau keduanya tidak memiliki indikasi bahasa, opsi ini tersedia.

#### Saluran Peta

Jika tidak ada informasi program di awal, Anda dapat melakukan saluran peta untuk mendapatkan informasi program lainnya.

1 - Tekan **: TV GUIDE**, dan gunakan tombol navigasi untuk memilih : di bagian tengah dan tekan OK.

**2 -** Pilih Panduan TV > Dari Internet dan tekan OK.

**3 -** Pilih salah satu saluran di Panduan TV, lalu tekan OK untuk menonton saluran yang dipilih.

4 - Saat menonton saluran, tekan + OPTIONS.

- 5 Pilih  $\equiv$  Preferensi > Saluran Peta.
- **6** Pilih satu item di daftar dan tekan OK.
- **7** Pilih Saluran Peta.

**8 -** Setelah selesai, Anda akan melihat informasi saluran yang dipetakan di program.

#### Mengubah Logo

Jika tidak ada informasi program di awal, Anda bisa mendapatkan informasi program lainnya menggunakan langkah-langkah di bawah ini.

1 - Tekan **: TV GUIDE**, dan gunakan tombol navigasi untuk memilih : di bagian tengah dan tekan OK.

**2 -** Pilih Panduan TV > Dari Penyiar dan tekan OK.

**3 -** Pilih salah satu saluran di Panduan TV, lalu tekan OK untuk menonton saluran yang dipilih.

- 4 Saat menonton saluran, tekan + OPTIONS.
- 5 Pilih  $\pm$  Preferensi > Ubah Logo.
- **6** Pilih satu item di daftar dan tekan OK.
- **7** Pilih Ubah Logo.

**8 -** Setelah selesai, Anda akan melihat informasi saluran yang dipetakan di program.

### Saluran Favorit

Tentang Saluran Favorit

Dalam daftar saluran favorit, Anda dapat mengumpulkan saluran yang Anda inginkan.

Anda dapat membuat 8 daftar saluran favorit untuk berpindah saluran dengan mudah. Anda dapat menamai masing-masing Daftar Favorit secara berbeda. Hanya di Daftar Favorit yang salurannya bisa Anda urutkan ulang.

Dengan Daftar Favorit dipilih, tekan tanda panah  $\bigwedge$  (naik) atau  $\bigvee$  (turun) untuk memilih saluran, lalu tekan OK untuk menonton saluran yang dipilih. Anda hanya bisa menonton saluran yang ada di dalam daftar tersebut jika menggunakan tombol  $\equiv$  + atau  $\equiv$  -.

#### Membuat Daftar Favorit

Untuk membuat daftar saluran favorit dari daftar saluran...

- 1 Tekan **II**, beralih ke TV.
- 2 Tekan **= LIST** (jika tersedia) atau OK untuk membuka daftar saluran yang saat ini aktif.
- **3 Pilih : di sudut kanan atas dan tekan OK.**
- **4** Pilih Buat Daftar Favorit dan tekan OK.

**5 -** Di daftar pada sebelah kiri, pilih saluran yang Anda inginkan sebagai favorit dan

tekan + OPTIONS. Saluran tercantum di daftar di sebelah kanan sesuai urutan penambahannya. Untuk mengurungkannya, pilih saluran di daftar di sebelah kiri dan tekan + OPTIONS lagi. Anda juga dapat memilih rentang saluran dengan

menekan  $\vee$  (bawah) untuk memilih saluran terakhir yang ingin Anda tambahkan, kemudian tekan OK. **6 -** Untuk menyelesaikan penambahan saluran, tekan  $\leftarrow$  BACK.

**7 -** TV akan meminta penggantian nama Daftar Favorit. Anda dapat menggunakan keyboard pada layar atau tekan  $\leftarrow$  BACK untuk menyembunyikan keyboard pada layar, kemudian menggunakan keyboard di bagian belakang remote control (jika tersedia) untuk memasukkan nama baru.

Jika daftar saluran panjang, alternatifnya Anda dapat memilih saluran apa pun, kemudian menekan + OPTIONS untuk membuka menu pilihan, lalu pilih Buat Daftar Favorit dan tekan OK.

Untuk membuat daftar saluran favorit dengan

menyalin daftar saluran favorit yang sudah ada...

1 - Tekan **III**, beralih ke TV.

2 - Tekan **= LIST** (jika tersedia) atau OK untuk membuka daftar saluran yang saat ini aktif.

- **3** Pilih : di sudut kanan atas dan tekan OK.
- **4** Pilih Duplikasi Daftar Favorit dan tekan OK.

**5 -** Di daftar pada sebelah kiri, pilih saluran yang Anda inginkan sebagai favorit dan

tekan + OPTIONS. Saluran tercantum di daftar di sebelah kanan sesuai urutan penambahannya. Untuk mengurungkannya, pilih saluran di daftar di sebelah kiri dan tekan  $+$  OPTIONS lagi. Anda juga dapat memilih rentang saluran dengan

menekan  $\vee$  (bawah) untuk memilih saluran terakhir yang ingin Anda tambahkan, kemudian tekan OK. **6 -** Untuk menyelesaikan penambahan saluran, tekan  $\leftarrow$  BACK.

**7 -** TV akan meminta penggantian nama Daftar Favorit. Anda dapat menggunakan keyboard pada layar atau tekan  $\leftarrow$  BACK untuk menyembunyikan keyboard pada layar, kemudian menggunakan keyboard di bagian belakang remote control (jika tersedia) untuk memasukkan nama baru.

Anda dapat menambahkan serangkaian saluran dalam sekali jalan atau memulai Daftar Favorit dengan menggandakan suatu daftar saluran dengan semua salurannya dan menghapus saluran yang tidak Anda inginkan.

#### Menambahkan Rentang Saluran

Untuk menambahkan rentang saluran yang berurutan ke Daftar Favorit dalam sekali jalan, Anda dapat menggunakan Pilih Rentang.

Untuk menambahkan rentang saluran…

1 - Tekan **3 SOURCE**.

**2 -** Pilih Favorit.

**3 -** Buka Daftar Favorit di tempat Anda ingin menambahkan rentang saluran.

4 - Pilih : di sudut kanan atas dan tekan OK.

**5 -** Pilih Edit Daftar Favorit dan tekan OK.

**6 -** Di daftar di sebelah kiri pilih saluran pertama pada rentang yang ingin Anda tambahkan dan tekan OK.

7 - Tekan v (bawah) untuk memilih saluran terakhir yang ingin Anda tambahkan, kemudian tekan OK. **8 -** Pilih Tambah dan tekan OK. Saluran ditandai di sebelah kiri.

#### Mengganti Nama Daftar Favorit

Anda hanya dapat mengubah nama Daftar Favorit.

Untuk mengubah nama Daftar Favorit…

- 1- Tekan **3 SOURCE**.
- **2** Pilih Favorit.
- **3 Pilih : di sudut kanan atas dan tekan OK.**
- **4** Pilih Ubah Nama Daftar Favorit dan tekan OK.
- **5** Gunakan keyboard pada layar

atau tekan  $\leftarrow$  BACK untuk menyembunyikan keyboard pada layar, kemudian gunakan keyboard di bagian belakang remote control (jika tersedia) untuk memasukkan nama baru.

**6 -** Setelah selesai, balik remote control,

pilih Tutup dan tekan OK.

7 - Tekan  $\leftarrow$  BACK untuk menutup daftar saluran.

#### Menghapus Daftar Favorit

Anda hanya dapat menghapus Daftar Favorit.

Untuk menghapus Daftar Favorit…

- 1- Tekan **3 SOURCE**.
- **2** Pilih Favorit.
- **3 Pilih : di sudut kanan atas dan tekan OK.**
- **4** Pilih Hapus Daftar Favorit dan tekan OK.

#### Mengubah Urutan Saluran

Hanya di Daftar Favorit Anda dapat mengubah urutan saluran (ubah susunan).

Untuk mengubah urutan saluran…

1 - Tekan **SOURCES**, lalu pilih Favorit.

**2 -** Buka Daftar Favorit yang ingin Anda ubah urutannya.

**3 - Pilih : di sudut kanan atas dan tekan OK.** 

**4 -** Pilih Ubah Urutan Saluran dan tekan OK.

**5 -** Di Daftar Favorit, pilih saluran yang ingin Anda ubah urutannya dan tekan OK. (Saluran akan ditandai dengan kotak abu-abu)

6 - Dengan tombol  $\land$  (naik) atau  $\lor$  (turun) pindahkan saluran ke tempat yang Anda inginkan. **7 -** Tekan OK untuk mengonfirmasi lokasi baru. **8 -** Anda dapat mengubah urutan saluran dengan metode yang sama sampai Anda menutup Daftar Favorit dengan  $\leftarrow$  tombol BACK.

### Teks/Teleteks

#### Halaman Teks

Untuk membuka Teks/Teleteks, tekan TEXT, saat Anda menonton saluran TV. Untuk menutup Teks, tekan TEXT lagi.

#### Memilih halaman Teks

Untuk memilih halaman . . .

- **1** Masukkan nomor halaman dengan tombol angka.
- **2** Gunakan tombol panah untuk menavigasi.
- **3** Tekan tombol warna untuk memilih subjek
- berkode warna di bagian bawah layar.

#### Subhalaman teks

Nomor halaman teks dapat menyimpan beberapa subhalaman. Nomor subhalaman ditampilkan pada panel di sebelah nomor halaman utama. Untuk memilih subhalaman, tekan  $\triangle$ atau  $\triangleright$ .

#### Ikhtisar. Halaman teks

Beberapa stasiun penyiaran menawarkan Teks T.O.P Untuk membuka halaman Teks Halaman teks di dalam Teks, tekan + OPTIONS dan pilih Ikhtisar T.O.P..

#### Halaman favorit

TV membuat daftar 10 halaman Teks terakhir yang Anda buka. Anda dapat dengan mudah membuka kembali halaman tersebut di kolom halaman Teks Favorit.

1 - Dalam Teks, pilih  $\blacklozenge$  (hati) di sudut kiri atas layar untuk menampilkan kolom halaman favorit.

2 - Tekan  $\vee$  (turun) atau  $\wedge$  (naik) untuk memilih nomor halaman dan tekan OK untuk membuka halaman.

Anda dapat menghapus daftar dengan opsi Hapus Halaman Favorit.

#### Mencari Teks

Anda dapat memilih sebuah kata dan memindai Teks untuk semua kemunculan kata ini.

- **1** Buka halaman Teks dan tekan OK.
- **2** Pilih kata atau angka menggunakan tanda panah.
- **3** Tekan OK lagi untuk langsung melompat ke
- kemunculan berikutnya dari kata atau angka ini. **4 -** Tekan OK lagi untuk melompat ke kemunculan

berikutnya.

5 - Untuk menghentikan pencarian, tekan  $\wedge$  (naik) hingga tidak ada yang dipilih.

#### Teks dari perangkat yang tersambung

Beberapa perangkat yang menerima saluran TV juga dapat menghadirkan Teks.

Untuk membuka Teks dari perangkat yang tersambung . . .

1 - Tekan **SOURCES** pilih perangkat dan tekan OK.

**2 -** Saat menonton saluran di perangkat, tekan  $+$  OPTIONS, pilih Tampilkan tombol  $perangkat$  dan pilih tombol  $\equiv$  dan tekan OK. 3 - Tekan  $\leftarrow$  BACK untuk menyembunyikan tombol perangkat.

4 - Untuk menutup Teks, tekan  $\leftarrow$  BACK lagi. Teks Digital (Inggris saja)

Beberapa stasiun penyiaran digital menawarkan Teks Digital khusus atau TV interaktif di saluran TV digitalnya. Hal ini mencakup Teks normal yang menggunakan tombol angka, warna dan panah untuk memilih dan menavigasi.

Untuk menutup Teks Digital, tekan  $\leftarrow$  BACK.

#### Opsi Teks

Pada Teks/Teleteks, tekan + OPTIONS untuk memilih berikut ini…

• Bekukan halaman

Untuk menghentikan rotasi otomatis subhalaman.

• Dua layar/Layar penuh

Untuk menampilkan saluran TV dan Teks saling bersebelahan.

- Ikhtisar T.O.P.
- Untuk membuka halaman Teks T.O.P
- Perbesar
- Untuk memperbesar halaman Teks agar nyaman dibaca.
- Tampilkan

Untuk memperlihatkan informasi yang tersembunyi di halaman.

• Gulir subhalaman

Untuk menggulir subhalaman saat tersedia.

• Menyembunyikan/Menampilkan Halaman Favorit Untuk menyembunyikan atau menampilkan daftar halaman favorit.

• Hapus Halaman Favorit

Untuk menghapus daftar halaman favorit.

#### • Bahasa

Untuk mengalihkan grup karakter yang digunakan

Teks untuk ditampilkan dengan benar.

• Teks 2,5

Untuk mengaktifkan Teks 2,5 agar warna lebih banyak dan grafik lebih baik.

### Konfigurasi Teks

#### Bahasa teks

Beberapa stasiun penyiaran TV digital menyediakan beberapa bahasa Teks.

Untuk mengatur bahasa Teks primer dan sekunder Anda .

1 - Tekan  $\bullet$ , pilih Semua Pengaturan dan tekan OK.

2 - Pilih Wilayah dan Bahasa dan tekan > (kanan) untuk masuk ke menu.

**3 -** Pilih Bahasa > Teks Primer atau Teks Sekunder.

**4 -** Pilih bahasa Teks yang Anda inginkan.

**5 -** Tekan (kiri) berulang kali jika perlu, untuk menutup menu.

#### Teks 2,5

Jika tersedia, Teks 2,5 menawarkan lebih banyak warna dan grafis yang lebih baik. Teks 2,5 diaktifkan sebagai pengaturan pabrik standar. Untuk menonaktifkan Teks 2,5…

- **1** Tekan TEXT.
- **2** Saat Teks/Teleteks terbuka di layar,

tekan + OPTIONS.

**3 -** Pilih Teks 2,5 > Tidak aktif dan tekan OK.

**4 -** Tekan (kiri) berulang kali jika perlu, untuk menutup menu.

# Menyambungkan Perangkat

#### <span id="page-20-1"></span>6.1

<span id="page-20-0"></span> $\overline{6}$ 

# Tentang Sambungan

### Panduan Konektivitas

Selalu sambungkan perangkat pada TV dengan sambungan berkualitas tertinggi yang tersedia. Selain itu, gunakan kabel berkualitas bagus untuk memastikan transfer gambar dan suara berjalan baik.

Saat Anda menyambungkan perangkat, TV mengenali jenisnya dan memberikan nama jenis yang tepat untuk masing-masing perangkat. Anda dapat mengubah nama jenis jika menginginkannya. Jika nama jenis yang tepat untuk sebuah perangkat sudah ditetapkan, TV secara otomatis beralih ke pengaturan TV yang ideal saat Anda beralih ke perangkat ini di menu Sumber.

Jika Anda memerlukan bantuan untuk menyambungkan beberapa perangkat ke TV, Anda dapat mengunjungi panduan konektivitas TV Philips. Panduan ini berisi informasi mengenai cara melakukan sambungan dan kabel mana yang harus digunakan.

Kunjungi www.connectivityguide.philips.com

### Port Antena

Jika Anda memiliki Set-top box (penerima digital) atau Recorder, sambungkan kabel antena untuk mengarahkan sinyal antena melalui Set-top box dan/atau Recorder terlebih dahulu sebelum masuk ke TV. Dengan cara ini, antena dan Set-top box dapat mengirim kemungkinan saluran tambahan ke Recorder untuk melakukan perekaman.

<span id="page-20-2"></span>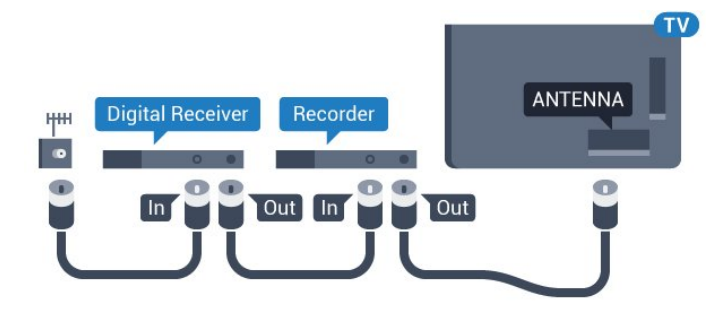

### $\overline{62}$ Port HDMI

### Kualitas HDMI

Sambungan HDMI memiliki kualitas gambar dan suara terbaik. Satu kabel HDMI menggabungkan sinyal video dan audio. Gunakan kabel HDMI untuk sinyal TV.

Untuk kualitas transfer sinyal terbaik, gunakan kabel HDMI Berkecepatan tinggi dan jangan menggunakan kabel HDMI yang panjangnya lebih dari 5 m.

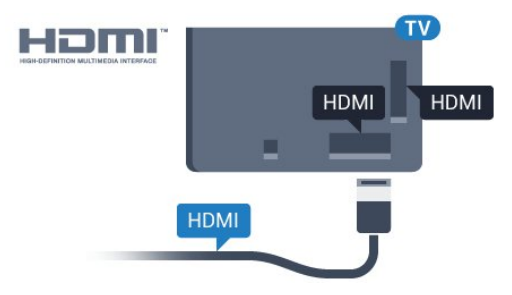

#### Perlindungan hak cipta

Kabel HDMI mendukung HDCP (Perlindungan Konten Digital Bandwidth Tinggi). HDCP adalah sinyal perlindungan hak cipta yang mencegah penyalinan konten dari disk DVD atau Disk Blu-ray. Disebut juga sebagai DRM (Digital Rights

Management/Manajemen Hak Digital ).

### HDMI ARC

Semua sambungan HDMI pada TV memiliki HDMI ARC (Audio Return Channel).

Jika perangkat, biasanya Sistem Home Theatre (HTS), juga memiliki sambungan HDMI ARC, sambungkan ke sambungan HDMI mana saja pada TV ini. Dengan sambungan HDMI ARC, Anda tidak perlu menyambungkan kabel audio ekstra yang mengirimkan suara dari gambar TV ke HTS. Sambungan HDMI ARC menggabungkan kedua sinyal tersebut.

Anda dapat menggunakan sambungan HDMI mana saja pada TV ini untuk menyambungkan HTS namun ARC hanya tersedia untuk 1 perangkat/sambungan pada waktu bersamaan.

### HDMI MHL

Dengan HDMI MHL, Anda dapat mengirim apa yang Anda lihat pada smartphone Android atau tablet ke layar TV Anda.

Sambungan HDMI 4 pada TV ini menggunakan MHL 2.0 (Mobile High-Definition

#### Link).

Sambungan kabel ini memiliki stabilitas dan bandwith tinggi , latensi rendah, tidak ada interferensi nirkabel dan reproduksi suara kualitas bagus. Selain itu, sambungan MHL akan mengisi daya baterai smartphone atau tablet Anda. Meskipun tersambung, perangkat mobile Anda tidak akan diisi dayanya jika TV dalam status siaga.

Cari informasi apakah kabel MHL pasif sesuai untuk perangkat mobile Anda. Secara khusus, dengan konektor HDMI untuk TV pada satu sisi, pastikan jenis konektor yang perlu Anda sambungkan ke smartphone atau tablet.

MHL, Mobile High-Definition Link dan Logo MHL adalah merek dagang atau merek dagang terdaftar dari MHL, LLC.

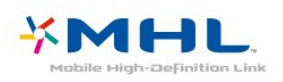

### HDMI CEC - EasyLink

Sambungan HDMI memiliki kualitas gambar dan suara terbaik. Satu kabel HDMI menggabungkan sinyal video dan audio. Gunakan kabel HDMI untuk sinyal TV High Definition (HD). Untuk kualitas transfer sinyal terbaik, gunakan kabel HDMI Berkecepatan tinggi dan jangan menggunakan kabel HDMI yang panjangnya lebih dari 5 m.

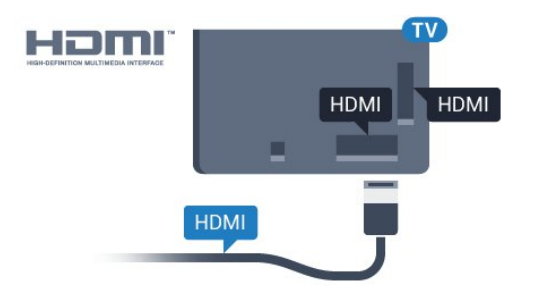

#### EasyLink HDMI CEC

Jika perangkat Anda tersambung dengan HDMI dan memiliki EasyLink, Anda dapat mengoperasikannya dengan remote control TV. EasyLink HDMI CEC harus Diaktifkan pada TV dan perangkat yang tersambung.

<span id="page-21-0"></span>Dengan EasyLink, Anda dapat mengoperasikan perangkat yang tersambung dengan remote control TV. EasyLink menggunakan HDMI CEC (Consumer Electronics Control) untuk berkomunikasi dengan perangkat yang tersambung. Perangkat harus mendukung HDMI CEC dan harus tersambung dengan sambungan HDMI.

#### Konfigurasi EasyLink

EasyLink pada TV ini sudah diaktifkan. Pastikan semua pengaturan HDMI CEC sudah dikonfigurasi dengan tepat pada perangkat EasyLink yang tersambung. EasyLink mungkin tidak berfungsi pada perangkat dari merek lain.

#### HDMI CEC pada merek lain

Fungsionalitas HDMI CEC memiliki nama yang berbeda pada merek yang berbeda. Beberapa contohnya adalah: Anynet, Aquos Link, Bravia Theatre Sync, Kuro Link, Simplink dan Viera Link. Tidak semua merek sepenuhnya kompatibel dengan EasyLink.

Contoh nama merek HDMI CEC adalah properti masing-masing pemiliknya.

### DVI ke HDMI

Jika Anda masih memiliki perangkat yang hanya memiliki sambungan DVI, Anda dapat menyambungkan perangkat ke sambungan HDMI mana pun dengan adaptor DVI ke HDMI.

Gunakan adaptor DVI ke HDMI jika perangkat Anda hanya memiliki sambungan DVI. Gunakan salah satu sambungan HDMI dan tambahkan kabel Audio L/R (jack-mini 3,5mm) ke Audio IN untuk suara, di bagian belakang TV.

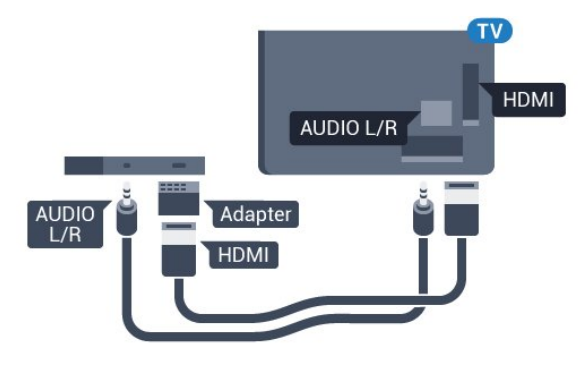

### Perlindungan Hak Cipta

Kabel DVI dan HDMI mendukung HDCP (Perlindungan Konten Digital Bandwidth Tinggi). HDCP adalah sinyal perlindungan hak cipta yang mencegah penyalinan konten dari disk DVD atau Disk Blu-ray. Disebut juga sebagai DRM (Digital Rights Management/Manajemen Hak Digital ).

### $\overline{63}$ Y Pb Pr - Komponen

Y Pb Pr - Video Komponen adalah sambungan berkualitas tinggi.

Sambungan YPbPr dapat digunakan untuk sinyal TV Definisi Tinggi (High Definition, HD). Di samping Y, sinyal Pb dan Pr menambah sinyal untuk suara Kiri dan Kanan Audio.

Cocokkan warna konektor YPbPr (hijau, biru, merah) dengan steker kabel saat menyambungkan. Gunakan kabel cinch Audio L/R jika perangkat Anda juga dilengkapi suara.

<span id="page-22-2"></span>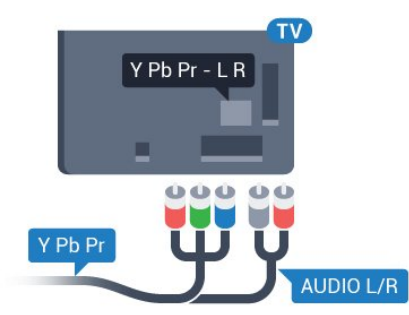

### <span id="page-22-0"></span>6.4 Scart

SCART adalah sambungan berkualitas baik.

Sambungan SCART dapat digunakan untuk sinyal video CVBS dan RGB tetapi tidak dapat digunakan untuk sinyal TV Definisi Tinggi (High Definition, HD). Sambungan SCART menggabungkan sinyal video dan audio. Sambungan SCART juga mendukung pemutaran NTSC.

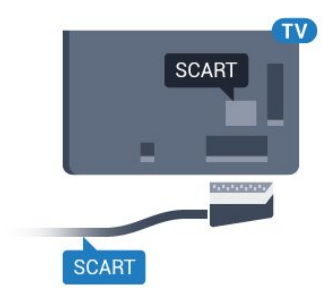

### <span id="page-22-1"></span>6.5 Audio Out - Optik

Audio Out - Optik adalah sambungan suara berkualitas tinggi.

Sambungan optik ini dapat membawa saluran audio 5.1. Jika perangkat Anda, biasanya Sistem Home Theatre (Home Theatre System, HTS), tidak dilengkapi sambungan HDMI ARC, Anda dapat menggunakan sambungan ini dengan sambungan

Audio In - Optik pada HTS. Sambungan Audio Out - Optik mengirimkan suara dari TV ke HTS.

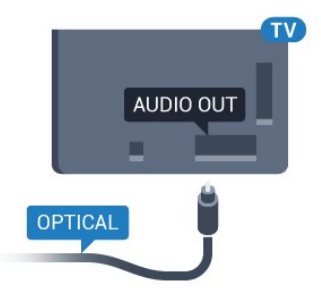

 $\overline{66}$ 

# CAM dengan Kartu Pintar -  $Cl+$

### Tentang CI+

Catatan: Tidak didukung untuk negara di Asia Pasifik, Timur Tengah, dan Afrika.

### $Cl<sup>+</sup>$

TV ini siap digunakan untuk Akses Bersyarat CI+ .

Dengan CI+, Anda dapat menonton program HD premium , seperti film dan olahraga, yang ditawarkan oleh operator TV digital di wilayah Anda. Program ini diacak oleh operator TV dan diurutkan dengan modul CI+ prabayar.

Operator TV digital menyediakan modul CI+ (Modul Akses Bersyarat - CAM) dan kartu pintar yang disertai, saat Anda berlangganan program premiumnya. Program ini dilengkapi tingkat perlindungan hak cipta yang tinggi.

Hubungi operator TV digital untuk informasi selengkapnya tentang syarat & ketentuannya.

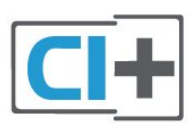

### Kartu Pintar

Operator TV digital menyediakan modul CI+ (Modul Akses Bersyarat - CAM) dan kartu pintar yang disertai, saat Anda berlangganan program premiumnya.

Masukkan kartu pintar ke dalam modul CAM. Lihat petunjuk yang Anda terima dari operator.

Untuk memasukkan CAM pada TV…

**1 -** Perhatikan CAM apakah metode untuk memasukkannya benar. Bila dimasukkan secara keliru, CAM dan TV bisa mengalami kerusakan. **2 -** Sambil melihat bagian belakang TV, dengan bagian depan CAM menghadap ke arah Anda, masukkan CAM secara perlahan ke slot COMMON INTERFACE.

**3 -** Tekan masuk CAM sejauh mungkin. Biarkan CAM berada di slot secara permanen.

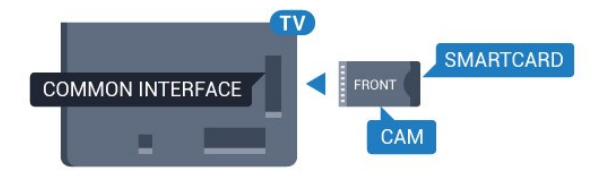

Saat Anda menyalakan TV, dibutuhkan beberapa menit sebelum CAM aktif. Jika CAM dimasukkan dan biaya langganan telah dibayar (metode langganan bisa berbeda), Anda dapat menonton saluran yang diacak, yang didukung oleh kartu pintar CAM.

CAM dan kartu pintar eksklusif untuk TV Anda. Jika Anda melepaskan CAM, Anda tidak akan bisa menonton saluran yang diacak lagi, yang didukung oleh CAM.

### Kata kunci dan kode PIN

Untuk beberapa CAM, Anda harus memasukkan kode PIN untuk menonton salurannya. Jika Anda mengatur kode PIN untuk CAM, kami sarankan Anda menggunakan kode yang sama dengan yang Anda gunakan untuk membuka kunci TV.

Untuk mengatur kode PIN untuk CAM…

1- Tekan **Ext** SOURCES.

**2 -** Pilih jenis saluran yang CAM-nya Anda gunakan untuk Tonton TV.

3 - Tekan + OPTIONS dan pilih Antarmuka Umum.

**4 -** Pilih operator TV CAM. Layar berikut ini muncul dari operator TV. Ikuti petunjuk pada layar untuk melihat setelan kode PIN.

#### <span id="page-23-0"></span> $\overline{67}$

## Penerima - Set-Top Box

### Kotak Kabel

<span id="page-23-1"></span>Gunakan 2 kabel antena untuk menyambungkan antena ke Set-top box (penerima digital) dan TV.

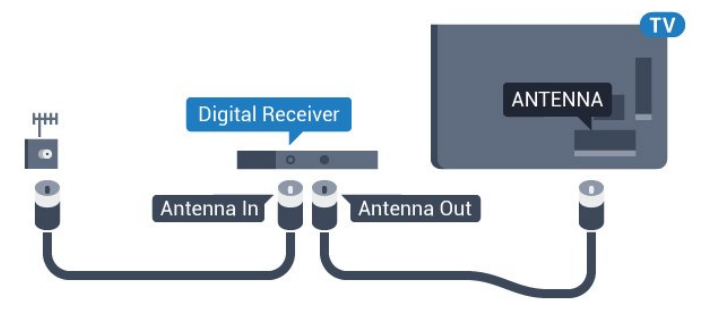

Di samping sambungan antena, tambahkan kabel HDMI untuk menyambungkan Set-top box ke TV. Alternatifnya, Anda dapat menggunakan kabel SCART jika Set-top box tidak memiliki sambungan HDMI.

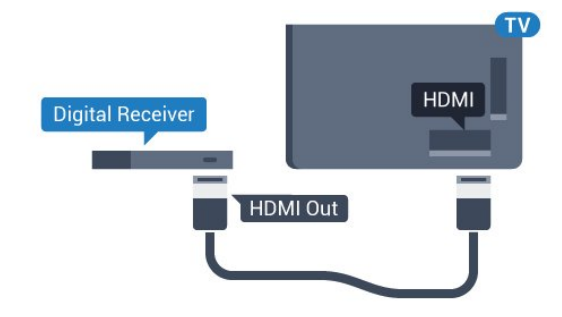

#### Menonaktifkan Timer

Nonaktifkan timer otomatis ini, hanya jika Anda menggunakan remote control Set-top box. Nonaktifkan timer ini agar TV tidak otomatis mati setelah periode 4 jam tanpa menekan salah satu tombol pada remote control TV yang ditekan.

### Tuner Satelit

Sambungkan kabel antena parabola ke penerima Satelit.

Di samping sambungan antena, tambahkan kabel HDMI untuk menyambungkan perangkat ke TV. Alternatifnya, Anda dapat menggunakan kabel SCART jika perangkat tidak memiliki sambungan HDMI.

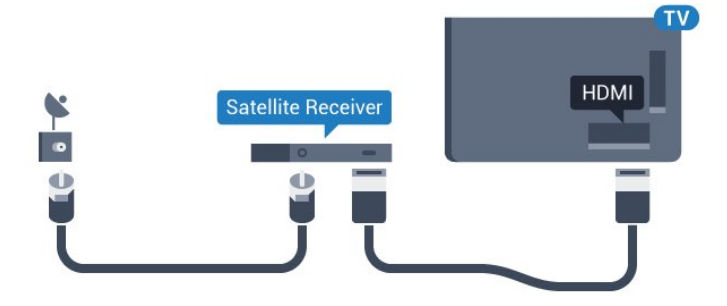

#### Menonaktifkan Timer

Nonaktifkan timer otomatis ini, hanya jika Anda menggunakan remote control Set-top box. Nonaktifkan timer ini agar TV tidak otomatis mati setelah periode 4 jam tanpa menekan salah satu tombol pada remote control TV yang ditekan.

### Menyambungkan dengan HDMI ARC

Gunakan kabel HDMI untuk menyambungkan Sistem Home Theatre (HTS) ke TV. Anda dapat menyambungkan Soundbar Philips atau HTS dengan pemutar disk bawaan.

#### HDMI ARC

Jika Sistem Home Theatre Anda dilengkapi sambungan HDMI ARC, Anda dapat menggunakan sabungan HDMI mana pun pada TV untuk menyambungkannya. Dengan HDMI ARC, Anda tidak perlu menyambungkan kabel audio tambahan. Sambungan HDMI ARC menggabungkan kedua sinyal tersebut.

Semua sambungan HDMI pada TV dapat menghadirkan sinyal Audio Return Channel (ARC). Tetapi begitu Anda menyambungkan Sistem Home Theatre, TV hanya dapat mengirimkan sinyal ARC ke sambungan HDMI ini.

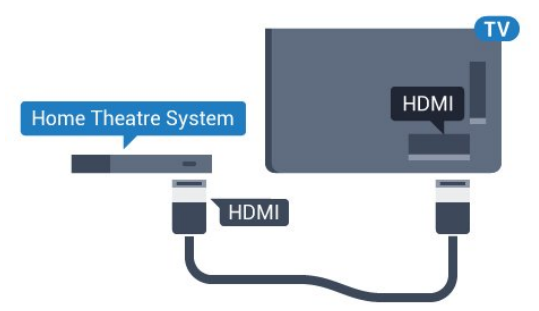

#### Sinkronisasi audio ke video (sink)

Jika suara tidak sesuai dengan video pada layar, Anda dapat mengatur penundaan pada sebagian besar Sistem Home Theatre dengan pemutar disk untuk menyesuaikan suara dengan video.

### <span id="page-24-0"></span>Menyambungkan dengan HDMI

Gunakan kabel HDMI untuk menyambungkan Sistem Home Theatre (HTS) ke TV. Anda dapat menyambungkan Soundbar Philips atau HTS dengan pemutar disk bawaan.

<span id="page-24-1"></span>Jika Sistem Home Theatre tidak dilengkapi sambungan HDMI ARC, tambahkan kabel audio optik (Toslink) untuk mengirimkan suara gambar TV ke Sistem Home Theatre.

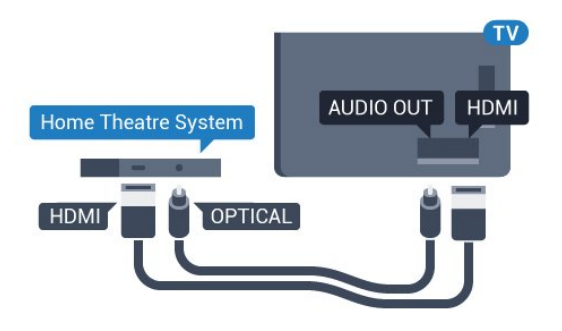

Sinkronisasi audio ke video (sink)

Jika suara tidak sesuai dengan video pada layar, Anda dapat mengatur penundaan pada sebagian besar Sistem Home Theatre dengan pemutar disk untuk menyesuaikan suara dengan video.

### Masalah pada suara HTS

#### Suara dengan noise keras

Jika Anda menonton video dari flash drive USB yang dicolokkan atau komputer yang tersambung, suara dari Sistem Home Theatre Anda mungkin akan terdistorsi. Noise terdengar jika file audio atau video memiliki suara DTS tetapi Sistem Home Theatre tidak memiliki pemrosesan suara DTS. Anda dapat mengatasi masalah ini dengan mengatur Format Audio Out TV menjadi Stereo (tidak terkompresi).

Tekan **\***untuk Semua Pengaturan > Suara > Lanjutan > Format Audio Out.

#### Tidak ada suara

Jika Anda tidak dapat mendengar suara dari TV di Sistem Home Theatre, periksa apakah Anda telah menyambungkan kabel HDMI ke sambungan HDMI ARC di Sistem Home Theatre. Semua sambungan HDMI pada TV adalah sambungan HDMI ARC.

#### 6.9

# Smartphone dan Tablet

Untuk menyambungkan smartphone atau tablet ke TV, Anda dapat menggunakan sambungan nirkabel atau kabel.

#### Nirkabel

Untuk sambungan nirkabel, pada smartphone atau tablet Anda unduhlah Aplikasi Remote Philips TV dari toko aplikasi pilihan Anda.

#### Kabel

Untuk sambungan kabel, gunakan sambungan HDMI 4 MHL di bagian belakang TV. Untuk informasi selengkapnya, di Bantuan, pilih Kata kunci, dan cari HDMI MHL.

### $\overline{6}$  10 Pemutar Disk Blu-ray

Gunakan kabel HDMI berkecepatan tinggi untuk menyambungkan pemutar Disk Blu-ray ke TV.

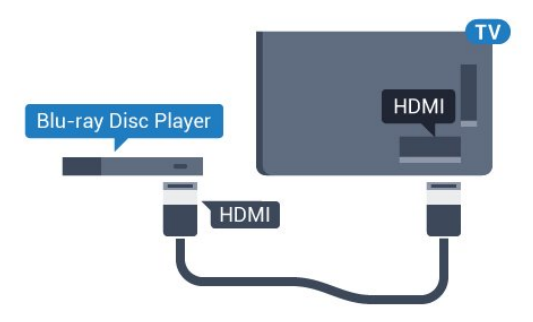

Jika pemutar Disk Blu-ray dilengkapi HDMI CEC EasyLink, Anda dapat mengoperasikan pemutar dengan remote control TV.

### <span id="page-25-0"></span>6.11 Pemutar DVD

Gunakan kabel HDMI untuk menyambungkan pemutar DVD ke TV.

Alternatifnya, Anda dapat menggunakan kabel SCART, jika perangkat tidak memiliki sambungan HDMI sama sekali.

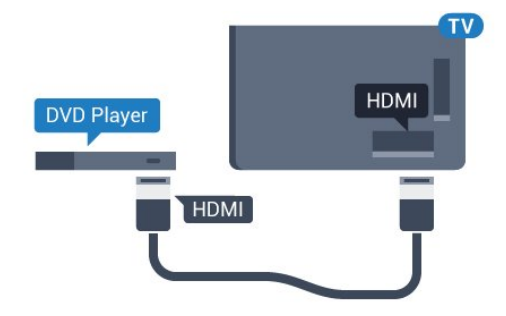

Jika pemutar DVD tersambung dengan HDMI dan dilengkapi CEC EasyLink, Anda dapat mengoperasikan pemutar dengan remote control TV.

### <span id="page-25-1"></span> $\frac{1}{6}$ Bluetooth - Speaker dan Gamepad

### Apa yang Anda Perlukan

Anda dapat menyambungkan perangkat nirkabel yang dilengkapi Bluetooth® ke TV ini – speaker nirkabel, subwoofer, sound bar atau headphone. Anda juga dapat menyambungkan gamepad nirkabel dengan Bluetooth LE.

Untuk memutar suara TV pada speaker nirkabel, Anda harus memasangkan speaker nirkabel dengan TV.

Anda dapat memasangkan beberapa speaker nirkabel dan maksimum 4 perangkat Bluetooth LE (energi rendah). TV hanya dapat memutar suara pada satu speaker pada saat bersamaan. Jika Anda menyambungkan subwoofer, suara diputar pada TV dan subwoofer. Jika Anda menyambungkan sound bar, suara diputar pada sound bar saja.

#### Perhatian - Sinkronisasi Audio ke Video

Banyak sistem speaker Bluetooth memiliki apa yang disebut 'latensi' tinggi. Latensi tinggi berarti audio lebih lambat dibanding video, sehingga menyebabkan 'lip sync' (sinkronisasi audio dan video) tidak sinkron. Sebelum membeli sistem speaker Bluetooth nirkabel, cari tahu tentang model terbaru dan cari perangkat yang tingkat latensinya rendah. Minta saran dari toko/penjual TV Anda.

### Memasangkan Perangkat

Posisikan speaker nirkabel pada jarak 5 meter dari TV. Bacalah panduan pengguna perangkat tentang informasi khusus mengenai pemasangan dan jarak nirkabel. Pastikan pengaturan Bluetooth pada TV diaktifkan.

Setelah gamepad nirkabel terpasang, Anda dapat menggunakannya. Saat speaker nirkabel terpasang, Anda dapat memilihnya untuk memutar suara TV. Saat perangkat terpasang, Anda tidak perlu memasangkannya lagi kecuali Anda melepas perangkat tersebut.

Untuk memasangkan speaker nirkabel dengan TV…

**1 -** Nyalakan speaker nirkabel dan tempatkan di posisi yang dapat dijangkau TV.

2 - Tekan  $\bullet$ , pilih Semua Pengaturan dan tekan OK.

**3 -** Pilih Nirkabel dan Jaringan dan tekan  $\sum$  (kanan) untuk masuk ke menu.

**4 -** Pilih Bluetooth > Cari Perangkat Bluetooth. **5 -** Pilih Mulai dan tekan OK. Ikuti petunjuk pada layar. Anda dapat memasangkan perangkat tersebut dengan TV dan TV akan menyimpan sambungan tersebut. Anda mungkin perlu untuk memutuskan pemasangan perangkat yang dipasangkan terlebih dahulu jika jumlah maksimum perangkat yang dipasangkan tercapai.

**6 -** Pilih jenis perangkat (headphone, subwoofer, …). **7 -** Tekan (kiri) berulang kali jika perlu, untuk menutup menu.

### Memilih Perangkat

Setelah speaker Bluetooth terpasang, Anda dapat memilihnya untuk memutar suara TV.

Untuk memilih speaker nirkabel untuk memutar suara TV…

1 - Tekan  $\bigstar$ , pilih Speaker dan tekan OK.

**2 -** Pilih sistem loudspeaker yang Anda inginkan. **3 -** Tekan (kiri) berulang kali jika perlu, untuk

menutup menu.

### Menghapus Perangkat

Anda dapat menyambungkan atau memutus sambungan perangkat Bluetooth nirkabel. Ketika perangkat Bluetooth tersambung, Anda dapat menggunakan gamepad atau mendengarkan suara TV melalui speaker nirkabel. Anda juga dapat menghapus perangkat Bluetooth nirkabel. Jika Anda menghapus perangkat Bluetooth, perangkat tersebut tidak akan terpasang.

Untuk menghapus atau memutuskan sambungan perangkat nirkabel...

<span id="page-26-1"></span>1 - Tekan  $\bigstar$ , pilih Semua Pengaturan dan tekan OK.

- **2** Pilih Nirkabel dan Jaringan.
- **3** Pilih Bluetooth > Hapus Perangkat.
- **4** Di daftar, pilih perangkat nirkabel.
- **5** Pilih Putuskan sambungan atau Hapus.
- **6** Pilih OK.

**7 -** Tekan (kiri) berulang kali jika perlu, untuk menutup menu.

### Bluetooth Aktif atau Tidak Aktif

Untuk menyambungkan perangkat Bluetooth nirkabel, pastikan Bluetooth diaktifkan.

Untuk mengaktifkan Bluetooth…

1 - Tekan **&** pilih Semua Pengaturan dan tekan OK.

- **2** Pilih Nirkabel dan Jaringan.
- **3** Pilih Bluetooth > Bluetooth On/Off.
- **4** Pilih Aktif atau Tidak aktif.

<span id="page-26-0"></span>**5 -** Tekan (kiri) berulang kali jika perlu, untuk menutup menu.

### $6.13$ Headphone

Anda dapat menyambungkan serangkaian headphone ke sambungan  $\Omega$  pada bagian belakang TV. Sambungan tersebut adalah jack-mini 3,5 mm. Anda dapat menyesuaikan volume headphone secara terpisah.

Untuk menyesuaikan volume…

#### 1 - Tekan  $\bullet$ , pilih Volume Headphone.

2 - Tekan panah < (naik) atau < (turun) untuk menyesuaikan nilai.

**3 -** Tekan (kiri) berulang kali jika perlu, untuk menutup menu.

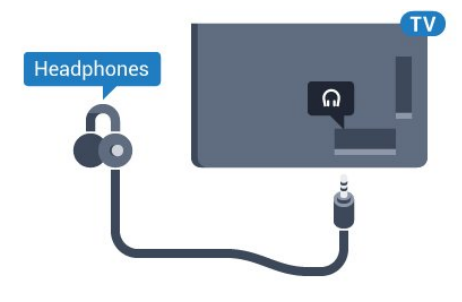

#### $6.14$

## Konsol Permainan

### HDMI

Untuk kualitas terbaik, sambungkan konsol permainan dengan kabel HDMI Berkecepatan tinggi ke TV.

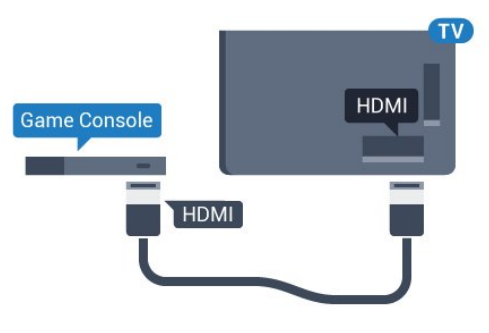

### Y Pb Pr

Sambungkan konsol permainan dengan kabel video komponen (Y Pb Pr) dan kabel audio L/R ke TV.

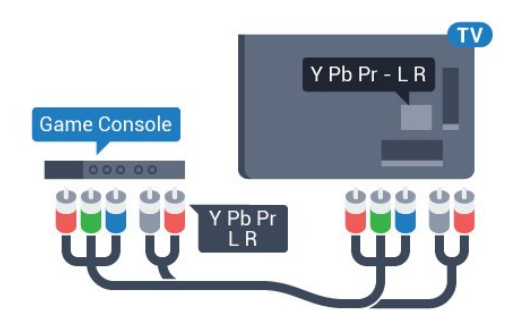

### Scart

Sambungkan konsol permainan ke TV dengan kabel komposit (CVBS) dan kabel audio L/R ke TV.

Jika konsol permainan hanya dilengkapi output Video (CVBS) dan Audio L/R, gunakan adaptor Video Audio L/R ke SCART (dijual terpisah) untuk disambungkan dengan sambungan SCART.

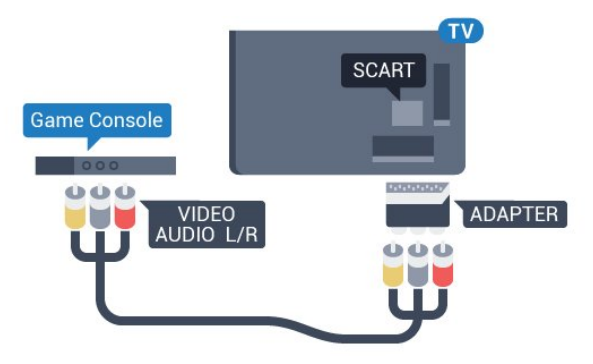

### <span id="page-27-1"></span>Pengaturan Terbaik

Sebelum mulai bermain permainan dari konsol permainan yang tersambung, kami menyarankan Anda untuk mengatur TV ke pengaturan Permainan ideal.

Untuk mengatur TV ke pengaturan ideal…

1 - Tekan  $\bigstar$ , pilih Semua Pengaturan dan tekan OK.

2 - Pilih Gambar dan tekan > (kanan) untuk masuk ke menu.

**3 -** Pilih Gaya Gambar > Permainan.

**4 -** Tekan (kiri) berulang kali jika perlu, untuk menutup menu.

### <span id="page-27-0"></span>6.15 Gamepad

### Menyambungkan Gamepad

Untuk bermain permainan dari Internet di TV ini, Anda dapat menyambungkan berbagai pilihan Gamepad nirkabel. Anda dapat menggunakan Gamepad dengan penerima nano USB atau gamepad dengan Bluetooth.

Untuk menyambungkan Gamepad dengan penerima nano USB...

**1 -** Colokkan penerima nano kecil di salah satu sambungan USB pada samping TV. Penerima nano nirkabel disertakan dengan Gamepad. **2 -** Jika Gamepad diaktifkan, Anda dapat

menggunakan Gamepad tersebut.

Anda dapat menyambungkan Gamepad kedua pada sambungan USB kedua di samping TV.

### Permasalahan

Untuk menyelesaikan kemungkinan interferensi dengan perangkat nirkabel lainnya pada TV…

• Gunakan kabel ekstensi USB dan jauhkan penerima nano sekitar 1 meter dari TV.

• Atau, Anda dapat menggunakan hub USB yang didayai ke TV dan colokkan penerima nano pada hub USB.

### $6.16$ Hard Drive USB

### Apa yang Anda Perlukan

Jika Anda menyambungkan Hard Drive USB, Anda dapat menjeda atau merekam siaran TV digital (siaran DVB atau semacamnya).

#### Ruang Disk Minimum

• Untuk Menjeda

Untuk menjeda siaran, Anda memerlukan Hard Drive yang kompatibel dengan USB 2.0 dengan ruang disk minimal 4 GB.

• Untuk Merekam

Untuk menjeda dan merekam siaran, Anda memerlukan ruang disk minimal 250GB.

### Pemasangan

Sebelum Anda dapat menjeda atau merekam siaran, Anda harus menyambungkan dan memformat Hard Drive USB. Memformat akan menghapus semua file dari Hard Drive USB.

**1 -** Sambungkan Hard Drive USB ke salah satu sambungan USB pada TV. Jangan menyambungkan perangkat USB lainnya ke port USB lain saat memformat.

- **2** Hidupkan Hard Drive USB dan TV.
- **3** Jika TV disetel ke saluran TV digital,

tekan **II** (Jeda). Mencoba menjeda akan memulai pemformatan.

Ikuti petunjuk pada layar.

Saat Hard Drive USB diformat, biarkan Hard Drive USB tersambung secara permanen.

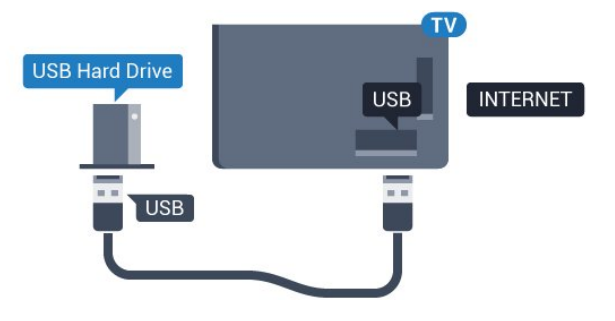

#### Peringatan

<span id="page-28-0"></span>Hard Drive USB diformat secara eksklusif untuk TV ini, sehingga Anda tidak dapat menggunakan rekaman yang disimpan pada TV atau PC lainnya. Jangan menyalin atau mengubah file di Hard Drive USB dengan aplikasi PC apa pun. Hal ini akan merusak rekaman Anda. Jika Anda memformat Hard Drive USB lainnya, konten pada Hard Drive USB sebelumnya akan hilang. Hard Drive USB yang terpasang di TV Anda akan perlu diformat ulang untuk digunakan dengan komputer.

### Memformat

Sebelum Anda dapat menjeda atau merekam siaran, Anda harus menyambungkan dan memformat Hard Drive USB. Memformat akan menghapus semua file dari Hard Drive USB. Jika Anda ingin merekam siaran dengan data Panduan TV dari Internet, Anda harus mengonfigurasi sambungan Internet terlebih dahulu sebelum memasang Hard Drive USB.

#### Peringatan

Hard Drive USB diformat secara eksklusif untuk TV ini, sehingga Anda tidak dapat menggunakan rekaman yang disimpan pada TV atau PC lainnya. Jangan menyalin atau mengubah file di Hard Drive USB dengan aplikasi PC apa pun. Hal ini akan merusak rekaman Anda. Jika Anda memformat Hard Drive USB lainnya, konten pada Hard Drive USB sebelumnya akan hilang. Hard Drive USB yang terpasang di TV Anda akan perlu diformat ulang untuk digunakan dengan komputer.

Untuk memformat Hard Drive USB…

**1 -** Sambungkan Hard Drive USB ke salah satu sambungan USB pada TV. Jangan menyambungkan perangkat USB lainnya ke port USB lain saat

#### memformat.

**2 -** Hidupkan Hard Drive USB dan TV.

**3 -** Jika TV disetel ke saluran TV digital,

tekan **II** (Jeda). Mencoba menjeda akan memulai pemformatan. Ikuti petunjuk pada layar.

**4 -** TV akan bertanya apakah Anda ingin menggunakan Hard Drive USB untuk menyimpan aplikasi, jika ya, jawab pertanyaan tersebut. **5 -** Saat Hard Drive USB diformat, biarkan Hard Drive

USB tersambung secara permanen.

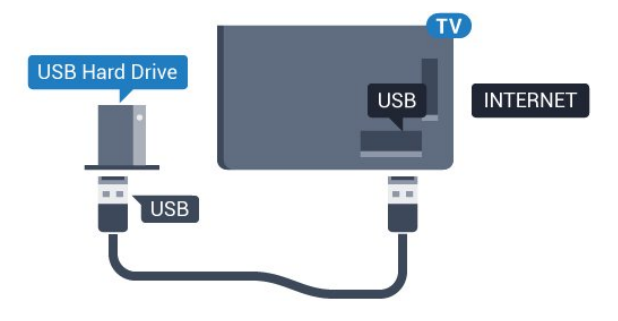

### $\frac{1}{6.17}$ Keyboard USB

### Menyambungkan

Sambungkan keyboard USB (tipe USB-HID) untuk memasukkan teks ke TV Anda.

Gunakan salah satu sambungan USB untuk menyambungkan.

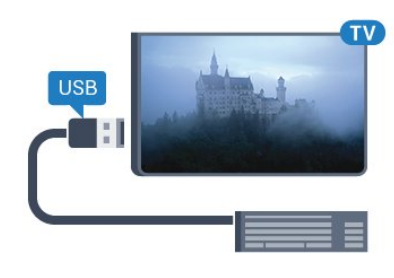

### Mengonfigurasi

#### Memasang keyboard

Untuk memasang keyboard USB, nyalakan TV dan sambungkan keyboard USB ke salah satu sambungan USB di TV. Jika TV mendeteksi keyboard untuk pertama kali, Anda dapat memilih tata letak keyboard Anda dan menguji pemilihan Anda. Jika Anda memilih tata letak keyboard Sirilik atau Yunani terlebih dahulu, Anda dapat memilih tata letak keyboard Latin sekunder.

Untuk mengubah pengaturan tata letak keyboard saat tata letak dipilih…

1- Tekan **;** pilih Semua Pengaturan dan tekan OK.

2 - Pilih Pengaturan Umum dan tekan > (kanan) untuk masuk ke menu.

**3 -** Pilih Pengaturan Keyb. USB untuk memulai penyiapan keyboard.

### Tombol Khusus

#### Tombol untuk memasukkan teks

- Tombol Enter = OK
- Backspace = menghapus karakter sebelum kursor

• Tombol panah = berpindah-pindah di dalam bidang teks

• Untuk beralih antar tata letak keyboard, jika tata letak sekunder diatur, tekan tombol Ctrl + Bilah spasi secara bersamaan.

Tombol untuk aplikasi dan halaman Internet

- Tab dan Shift + Tab = Selanjutnya dan Sebelumnya
- Home = menggulir ke bagian atas halaman
- End = menggulir ke bagian bawah halaman
- Page Up = melompati satu halaman ke atas
- <span id="page-29-2"></span>• Page Down = melompati satu halaman ke bawah
- + = memperbesar satu langkah
- - = memperkecil satu langkah
- \* = menyesuaikan halaman web dengan lebar layar

### <span id="page-29-0"></span>6.18 Flash Drive USB

Anda dapat melihat foto atau memutar musik dan video dari flash drive USB yang tersambung.

Masukkan flash drive USB di salah satu sambungan USB pada TV saat TV dihidupkan.

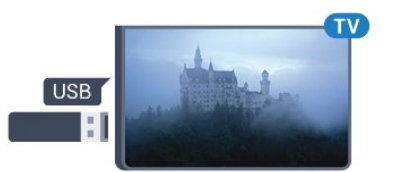

TV akan mendeteksi flash drive dan membuka daftar yang menampilkan kontennya.

Jika daftar konten tidak otomatis muncul, tekan **Ex** SOURCES dan pilih USB.

Untuk berhenti menonton konten flash drive USB, tekan **EXIT** atau pilih aktivitas lain. Untuk melepas flash drive USB, Anda dapat menarik keluar flash drive kapan pun.

<span id="page-29-1"></span>Untuk informasi selengkapnya tentang menonton atau memutar konten dari flash drive USB, di Bantuan, pilih Kata kunci, dan cari Foto, Video, dan Musik.

### 6.19 Kamera Foto

Untuk melihat foto yang tersimpan di kamera foto digital, Anda dapat menyambungkan kamera langsung ke TV.

Gunakan salah satu sambungan USB pada TV untuk menyambungkan. Nyalakan kamera setelah disambungkan.

Jika daftar konten tidak otomatis muncul, tekan **SOURCES** dan pilih USB. Kamera Anda mungkin perlu diatur untuk mentransfer kontennya dengan PTP (Picture Transfer Protocol/Protokol Transfer Gambar). Baca buku petunjuk kamera foto digital.

Untuk informasi selengkapnya tentang melihat foto, di Bantuan, pilih Kata kunci, dan cari Foto, Video, dan Musik.

 $\overline{6.20}$ 

## Camcorder

### **HDMI**

Untuk kualitas terbaik, gunakan kabel HDMI untuk menyambungkan camcorder ke TV.

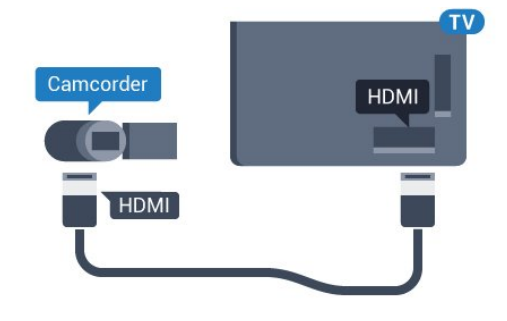

### Audio Video LR / Scart

Anda dapat menggunakan sambungan HDMI, YPbPr atau SCART untuk menyambungkan camcorder. Jika camcorder hanya dilengkapi output Video (CVBS) dan Audio L/R, gunakan adaptor Video Audio L/R ke SCART (dijual terpisah) untuk disambungkan dengan sambungan SCART.

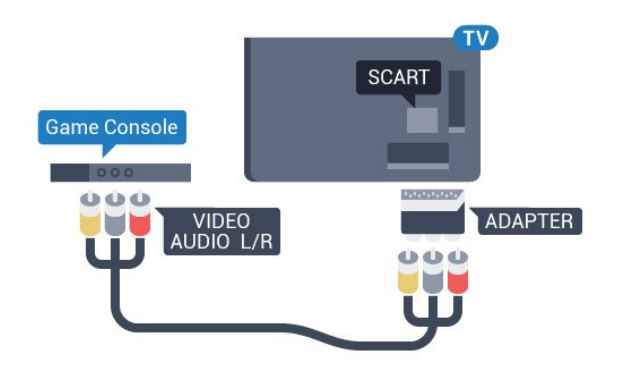

### <span id="page-30-0"></span> $\frac{1}{6}$ Komputer

### Menyambungkan

Anda dapat menyambungkan komputer Anda ke TV dan menggunakan TV sebagai monitor PC.

#### Dengan HDMI

Gunakan kabel HDMI untuk menyambungkan komputer ke TV.

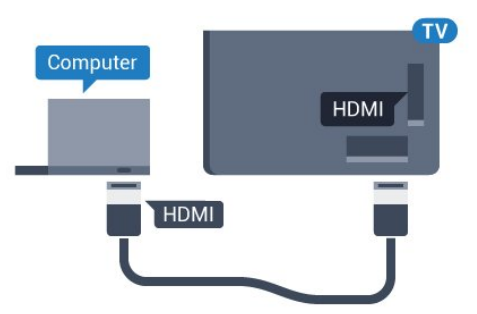

#### Dengan DVI ke HDMI

Alternatifnya, Anda dapat menggunakan adaptor DVI ke HDMI (dijual terpisah) untuk menyambungkan PC ke HDMI dan kabel audio L/R (jack mini 3,5 mm) ke AUDIO IN L/R di bagian belakang TV.

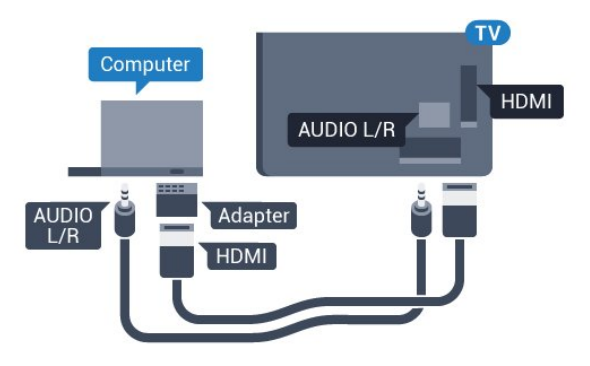

### Pengaturan Ideal

Jika Anda menyambungkan komputer, sebaiknya Anda menamai sambungan tersebut, pada komputer yang tersambung, dengan nama jenis perangkat yang tepat di menu Sumber. Jika Anda kemudian beralih ke Komputer dalam menu Sumber, TV diatur ke pengaturan Komputer ideal secara otomatis.

Untuk mengatur TV ke pengaturan ideal…

1 - Tekan **\***, pilih Semua Pengaturan dan tekan OK.

2 - Pilih Gambar dan tekan > (kanan) untuk masuk ke menu.

- **3** Pilih Lanjutan > Komputer.
- **4** Pilih Aktif atau Tidak aktif.

**5 -** Tekan (kiri) berulang kali jika perlu, untuk menutup menu.

# <span id="page-31-0"></span>Menyambungkan TV Android Anda

#### <span id="page-31-1"></span>7.1

# Jaringan dan Internet

### Jaringan Rumah

Untuk menikmati kemampuan TV Android Philips sepenuhnya, TV Anda harus tersambung ke internet.

Sambungkan TV ke jaringan rumah dengan sambungan Internet berkecepatan tinggi. Anda dapat menghubungkan TV Anda secara nirkabel atau berkabel ke router jaringan Anda.

### Menyambung ke Jaringan

#### Sambungan Nirkabel

#### Apa yang Anda Perlukan

Untuk menyambungkan TV ke Internet secara nirkabel, Anda memerlukan router Wi-Fi yang tersambung ke Internet.

Gunakan sambungan internet berkecepatan tinggi (broadband).

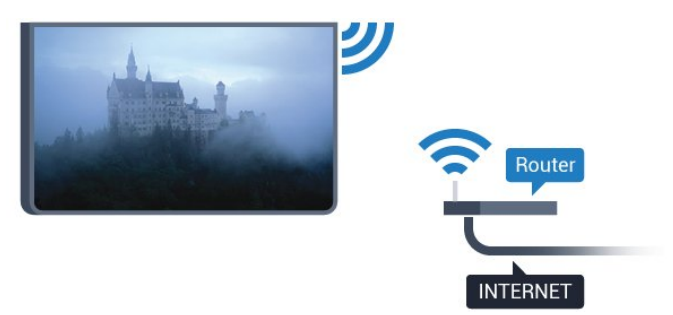

#### Membuat Sambungan

#### Nirkabel

Untuk membuat sambungan nirkabel…

1 - Tekan  $\bigotimes$ , pilih Semua Pengaturan dan tekan OK.

**2 -** Pilih Nirkabel dan Jaringan dan

tekan  $\sum$  (kanan) untuk masuk ke menu.

- **3** Pilih Kabel atau Wi-Fi > Menyambung ke Jar..
- **4** Pilih Nirkabel.

**5 -** Di daftar hasil temuan jaringan, pilih jaringan nirkabel Anda. Jika jaringan tidak ada di daftar karena nama jaringan disembunyikan (Anda mematikan

siaran SSID router), pilih Tambah Jaringan Baru untuk memasukkan sendiri nama jaringan Anda.

**6 -** Bergantung pada jenis router yang digunakan, masukkan kunci enkripsi Anda - WEP, WPA, atau WPA2. Jika Anda memasukkan kunci enkripsi untuk jaringan ini sebelumnya, Anda dapat memilih OK untuk segera membuat sambungan. **7 -** Ketika sambungan berhasil, akan muncul sebuah pesan.

#### Wi-Fi Aktif/Nonaktif

Pastikan Wi-Fi diaktifkan sebelum Anda mencoba membuat koneksi…

1 - Tekan **&** pilih Semua Pengaturan dan tekan OK.

**2 -** Pilih Nirkabel dan Jaringan dan tekan  $\sum$  (kanan).

**3 -** Pilih Kabel atau Wi-Fi > Wi-Fi On/Off. **4 -** Jika dalam status dimatikan, pilih Aktif dan tekan OK.

#### **WPS**

Jika router Anda memiliki WPS, Anda dapat langsung menyambungkannya ke router tanpa memindai jaringan. Jika Anda memiliki perangkat pada jaringan nirkabel yang menggunakan sistem enkripsi keamanan WEP, Anda tidak dapat menggunakan WPS.

1- Tekan  $\bigstar$ , pilih Semua Pengaturan dan tekan OK.

- **2** Pilih Nirkabel dan Jaringan dan
- tekan  $\blacktriangleright$  (kanan) untuk masuk ke menu.
- **3** Pilih Kabel atau Wi-Fi > Menyambung ke Jar..
- **4** Pilih WPS.
- **5** Datangi router, tekan tombol WPS, dan kembali lagi ke TV dalam 2 menit.
- **6** Pilih Sambungkan untuk membuat sambungan.

**7 -** Ketika sambungan berhasil, akan muncul sebuah pesan.

#### WPS dengan Kode PIN

Jika router Anda memiliki WPS dengan kode PIN, Anda dapat langsung menyambungkannya ke router tanpa memindai jaringan. Jika Anda memiliki perangkat pada jaringan nirkabel yang menggunakan sistem enkripsi keamanan WEP, Anda tidak dapat menggunakan WPS.

1 - Tekan  $\bigstar$ , pilih Semua Pengaturan dan tekan OK.

**2 -** Pilih Nirkabel dan Jaringan dan

tekan  $\sum$  (kanan) untuk masuk ke menu.

- **3** Pilih Kabel atau Wi-Fi > Menyambung ke Jar..
- **4** Pilih WPS dengan kode PIN.
- **5** Tulis PIN 8-digit yang ditampilkan pada layar dan masukkan ke perangkat lunak router di PC Anda. Baca

panduan router tentang tempat untuk memasukkan kode PIN di perangkat lunak router.

**6 -** Pilih Sambungkan untuk membuat sambungan.

**7 -** Ketika sambungan berhasil, akan muncul sebuah pesan.

#### Permasalahan

#### Jaringan nirkabel tidak ditemukan atau terdistorsi

• Oven microwave, telepon DECT, atau perangkat Wi-Fi 802.11b/g/n lain di sekitar Anda mungkin mengganggu jaringan nirkabel.

• Pastikan firewall di jaringan Anda memungkinkan akses ke sambungan nirkabel TV.

• Jika jaringan nirkabel tidak bekerja dengan tepat di rumah Anda, coba penginstalan jaringan berkabel.

#### Internet tidak berfungsi

• Jika sambungan ke router OK, periksa sambungan router ke Internet.

PC dan sambungan Internet lambat

• Lihat informasi tentang jangkauan dalam ruangan, kecepatan transfer, dan faktor kualitas sinyal lainnya di buku petunjuk router nirkabel Anda.

• Gunakan sambungan Internet berkecepatan tinggi (broadband) untuk router Anda.

#### DHCP

• Jika sambungan gagal, Anda dapat memeriksa pengaturan DHCP (Dynamic Host Configuration Protocol) di router. DHCP harus diaktifkan.

#### Sambungan Berkabel

#### Apa yang Anda Perlukan

Untuk menyambungkan TV ke Internet, Anda memerlukan router jaringan yang tersambung ke Internet. Gunakan sambungan internet berkecepatan tinggi (broadband).

# **Router NETWORK INTERNET**

#### Membuat Sambungan

Untuk membuat sambungan berkabel…

**1 -** Sambungkan router ke TV dengan kabel jaringan (Kabel ethernet\*\*).

- **2** Pastikan router dihidupkan.
- 3 Tekan  $\bullet$ , pilih Semua Pengaturan dan

tekan OK.

**4 -** Pilih Nirkabel dan Jaringan dan

tekan  $\sum$  (kanan) untuk masuk ke menu.

**5 -** Pilih Kabel atau Wi-Fi > Menyambung ke Jar..

**6 -** Pilih Brkabel. TV akan terus-terus mencari sambungan jaringan.

**7 -** Ketika sambungan berhasil, akan muncul sebuah pesan.

Jika sambungan gagal, Anda dapat memeriksa pengaturan DHCP router. DHCP harus diaktifkan.

\*\*Untuk memenuhi peraturan EMC, gunakan Cat FTP berpelindung. Kabel ethernet 5E.

### Pengaturan Jaringan

#### Melihat Pengaturan Jaringan

Anda dapat melihat semua pengaturan jaringan saat ini di sini. Alamat IP dan MAC, kekuatan sinyal, kecepatan, metode enkripsi, dll.

Untuk melihat pengaturan jaringan saat ini…

1 - Tekan **&**, pilih Semua Pengaturan dan tekan OK.

**2 -** Pilih Nirkabel dan Jaringan dan

tekan  $\sum$  (kanan) untuk masuk ke menu.

**3 -** Pilih Kabel atau Wi-Fi > Lihat Pengaturan Jaringan.

**4 -** Tekan (kiri) berulang kali jika perlu, untuk menutup menu.

#### Konfigurasi Jaringan

Jika Anda pengguna mahir dan ingin menginstal jaringan dengan alamat IP Statis, atur TV ke IP Statis.

Untuk mengatur TV ke IP Statis…

1 - Tekan  $\bigstar$ , pilih Semua Pengaturan dan tekan OK.

**2 -** Pilih Nirkabel dan Jaringan dan

tekan  $\sum$  (kanan) untuk masuk ke menu. **3 -** Pilih Kabel atau Wi-Fi > Konfigurasi Jaringan dan tekan OK.

**4 -** Pilih IP Statis dan tekan OK untuk mengaktifkan Konfigurasi IP Statis.

**5 -** Pilih Konfigurasi IP Statis dan lakukan

konfigurasi sambungan.

**6 -** Anda dapat menetapkan angka untuk Alamat

IP, Netmask, Gateway, DNS 1, atau DNS 2.

**7 -** Tekan (kiri) berulang kali jika perlu, untuk menutup menu.

#### Menyalakan dengan Wi-Fi (WoWLAN)

Anda dapat menyalakan TV ini dari smartphone atau tablet jika status TV adalah Siaga. Pengaturan Aktifkan dengan Wi-Fi (WoWLAN) harus dihidupkan.

Untuk mengaktifkan WoWLAN…

1 - Tekan **&** pilih Semua Pengaturan dan tekan OK. **2 -** Pilih Nirkabel dan Jaringan dan tekan  $\sum$  (kanan) untuk masuk ke menu. **3 -** Pilih Kabel atau Wi-Fi > Aktifkan dengan Wi-Fi (WoWLAN). **4 -** Pilih Aktif.

**5 -** Tekan (kiri) berulang kali jika perlu, untuk menutup menu.

#### Mengaktifkan sambungan Wi-Fi

Anda dapat mengaktifkan atau menonaktifkan sambungan Wi-Fi pada TV Anda.

Untuk mengaktifkan Wi-Fi…

1 - Tekan  $\bigstar$ , pilih Semua Pengaturan dan tekan OK.

**2 -** Pilih Nirkabel dan Jaringan dan

tekan  $\sum$  (kanan) untuk masuk ke menu.

**3 -** Pilih Kabel atau Wi-Fi > Wi-Fi On/Off.

**4 -** Pilih Aktif.

**5 -** Tekan (kiri) berulang kali jika perlu, untuk menutup menu.

#### Digital Media Renderer - DMR

Jika file media Anda tidak dapat diputar di TV, pastikan Digital Media Renderer telah diaktifkan. Berdasarkan pengaturan pabrik, DMR sudah diaktifkan.

Untuk mengaktifkan DMR…

1 - Tekan  $\bigstar$ , pilih Semua Pengaturan dan tekan OK.

**2 -** Pilih Nirkabel dan Jaringan dan

tekan  $\sum$  (kanan) untuk masuk ke menu.

**3 -** Pilih Kabel atau Wi-Fi > Digital Media Renderer - DMR.

**4 -** Pilih Aktif.

**5 -** Tekan (kiri) berulang kali jika perlu, untuk menutup menu.

#### Layar Pintar Wi-Fi

<span id="page-33-0"></span>Untuk menonton saluran TV digital di smartphone atau tablet dengan Aplikasi Remote TV Philips, Anda harus mengaktifkan Layar Pintar Wi-Fi. Beberapa saluran acak mungkin tidak tersedia pada perangkat

#### seluler Anda.

Untuk mengaktifkan Layar Pintar Wi-Fi…

1- Tekan  $\bigstar$ , pilih Semua Pengaturan dan tekan OK.

**2 -** Pilih Nirkabel dan Jaringan dan

tekan  $\sum$  (kanan) untuk masuk ke menu.

**3 -** Pilih Kabel atau Wi-Fi > Layar Pintar Wi-Fi.

**4 -** Pilih Aktif.

**5 -** Tekan (kiri) berulang kali jika perlu, untuk menutup menu.

#### Nama Jaringan TV

Jika Anda memiliki lebih dari satu TV di jaringan rumah, Anda dapat memberikan nama khusus untuk TV tersebut.

Untuk mengubah nama TV…

1- Tekan  $\bigstar$ , pilih Semua Pengaturan dan tekan OK.

**2 -** Pilih Nirkabel dan Jaringan dan

tekan  $\sum$  (kanan) untuk masuk ke menu.

- **3** Pilih Kabel atau Wi-Fi > Nama Jaringan TV.
- **4** Masukkan nama dengan keyboard pada layar.
- 5 Untuk menyelesaikan, pilih  $\sqrt{ }$ .

**6 -** Tekan (kiri) berulang kali jika perlu, untuk menutup menu.

#### Menghapus Memori Internet

Dengan Hapus Memori Internet, Anda dapat menghapus semua file Internet dan data login yang tersimpan di TV, seperti password, cookie, dan riwayat.

Untuk menghapus memori Internet…

1 - Tekan **&** pilih Semua Pengaturan dan tekan OK.

**2 -** Pilih Nirkabel dan Jaringan dan

tekan  $\sum$  (kanan) untuk masuk ke menu.

**3 -** Pilih Kabel atau Wi-Fi > Hapus Memori Internet.

**4 -** Pilih OK untuk mengonfirmasi.

**5 -** Tekan (kiri) berulang kali jika perlu, untuk menutup menu.

### Berbagi File

TV dapat disambungkan ke perangkat lain di jaringan nirkabel Anda, seperti komputer atau smartphone. Anda dapat menggunakan komputer dengan Microsoft Windows atau Apple OS X.

Pada TV ini, Anda dapat membuka foto, musik, dan video yang disimpan di komputer. Gunakan perangkat lunak server media bersertifikasi DLNA terbaru.

### $\overline{72}$ Akun Google

### Sign In

Untuk menikmati kemampuan TV Android Philips sepenuhnya, Anda dapat sign in ke Google dengan Akun Google.

<span id="page-34-0"></span>Dengan sign in, Anda dapat bermain permainan favorit Anda di seluruh ponsel, tablet, dan TV. Anda juga akan mendapatkan rekomendasi video dan musik yang disesuaikan di layar utama TV serta akses ke Youtube, Google Play, dan aplikasi lainnya.

#### Sign In

Gunakan Akun Google yang sudah ada untuk sign in ke Google di TV. Akun Google terdiri dari alamat email dan kata sandi. Jika Anda belum memiliki Akun Google, gunakan komputer atau tablet Anda untuk membuatnya (accounts.google.com). Untuk memainkan permainan dengan Google Play, Anda memerlukan profil Google+. Jika Anda tidak sign in selama pemasangan TV pertama kali, Anda dapat selalu masuk di lain waktu.

Untuk sign in setelah Anda melakukan pemasangan TV...

1 - Tekan  $\bullet$ , pilih Semua Pengaturan dan tekan OK.

**2 -** Pilih Pengaturan Android dan tekan OK.

**3 -** Tekan (turun) dan pilih Pribadi > Tambah akun dan tekan OK.

**4 -** Tekan OK pada SIGN IN.

**5 -** Dengan keyboard pada layar, masukkan alamat email Anda dan tekan OK.

**6 -** Masuk kata sandi Anda dan tekan

tombol OK kecil yang sama untuk sign in.

**7 -** Tekan (kiri) berulang kali jika perlu, untuk menutup menu.

Jika Anda ingin masuk dengan Akun Google yang lain, keluarlah terlebih dahulu, lalu masuklah dengan akun yang lain.

### Pengaturan Android

Anda dapat mengatur atau melihat beberapa pengaturan atau informasi khusus Android. Anda dapat menemukan daftar aplikasi yang terinstal pada TV dan ruang penyimpanan yang dibutuhkan. Anda dapat mengatur bahasa yang ingin Anda gunakan dengan Pencarian Suara. Anda dapat mengonfigurasi keyboard pada layar atau memungkinkan aplikasi menggunakan lokasi Anda. Jelajahi pengaturan Android lain. Anda dapat mengunjungi [www.support.google.com/androidtv](http://www.support.google.com/androidtv) untuk informasi selengkapnya tentang pengaturan ini.

Untuk membuka pengaturan ini…

1 - Tekan **&**, pilih Semua Pengaturan dan tekan OK.

- **2** Pilih Pengaturan Android.
- **3** Jelajahi pengaturan Android lain.

4 - Tekan  $\leftarrow$  BACK jika perlu, untuk menutup menu.

### $\overline{73}$ Galeri Aplikasi Philips

### Aplikasi Philips

Sambungkan TV ke Internet untuk menikmati aplikasi yang dipilih oleh Philips. Aplikasi Galeri Aplikasi Philips dibuat khusus untuk TV. Mengunduh dan menginstal aplikasi dari Galeri Aplikasi tidak dikenai biaya.

Koleksi Galeri Aplikasi Philips aplikasi mungkin berbeda pada setiap negara atau wilayah.

Beberapa aplikasi Galeri Aplikasi telah diinstal sebelumnya pada TV Anda. Untuk menginstal aplikasi lainnya dari Galeri Aplikasi, Anda akan diminta untuk menyetujui Ketentuan Penggunaan. Anda dapat mengatur Pengaturan Privasi berdasarkan preferensi Anda.

Untuk menginstal aplikasi dari Galeri Aplikasi…

- 1 Tekan △ HOME.
- 2 Gulir ke bawah dan pilih **ED** Koleksi
- Philips > "Galeri Aplikasi dan tekan OK.
- **3** Pilih ikon aplikasi, lalu tekan OK.
- **4** Pilih Instal dan tekan OK.

### Ketentuan Penggunaan

Untuk menginstal dan menggunakan aplikasi Galeri Aplikasi Philips, Anda harus menyetujui Ketentuan Penggunaan. Jika Anda tidak menyetujui ketentuan ini selama pemasangan TV pertama, Anda bisa selalu menyetujuinya di lain waktu. Saat Anda menyetujui Ketentuan Penggunaan, beberapa aplikasi akan segera tersedia dan Anda dapat menelusuri Galeri Aplikasi Philips untuk menginstal aplikasi lain.

Untuk menyetujui Ketentuan Penggunaan setelah Anda melakukan pemasangan TV...

1 - Tekan  $\bigcap$  HOME dan pilih Koleksi Philips > Galeri Aplikasi dan tekan OK untuk membuka Galeri Aplikasi.

**2 -** Anda dapat memilih Ketentuan Penggunaan, lalu tekan OK untuk membaca.

**3 -** Pilih Terima dan tekan OK. Anda tidak dapat membatalkan persetujuan ini.

4 - Tekan  $\leftarrow$  BACK untuk menutup menu.

### Pengaturan Privasi

Anda dapat mengatur beberapa pengaturan privasi untuk aplikasi Galeri Aplikasi Philips.

• Anda dapat mengizinkan statistik teknis untuk dikirim ke Philips.

- Anda dapat mengizinkan rekomendasi pribadi.
- Anda dapat mengizinkan cookie.

• Anda dapat mengaktifkan Penguncian Anak untuk aplikasi dengan peringkat usia 18+.

Untuk mengatur pengaturan privasi Galeri Aplikasi Philips…

1 - Tekan  $\bigcap$  HOME dan pilih Koleksi Philips > Galeri Aplikasi dan tekan OK untuk membuka Galeri Aplikasi.

**2 -** Anda dapat memilih Kebijakan Privasi, lalu tekan OK.

**3 -** Pilih masing-masing pengaturan dan tekan OK untuk mengizinkan atau tidak mengizinkan. Anda dapat membaca tentang masing-masing pengaturan secara terperinci.

4 - Tekan  $\leftarrow$  BACK untuk menutup menu.

### <span id="page-35-0"></span>7.4 Pengaturan Android

Anda dapat mengatur atau melihat beberapa pengaturan atau informasi khusus Android. Anda dapat menemukan daftar aplikasi yang terinstal pada TV dan ruang penyimpanan yang dibutuhkan. Anda dapat mengatur bahasa yang ingin Anda gunakan dengan Pencarian Suara. Anda dapat mengonfigurasi keyboard pada layar atau memungkinkan aplikasi menggunakan lokasi Anda. Jelajahi pengaturan Android lain. Anda dapat mengunjungi [www.support.google.com/androidtv](http://www.support.google.com/androidtv) untuk informasi selengkapnya tentang pengaturan ini.

Untuk membuka pengaturan ini…

1 - Tekan **;** pilih Semua Pengaturan dan tekan OK.

- **2** Pilih Pengaturan Android.
- **3** Jelajahi pengaturan Android lain.

4 - Tekan  $\leftarrow$  BACK jika perlu, untuk menutup menu.

### <span id="page-35-1"></span>7.5 Menu Awal

### Tentang Menu Awal

Untuk benar-benar menikmati keunggulan TV Android Anda, hubungkan TV ke Internet.

Seperti pada smartphone atau tablet Android Anda, menu Awal adalah pusat TV Anda. Dari menu Awal Anda dapat memulai aplikasi apa saja, beralih saluran TV, menyewa film, membuka situs web, atau beralih ke perangkat yang tersambung. Bergantung pada konfigurasi TV dan negara Anda, menu Awal dapat berisi item yang berbeda.

Menu Awal ditata berderet…

#### Rekomendasi

Deret pertama menunjukkan video populer, video musik, atau hits di Internet. Anda dapat mengatur pengaturan Privasi dalam Ketentuan Penggunaan berdasarkan pada kebiasaan menonton Anda.

#### Koleksi Philips

Baris ini berisi saran dari Aplikasi.

#### **i** Aplikasi

Deret Aplikasi berisi semua Aplikasi yang disertakan bersama TV dan Aplikasi yang Anda unduh sendiri dari Google Play. Dalam deret ini Anda juga akan menemukan Aplikasi untuk TV, seperti Tonton TV, Sumber, Media, dan lainnya. Aplikasi yang baru saja Anda gunakan akan ditampilkan di deret depan.

#### **Permainan**

Dari sini, Anda dapat memulai permainan di TV. Jika Anda mengunduh permainan, permainan tersebut akan muncul di deret ini.

#### Pengaturan

Dari sini, Anda dapat membuka berbagai pengaturan. Agar dapat menemukan semua pengaturan, tekan  $\bigstar$  dan pilih Semua Pengaturan. Anda juga dapat membuka Bantuan dari sini.

Lihat juga www.support.google.com/androidtv

### Membuka menu Awal

Untuk membuka menu Awal dan membuka item…

1- Tekan △ HOME.

**2 -** Pilih item dan tekan OK untuk membuka atau memulainya.

3 - Tekan  $\leftarrow$  BACK untuk menutup menu Awal tanpa memulai apa pun.
## Pencarian dan Pencarian Suara

Anda dapat mencari video, musik atau file lainnya di Internet dengan ikon  $\bigcup$  di menu Awal. Anda dapat menggunakan ucapan atau mengetikkan apa yang Anda cari.

## Profil Terbatas

Anda dapat membatasi penggunaan aplikasi tertentu dengan mengalihkan TV ke profil terbatas. Profil yang dibatasi ini hanya akan mengizinkan penggunaan aplikasi yang telah Anda pilih. Anda hanya dapat keluar dari profil ini dengan kode PIN.

Dengan TV yang dialihkan ke profil terbatas, Anda tidak dapat…

• Menemukan atau membuka aplikasi yang ditandai sebagai Tidak diizinkan

- Mengakses Google Play Store
- Membeli melalui Google Play Movies & TV, dan Google Play Games

• Menggunakan aplikasi pihak ketiga yang tidak menggunakan sign-in Google

Dengan TV yang dialihkan ke profil terbatas, Anda dapat…

• Melihat konten yang sudah disewa atau dibeli dari Google Play Movies & TV

• Bermain permainan yang sudah dibeli dan dipasang dari Google Play Games

• Mengakses pengaturan berikut ini: Jaringan Wi-Fi,

Ucapan dan Aksesibilitas

• Menambah aksesori Bluetooth

Akun Google pada TV akan tetap log in. Penggunaan profil terbatas tidak mengubah Akun Google.

# $\overline{8}$ Aplikasi

## $\overline{8.1}$

# Tentang Aplikasi

Anda dapat menemukan semua aplikasi yang terinstal di bagian "Aplikasi menu Awal.

Seperti aplikasi di smartphone atau tablet, aplikasi di TV Anda menawarkan fungsi khusus agar pengalaman menikmati TV makin lengkap. Aplikasi seperti YouTube, permainan, toko video, atau prakiraan cuaca (a.o.). Anda dapat menggunakan aplikasi Internet untuk menjelajahi Internet.

Aplikasi bisa berasal dari Galeri Aplikasi Philips atau Google Play™ Store. Untuk membantu Anda memulai, beberapa aplikasi praktis telah diinstal sebelumnya di TV Anda.

Untuk menginstal aplikasi dari Galeri Aplikasi Philips atau Google Play Store, TV harus tersambung ke Internet. Anda harus menyetujui Ketentuan Penggunaan untuk menggunakan aplikasi dari Galeri Aplikasi. Anda harus sign in dengan Akun Google untuk menggunakan aplikasi Google Play dan Google Play Store.

# 8.2 Google Play

## Movies and TV

Dengan Google Play Movies & TV, Anda dapat menyewa atau membeli film dan tayangan TV untuk ditonton di TV.

## Apa yang Anda Perlukan

- TV Anda harus tersambung dengan Internet
- Anda harus sign in dengan Akun Google di TV

• menambahkan kartu kredit ke Akun Google untuk membeli film atau tayangan TV

Untuk menyewa atau membeli film atau tayangan TV…

1 - Tekan △ HOME.

2 - Gulir ke bawah dan pilih **igar** Aplikasi > Google Play Movies & TV dan tekan OK.

**3 -** Pilih film atau tayangan TV dan tekan OK.

**4 -** Pilih pembelian yang Anda inginkan dan

tekan OK. Anda akan dibawa ke prosedur pembelian.

Untuk menonton film atau tayangan TV yang disewa atau dibeli…

- 1 Tekan △ HOME.
- 2 Gulir ke bawah dan pilih **"** Aplikasi > Google

Play Movies & TV dan tekan OK.

**3 -** Pilih film atau tayangan TV dari pustaka Anda di aplikasi, pilih judul dan tekan OK.

**4 -** Anda dapat menggunakan tombol

(hentikan),  $\mathbf{u}$  (jeda),  $\mathbf{A}$  (putar mundur) atau  $\mathbf{B}$ (maju cepat) pada remote control.

**5 -** Untuk menghentikan aplikasi Film &

TV, tekan  $\leftarrow$  BACK berulang kali atau tekan **FXIT** 

Beberapa produk dan fitur Google Play tidak tersedia di semua negara.

Dapatkan informasi selengkapnya di support.google.com/androidtv

## Musik

Dengan Google Play Music, Anda dapat memutar musik favorit Anda di TV.

Dengan Google Play Music, Anda dapat membeli musik baru di komputer atau perangkat seluler Anda. Atau, di TV, Anda dapat mendaftar untuk Semua Akses, langganan Google Play Music. Atau, Anda dapat memutar musik yang sudah Anda miliki, yang tersimpan di komputer.

## Apa yang Anda Perlukan

- TV Anda harus tersambung dengan Internet
- Anda harus sign in dengan Akun Google di TV
- menambahkan kartu kredit ke Akun Google Anda untuk berlangganan musik

Untuk memulai Google Play Music…

1- Tekan △ HOME.

2 - Gulir ke bawah dan pilih **"** Aplikasi > Google Play Movies dan tekan OK.

- **3** Pilih musik yang Anda inginkan dan tekan OK.
- **4** Untuk menghentikan aplikasi

Musik, tekan  $\leftarrow$  BACK berulang kali atau tekan **TV EXIT.** 

Beberapa produk dan fitur Google Play tidak tersedia di semua negara.

Dapatkan informasi selengkapnya di support.google.com/androidtv

## Permainan

Dengan Google Play Games, Anda dapat bermain permainan di TV. Online atau offline.

Anda dapat melihat apa yang teman Anda mainkan saat ini atau Anda dapat bergabung di permainan dan berkompetisi. Anda dapat melacak pencapaian Anda atau memulai dari titik Anda keluar sebelumnya.

## Apa yang Anda Perlukan

• TV Anda harus tersambung dengan Internet

• Anda harus sign in dengan Akun Google di TV • menambahkan kartu kredit ke Akun Google Anda untuk membeli permainan baru

Mulai aplikasi Google Play Games untuk memilih dan menginstal aplikasi permainan baru di TV Anda. Beberapa permainan tidak dikenai biaya. Pesan muncul jika permainan tertentu memerlukan gamepad untuk bermain permainan.

Untuk memulai dan menghentikan Google Play Game…

### 1 - Tekan △ HOME.

2 - Gulir ke bawah dan pilih **-** Aplikasi > Google Play Games dan tekan OK.

**3 -** Pilih permainan yang akan dimainkan atau pilih permainan baru untuk diinstal dan tekan OK.

4 - Jika selesai, tekan  $\leftarrow$  BACK berulang kali atau tekan **EXIT** atau hentikan aplikasi dengan tombol keluar/henti khususnya.

Permainan yang Anda instal juga akan muncul di baris Permainan di menu Awal

Beberapa produk dan fitur Google Play tidak tersedia di semua negara.

Dapatkan informasi selengkapnya di support.google.com/androidtv

## Google Play Store

Dari Google Play Store, Anda dapat mengunduh dan menginstal aplikasi baru. Beberapa aplikasi tidak dikenai biaya.

### Apa yang Anda Perlukan

- TV Anda harus tersambung dengan Internet
- Anda harus sign in dengan Akun Google di TV

• menambahkan kartu kredit ke Akun Google Anda untuk membeli aplikasi

Untuk menginstal aplikasi baru…

1 - Tekan △ HOME.

2 - Gulir ke bawah dan pilih **"** Aplikasi > Google Play Store dan tekan OK.

**3 -** Pilih aplikasi yang ingin Anda instal dan tekan OK.

**4 -** Untuk menutup aplikasi Google Play Store,

tekan  $\leftarrow$  BACK berulang kali atau tekan  $\blacksquare$  EXIT. Kontrol orang tua

Di Google Play Store, Anda dapat menyembunyikan aplikasi sesuai dengan kedewasaan pengguna/pembeli. Anda perlu memasukkan kode PIN untuk memilih atau mengubah tingkat

kedewasaan.

Untuk mengatur kontrol orang tua…

1 - Tekan △ HOME.

2 - Gulir ke bawah dan pilih **"** Aplikasi > Google Play Store dan tekan OK.

**3 -** Pilih Pengaturan > Kontrol orang tua.

- **4** Pilih tingkat kedewasaan yang Anda inginkan.
- **5** Jika diminta, masukkan kode PIN.
- **6** Untuk menutup aplikasi Google Play Store,
- tekan  $\leftarrow$  BACK berulang kali atau tekan **m** EXIT.

Beberapa produk dan fitur Google Play tidak tersedia di semua negara.

Dapatkan informasi selengkapnya di support.google.com/androidtv

## Pembayaran

Untuk melakukan pembayaran pada Google Play di TV, Anda harus menambahkan formulir pembayaran kartu kredit (di luar Amerika Serikat) - ke Akun Google Anda. Saat Anda membeli film atau tayangan TV, Anda akan dikenai biaya pada kartu kredit ini.

Untuk menambahkan kartu kredit…

**1 -** Di komputer Anda, kunjungi ke

accounts.google.com dan sign in dengan Akun Google yang akan Anda gunakan dengan Google Play di TV.

**2 -** Kunjungi wallet.google.com untuk menambahkan kartu Akun Google Anda.

**3 -** Masukkan data kartu kredit dan terima syarat dan ketentuan.

## $\overline{83}$

# Memulai atau Menghentikan Aplikasi

Anda dapat memulai aplikasi dari menu Awal.

Untuk memulai aplikasi…

1 - Tekan △ HOME.

2 - Gulir ke bawah ke **"** Aplikasi dan pilih jenis aplikasi yang Anda inginkan dan tekan OK.

3 - Untuk menghentikan aplikasi, tekan  $\leftarrow$  BACK atau tekan **muk** EXIT atau hentikan aplikasi dengan tombol keluar/henti khususnya.

## $\overline{84}$

# Mengunci Aplikasi

## Tentang Kunci Aplikasi

Anda dapat mengunci aplikasi yang tidak cocok untuk anak-anak. Anda dapat mengunci aplikasi dengan rating 18+ dari Galeri Aplikasi atau menyiapkan profil terbatas di menu Awal.

 $18+$ 

Kunci aplikasi 18+ akan meminta kode PIN saat Anda

mencoba memulai aplikasi dengan rating 18+. Kunci ini hanya berlaku untuk aplikasi dengan rating 18+ dari Galeri Aplikasi Philips.

### Profil terbatas

Anda dapat menyiapkan profil terbatas untuk menu Awal di mana yang tersedia hanyalah aplikasi yang Anda izinkan. Anda perlu memasukan kode PIN untuk menyiapkan dan mengaktifkan profil terbatas.

## Google Play Store - Kedewasaan

Di Google Play Store, Anda dapat menyembunyikan aplikasi sesuai dengan kedewasaan

pengguna/pembeli. Anda perlu memasukkan kode PIN untuk memilih atau mengubah tingkat kedewasaan. Tingkat kedewasaan akan menentukan aplikasi mana yang tersedia untuk diinstal.

Untuk informasi selengkapnya, di Bantuan, pilih Kata kunci, dan cari Google Play Store.

## Mengunci aplikasi dengan rating 18+

Anda dapat mengunci aplikasi dengan rating 18+ dari Galeri Aplikasi Philips. Pengaturan ini mengontrol pengaturan 18+ di Pengaturan Privasi Galeri Aplikasi Philips.

Untuk mengunci aplikasi dengan rating 18+…

1 - Tekan **&** pilih Semua Pengaturan dan tekan OK.

**2 -** Pilih Penguncian Anak, pilih Kunci Aplikasi. **3 -** Pilih Aktif.

**4 -** Tekan (kiri) berulang kali jika perlu, untuk menutup menu.

## Profil Terbatas

### Tentang Profil Terbatas

Anda dapat membatasi penggunaan aplikasi tertentu dengan mengalihkan TV ke profil terbatas. Menu Awal hanya akan menampilkan aplikasi yang Anda izinkan. Anda memerlukan kode PIN untuk keluar dari profil terbatas.

Dengan TV yang dialihkan ke profil terbatas, Anda tidak dapat…

• Menemukan atau membuka aplikasi yang ditandai sebagai Tidak diizinkan

• Mengakses Google Play Store

• Membeli melalui Google Play Movies & TV, dan Google Play Games

• Menggunakan aplikasi pihak ketiga yang tidak menggunakan sign-in Google

Dengan TV yang dialihkan ke profil terbatas, Anda dapat…

• Melihat konten yang sudah disewa atau dibeli dari Google Play Movies & TV

- Bermain permainan yang sudah dibeli dan dipasang dari Google Play Games
- Mengakses pengaturan berikut ini: Jaringan Wi-Fi,
- Ucapan dan Aksesibilitas
- Menambah aksesori Bluetooth

Akun Google pada TV akan tetap log in. Penggunaan profil terbatas tidak mengubah Akun Google.

#### Penyiapan

Untuk menyiapkan profil terbatas…

1- Tekan **;** pilih Semua Pengaturan dan tekan OK.

**2 -** Pilih Pengaturan Android dan tekan OK.

**3 -** Tekan (turun) dan pilih Pribadi > Keamanan & batasan dan tekan OK.

- **4** Pilih Profil Terbatas dan tekan OK.
- **5** Pilih Pengaturan dan tekan OK.
- **6** Masukkan kode PIN dengan remote control.
- **7** Pilih Aplikasi yang diizinkan dan tekan OK.

**8 -** Pada daftar aplikasi yang tersedia, pilih salah aplikasi dan tekan OK untuk mengizinkan atau tidak mengizinkan aplikasi ini.

9 - Tekan  $\leftarrow$  BACK untuk mundur satu langkah dan tekan **EXIT** untuk menutup menu.

Sekarang, Anda dapat memasukkan profil terbatas.

Dengan kode PIN, Anda selalu dapat mengubah kode PIN atau mengedit daftar aplikasi yang diizinkan atau yang tidak diizinkan.

### Masuk

Untuk masuk ke (beralih ke) profil terbatas…

1 - Tekan  $\bullet$ , pilih Semua Pengaturan dan tekan OK.

**2 -** Pilih Pengaturan Android dan tekan OK.

**3 -** Tekan (turun) dan pilih Pribadi > Keamanan & batasan dan tekan OK.

- **4** Pilih Masuk profil terbatas dan tekan OK.
- **5** Masukkan kode PIN dengan remote control.
- 6 Tekan  $\leftarrow$  BACK untuk mundur satu langkah dan tekan **EXIT** untuk menutup menu.

Anda dapat melihat saat profil terbatas dimasukkan jika ikon muncul di layar Awal. Gulir ke bawah ke  $\bigstar$  Pengaturan dan gulir ke kanan jauh.

#### Keluar

Untuk keluar dari profil terbatas…

- 1 Tekan **C** HOME, gulir ke bawah
- ke  $\bigotimes$  Pengaturan dan gulir ke kanan jauh.
- **2** Pilih Profil Terbatas dan tekan OK.

**3 -** Pilih Keluar dari profil terbatas dan tekan OK. **4 -** Masukkan kode PIN. TV akan keluar dari profil terbatas.

## 8.5 Mengelola Aplikasi

Jika Anda menghentikan aplikasi dan kembali ke menu Awal, aplikasi tidak benar-benar berhenti. Aplikasi masih berjalan di latar belakang agar siap sedia saat Anda memulainya lagi. Agar berjalan dengan lancar, kebanyakan aplikasi perlu menyimpan beberapa data di memori cache TV. Mungkin sebaiknya hentikan aplikasi sepenuhnya atau bersihkan data cache aplikasi tertentu guna mengoptimalkan keseluruhan kinerja aplikasi dan agar penggunaan memori tetap rendah di TV Android Anda. Selain itu, menghapus instalan aplikasi yang tidak Anda gunakan lagi adalah tindakan terbaik.

Untuk membuka daftar unduhan dan aplikasi sistem…

1 - Tekan  $\bigotimes$ , pilih Semua Pengaturan dan tekan OK.

- **2** Pilih Pengaturan Android, dan tekan OK.
- **3** Pilih Perangkat > Aplikasi dan tekan OK.

**4 -** Pilih aplikasi dan tekan OK. Jika aplikasi masih berjalan, Anda dapat memaksanya berhenti atau Anda dapat menghapus data cache. Anda dapat menghapus instalan aplikasi yang Anda unduh. 5 - Tekan  $\leftarrow$  BACK untuk mundur satu langkah dan tekan **m** EXIT untuk menutup menu.

Jika Anda menggunakan Hard Drive USB untuk menyimpan aplikasi, Anda dapat memindahkan aplikasi dari Hard Drive USB ke memori TV atau sebaliknya.

## $86$

# Penyimpanan

Anda dapat melihat seberapa banyak ruang penyimpanan - memori TV internal - yang Anda gunakan untuk aplikasi, video, musik Anda, dll. Anda dapat melihat berapa banyak ruang kosong yang masih tersedia untuk menginstal aplikasi baru. Periksa ruang penyimpanan jika aplikasi mulai terasa berjalan lambat atau jika aplikasi bermasalah.

Untuk mengetahui seberapa banyak penyimpanan yang Anda gunakan…

1 - Tekan **&** pilih Semua Pengaturan dan tekan OK.

**2 -** Pilih Pengaturan Android dan tekan OK.

**3 -** Pilih Perangkat > Penyimpanan & reset dan tekan OK.

**4 -** Lihat penggunaan ruang penyimpanan memori TV.

5 - Tekan  $\leftarrow$  BACK untuk mundur satu langkah

dan tekan **m** EXIT untuk menutup menu. Hard Drive USB

Jika Anda menyambungkan Hard Drive USB, Anda dapat menggunakan drive untuk memperbesar memori TV untuk menyimpan lebih banyak aplikasi. TV akan mencoba menyimpan aplikasi baru di Hard Drive USB terlebih dahulu. Beberapa aplikasi tidak mengizinkan untuk disimpan di Hard Drive USB.

# $\overline{9}$ Internet

### $\overline{91}$

# Memulai Internet

Anda bisa menelusuri Internet di TV Anda. Anda dapat menampilkan semua situs web di Internet, tetapi kebanyakan situs tersebut tidak disiapkan untuk layar TV.

• Beberapa plug-in (misalnya untuk menampilkan halaman atau video) tidak tersedia pada TV Anda.

• Anda tidak bisa mengirimkan atau mengunduh file. • Halaman Internet ditampilkan satu per satu dalam

layar penuh.

Untuk memulai browser Internet…

1 - Tekan **C HOME**. **2 -** Gulir ke bawah dan pilih Aplikasi > 
ilih Aplikasi > 
ilih Aplikasi > 
ilih Anternet dan tekan OK. **3 -** Masukkan alamat Internet dan pilih , tekan OK. **4 -** Untuk menutup Internet, tekan  $\bigcap$  HOME atau  $\Box$  EXIT.

## 9.2 Opsi tentang Internet

Beberapa ekstra tersedia untuk Internet.

Untuk membuka ekstra…

- 1 Saat situs web dibuka, tekan + OPTIONS.
- **2** Pilih salah satu item dan tekan OK.

**3 -** Tekan (kiri) berulang kali jika perlu, untuk menutup menu.

### Masukkan Alamat

Untuk memasukkan alamat Internet baru.

### Tampilkan Favorit

Untuk menampilkan halaman yang Anda tandai sebagai favorit.

### Muat Ulang Halaman

Untuk memuat halaman Internet lagi.

### Perbesar/Perkecil Halaman

Gunakan bilah geser untuk mengatur persentase zoom.

### Info Keamanan

Untuk melihat tingkat keamanan halaman saat ini.

### Tandai sebagai Favorit

Untuk menandai halaman saat ini sebagai favorit.

### Terjemahan

Untuk memilih terjemahan, jika ada.

# $\overline{10}$ Menu TV

 $\overline{10.1}$ 

# Tentang Menu TV

Jika TV tidak dapat tersambung dengan Internet, Anda dapat menggunakan Menu TV sebagai menu Awal Anda.

Di Menu TV, Anda akan menemukan setiap fungsi TV.

## 10.2 Membuka Menu TV

Untuk membuka menu TV dan membuka item…

1 - Tekan **II** untuk membuka Menu TV.

**2 -** Pilih item dan tekan OK untuk membuka atau memulainya.

3 - Tekan  $\leftarrow$  BACK untuk menutup menu TV tanpa memulai apa pun.

# 11 Sumber

## $\frac{1}{11.1}$

# Beralih ke perangkat

Dari daftar Sumber, Anda dapat beralih ke setiap perangkat yang tersambung. Anda dapat beralih ke tuner untuk menonton TV, membuka konten Flash Drive USB yang tersambung atau melihat rekaman yang Anda buat di Hard Drive USB yang tersambung. Anda dapat beralih ke perangkat Anda yang tersambung untuk menonton programnya, penerima digital atau pemutar Disk Blu-ray.

Untuk beralih ke perangkat yang tersambung…

1 - Tekan **SOURCES** untuk membuka menu Sumber.

**2 -** Pilih salah satu item di daftar sumber dan tekan OK. TV akan menampilkan program atau konten perangkat.

3 - Tekan **SOURCES** lagi untuk menutup menu.

## Putar Sekali-Sentuh

Dengan TV dalam kondisi siaga, Anda dapat menyalakan pemutar disk dengan remote control TV Anda.

Untuk menyalakan pemutar disk dan TV dari kondisi siaga dan segera mulai memutar disk, tekan $\blacktriangleright$  (putar) pada remote control TV. Perangkat harus disambungkan dengan kabel HDMI dan TV serta perangkat harus dilengkapi HDMI CEC yang diaktifkan.

## $\frac{1}{11}$ Opsi untuk Input TV

Beberapa perangkat input TV menawarkan pengaturan tertentu.

Untuk mengatur opsi untuk input TV tertentu…

- 1 Tekan **Ext** SOURCES.
- **2** Pilih input TV di daftar dan tekan OK.

3 - Tekan + OPTIONS. Anda dapat mengatur opsi untuk input TV yang dipilih di sini.

4 - Tekan + OPTIONS lagi untuk menutup menu Opsi.

Opsi yang memungkinkan…

## Kontrol

Dengan opsi ini, Anda dapat mengoperasikan perangkat yang tersambung dengan remote control TV. Perangkat harus disambungkan dengan kabel HDMI dan TV serta perangkat harus dilengkapi HDMI CEC yang diaktifkan.

## Info Perangkat

Buka opsi ini untuk melihat informasi tentang perangkat yang tersambung.

## $\frac{1}{11}$ Nama dan Jenis Perangkat

Saat Anda menyambungkan perangkat baru ke TV dan TV mendeteksi perangkat, Anda dapat menetapkan ikon yang sesuai dengan jenis perangkat. Jika Anda menyambungkan perangkat dengan kabel HDMI dan HDMI CEC, TV mendeteksi jenis perangkat secara otomatis dan perangkat diberi ikon yang sesuai.

Jenis perangkat menentukan gaya gambar dan suara, nilai resolusi, pengaturan tertentu atau posisi dalam menu Sumber. Anda tidak perlu khawatir tentang pengaturan yang ideal.

## Mengubah Nama atau Mengubah Jenis

Anda dapat selalu mengubah nama atau mengubah jenis perangkat yang tersambung. Cari ikon  $+$  di sebelah kanan nama perangkat di menu Sumber. Beberapa sumber input TV tidak mengizinkan pengubahan nama.

## Untuk mengubah jenis perangkat…

- **1** Pilih perangkat di menu Sumber.
- 2 Tekan + OPTIONS.
- 3 Tekan  $\leftarrow$  BACK untuk menyembunyikan keyboard pada layar.

4 - Tekan v (turun) untuk menemukan semua jenis perangkat yang tersedia. Pilih jenis yang Anda inginkan dan tekan OK.

**5 -** Jika Anda ingin mereset jenis perangkat ke jenis konektor aslinya, pilih Reset dan tekan OK. **6 -** Pilih Tutup dan tekan OK untuk menutup menu ini.

Untuk mengubah nama perangkat…

- **1** Pilih perangkat di menu Sumber.
- 2 Tekan + OPTIONS.

3 - Tekan  $\leftarrow$  BACK untuk menyembunyikan keyboard pada layar.

**4 -** Gunakan keyboard di bagian belakang remote control untuk menghapus nama yang sedang digunakan dan masukkan nama baru.

**5 -** Jika Anda ingin mereset nama perangkat ke

nama konektor aslinya, pilih Reset dan tekan OK.

**6 -** Pilih Tutup dan tekan OK untuk menutup menu ini.

## $\frac{11.4}{11.4}$ Komputer

Jika Anda menyambungkan komputer, sebaiknya Anda menamai sambungan tersebut, pada komputer yang tersambung, dengan nama jenis perangkat yang tepat di menu Sumber. Jika Anda kemudian beralih ke Komputer dalam menu Sumber, TV diatur ke pengaturan Komputer ideal secara otomatis.

Untuk mengatur TV ke pengaturan ideal…

1 - Tekan  $\clubsuit$ , pilih Semua Pengaturan dan tekan OK.

2 - Pilih Gambar dan tekan > (kanan) untuk masuk ke menu.

**3 -** Pilih Lanjutan > Komputer.

**4 -** Pilih Aktif atau Tidak aktif.

# $\overline{12}$ Pengaturan

## $\overline{121}$

# Pengaturan Sering

Pengaturan yang paling sering digunakan terkumpul di menu Pengaturan Sering.

Untuk membuka menu…

1 - Tekan **\*** 

**2 -** Pilih pengaturan yang ingin Anda sesuaikan dan tekan OK.

3 - Tekan  $\leftarrow$  BACK, jika Anda tidak ingin mengubah apa pun.

## $\overline{12.2}$ Gambar

## Gaya Gambar

## Memilih Gaya

Untuk memudahkan penyesuaian gambar, Anda dapat memilih preset Gaya Gambar.

1 - Saat menonton saluran TV, tekan  $\bullet$ .

**2 -** Pilih Gaya Gambar, dan pilih salah satu gaya di daftar.

**3 -** Tekan (kiri) berulang kali jika perlu, untuk menutup menu.

### Gaya yang tersedia adalah…

• Pribadi - Preferensi gambar yang Anda atur selama penyalaan pertama.

- Tajam Ideal untuk tampilan siang hari
- Alami Pengaturan gambar alami
- Standar Pengaturan yang paling hemat energi Pengaturan pabrik
- Film Ideal untuk menonton film
- Foto Ideal untuk menampilkan foto
- Permainan Ideal untuk permainan

### Menyesuaikan Gaya

Setiap gambar yang Anda sesuaikan, seperti Warna atau Kontras, akan disimpan di dalam Gaya Gambar yang saat ini dipilih. Ini memungkinkan Anda menyesuaikan setiap gaya.

Hanya gaya Pribadi yang dapat menyimpan pengaturannya untuk setiap sumber yang tersambung dalam menu Sumber.

## Mengembalikan Gaya

Dengan Gaya Gambar yang dipilih, Anda dapat menyesuaikan pengaturan gambar di Semua Pengaturan > Gambar…

Gaya yang dipilih akan menyimpan perubahan yang Anda lakukan. Kami sarankan penyesuaian pengaturan gambar untuk gaya Pribadi saja. Gaya gambar - Pribadi dapat menyimpan pengaturannya untuk masing-masing sumber di menu Sumber.

Untuk mengembalikan gaya ke pengaturan aslinya…

- 1 Saat menonton saluran TV, tekan  $\mathbf{\dot{x}}$ .
- **2** Pilih Gaya Gambar, dan pilih Gaya Gambar yang ingin Anda kembalikan.

**3 -** Pilih Kmblkn gaya, dan tekan OK. Gaya dikembalikan.

**4 -** Tekan (kiri) berulang kali jika perlu, untuk menutup menu.

### Rumah atau Toko

Jika Gaya Gambar dialihkan kembali ke Tajam setiap kali Anda menyalakan TV, lokasi TV diatur ke Toko. Pengaturan yang dimaksudkan untuk promosi di-toko.

Untuk mengatur TV untuk penggunaan Awal…

1 - Tekan  $\bullet$ , pilih Semua Pengaturan dan tekan OK.

2 - Pilih Pengaturan Umum dan tekan > (kanan) untuk masuk ke menu.

**3 -** Pilih Lokasi > Rumah.

**4 -** Tekan (kiri) berulang kali jika perlu, untuk menutup menu.

### Pengaturan Gambar

### Warna

Dengan Warna, Anda dapat menyesuaikan saturasi warna gambar.

Untuk menyesuaikan warna…

1 - Tekan  $\bigotimes$ , pilih Semua Pengaturan dan tekan OK.

2 - Pilih Gambar dan tekan > (kanan) untuk masuk ke menu.

**3** - Pilih Warna dan tekan  $\rightarrow$  (kanan).

**4 -** Tekan panah (naik) atau (turun) untuk menyesuaikan nilai.

#### Kontras

Dengan Kontras, Anda dapat menyesuaikan kontras gambar.

Untuk menyesuaikan kontras…

1 - Tekan  $\bigstar$ , pilih Semua Pengaturan dan tekan OK.

2 - Pilih Gambar dan tekan > (kanan) untuk masuk ke menu.

**3** - Pilih Kontras dan tekan  $\rightarrow$  (kanan).

4 - Tekan panah  $\bigwedge$  (naik) atau  $\bigvee$  (turun) untuk menyesuaikan nilai.

**5 -** Tekan (kiri) berulang kali jika perlu, untuk menutup menu.

#### Ketajaman

Dengan Ketajaman, Anda dapat menyesuaikan tingkat ketajaman dalam detail halus pada gambar.

Untuk menyesuaikan ketajaman…

1 - Tekan  $\bullet$ , pilih Semua Pengaturan dan tekan OK.

2 - Pilih Gambar dan tekan > (kanan) untuk masuk ke menu.

**3 - Pilih Ketajaman dan tekan > (kanan).** 

4 - Tekan panah  $\bigwedge$  (naik) atau  $\bigvee$  (turun) untuk menyesuaikan nilai.

**5 -** Tekan (kiri) berulang kali jika perlu, untuk menutup menu.

### Kecerahan

Dengan Kecerahan, Anda dapat mengatur tingkat kecerahan sinyal gambar.

Untuk menyesuaikan ketajaman…

1 - Tekan  $\bigstar$ , pilih Semua Pengaturan dan tekan OK.

2 - Pilih Gambar dan tekan > (kanan) untuk masuk ke menu.

**3 - Pilih Kecerahan dan tekan > (kanan).** 

**4 -** Tekan panah (naik) atau (turun) untuk menyesuaikan nilai.

**5 -** Tekan (kiri) berulang kali jika perlu, untuk menutup menu.

## Pengaturan Gambar Lanjutan

### Komputer

Jika Anda menyambungkan komputer, sebaiknya Anda menamai sambungan tersebut, pada komputer yang tersambung, dengan nama jenis perangkat yang tepat di menu Sumber. Jika Anda kemudian beralih ke Komputer dalam menu Sumber, TV diatur ke

pengaturan Komputer ideal secara otomatis.

Untuk mengatur TV ke pengaturan ideal…

1- Tekan  $\bigstar$ , pilih Semua Pengaturan dan tekan OK.

2 - Pilih Gambar dan tekan > (kanan) untuk masuk ke menu.

**3 -** Pilih Lanjutan > Komputer.

**4 -** Pilih Aktif atau Tidak aktif.

**5 -** Tekan (kiri) berulang kali jika perlu, untuk menutup menu.

#### Pengaturan Warna

#### Penyempurnaan Warna

Dengan Penyempurnaan Warna, Anda dapat meningkatkan intensitas warna dan detail pada warna yang cerah.

Untuk menyesuaikan level…

1 - Tekan **&**, pilih Semua Pengaturan dan tekan OK.

2 - Pilih Gambar dan tekan > (kanan) untuk masuk ke menu.

**3 -** Pilih Lanjutan > Warna > Penyempurnaan Warna.

**4**

**-** Pilih Maksimum, Medium, Minimum atau Tidak aktif.

**5 -** Tekan (kiri) berulang kali jika perlu, untuk menutup menu.

### Suhu Warna

Dengan Suhu Warna, Anda dapat mengatur gambar ke suhu warna preset atau memilih Kustom untuk mengatur sendiri pengaturan suhu dengan Suhu Warna Kustom. Suhu Warna dan Suhu Warna Kustom adalah pengaturan yang diperuntukkan bagi pengguna ahli.

Untuk memilih preset…

1- Tekan  $\bigstar$ , pilih Semua Pengaturan dan tekan OK.

2 - Pilih Gambar dan tekan > (kanan) untuk masuk ke menu.

**3 -** Pilih Lanjutan > Warna > Suhu Warna.

**4 -** Pilih Normal, Hangat atau Dingin. Atau pilih Kustom jika Anda ingin menyesuaikan sendiri suhu warna.

#### Suhu Warna Kustom

Dengan Suhu Warna Kustom, Anda dapat mengatur sendiri suhu warnanya. Untuk mengatur suhu warna kustom, terlebih dahulu pilih Kustom di menu Suhu Warna. Suhu Warna Kustom adalah pengaturan yang diperuntukkan bagi pengguna mahir.

Untuk mengatur suhu warna kustom…

1 - Tekan  $\bigotimes$ , pilih Semua Pengaturan dan tekan OK.

2 - Pilih Gambar dan tekan > (kanan) untuk masuk ke menu.

**3 -** Pilih Lanjutan > Warna > Suhu Warna Kustom.

**4 - Tekan panah ∧ (naik) atau √ (turun) untuk** menyesuaikan nilai. WP adalah titik putih dan BL adalah tingkat hitam. Anda juga dapat memilih salah satu preset di menu ini.

**5 -** Tekan (kiri) berulang kali jika perlu, untuk menutup menu.

## Pengaturan Kontras

## Mode Kontras

Dengan Mode Kontras, Anda dapat mengatur tingkat yang konsumsi dayanya dapat dikurangi dengan meredupkan intensitas layar. Pilih konsumsi daya terbaik atau gambar dengan intensitas terbaik.

Untuk menyesuaikan level…

1 - Tekan  $\bullet$ , pilih Semua Pengaturan dan tekan OK.

2 - Pilih Gambar dan tekan > (kanan) untuk masuk ke menu.

**3 -** Pilih Lanjutan > Kontras > Mode Kontras. **4 -** Pilih Standar, Daya Terbaik, Gambar Terbaik, atau Tidak Aktif.

**5 -** Tekan (kiri) berulang kali jika perlu, untuk menutup menu.

## Kontras Dinamis

Dengan Kontras Dinamis, Anda dapat mengatur tingkat di mana TV secara otomatis meningkatkan detail pada area gambar gelap, sedang dan terang.

Untuk menyesuaikan level…

1 - Tekan  $\bigstar$ , pilih Semua Pengaturan dan tekan OK.

2 - Pilih Gambar dan tekan > (kanan) untuk masuk ke menu.

**3 -** Pilih Lanjutan > Kontras > Kontras Dinamis. **4**

**-** Pilih Maksimum, Medium, Minimum atau Tidak aktif.

**5 -** Tekan (kiri) berulang kali jika perlu, untuk

menutup menu.

## Kontras Video

Dengan Kontras Video, Anda dapat mengurangi rentang kontras video.

Untuk menyesuaikan level…

1 - Tekan **&**, pilih **Semua Pengaturan** dan tekan OK.

2 - Pilih Gambar dan tekan > (kanan) untuk masuk ke menu.

**3 -** Pilih Lanjutan > Kontras > Kontras Video. 4 - Tekan panah  $\land$  (naik) atau  $\lor$  (turun) untuk menyesuaikan nilai.

**5 -** Tekan (kiri) berulang kali jika perlu, untuk menutup menu.

#### Gamma

Dengan Gamma, Anda dapat menyesuaikan pengaturan non-linear untuk pencahayaan dan kontras gambar. Gamma adalah pengaturan yang diperuntukkan bagi pengguna mahir.

Untuk menyesuaikan level…

1 - Tekan  $\bullet$ , pilih Semua Pengaturan dan tekan OK.

2 - Pilih Gambar dan tekan > (kanan) untuk masuk ke menu.

**3 -** Pilih Lanjutan > Kontras > Gamma.

**4 - Tekan panah ∧ (naik) atau √ (turun) untuk** menyesuaikan nilai.

**5 -** Tekan (kiri) berulang kali jika perlu, untuk menutup menu.

## Pengaturan Ketajaman

## Resolusi Super

Dengan Resolusi Super, Anda mengaktifkan ketajaman yang superior di tepi dan kontur garis.

Untuk mengaktifkan atau menonaktifkan…

1- Tekan  $\bigstar$ , pilih Semua Pengaturan dan tekan OK.

2 - Pilih Gambar dan tekan > (kanan) untuk masuk ke menu.

- **3** Pilih Lanjutan > Ketajaman > Resolusi Super.
- **4** Pilih Aktif atau Tidak aktif.

#### Reduksi Noise

Dengan Reduksi Noise, Anda dapat memfilter dan mengurangi tingkat noise gambar.

Untuk menyesuaikan reduksi noise…

1 - Tekan  $\bigstar$ , pilih Semua Pengaturan dan tekan OK.

2 - Pilih Gambar dan tekan > (kanan) untuk masuk ke menu.

**3 -** Pilih Lanjutan > Ketajaman > Reduksi Noise. **4**

**-** Pilih Maksimum, Medium, Minimum atau Tidak aktif.

**5 -** Tekan (kiri) berulang kali jika perlu, untuk menutup menu.

### Pengurang Artefak MPEG

Dengan Pengurang Artefak MPEG, Anda dapat memperhalus transisi digital pada gambar. Artefak MPEG biasanya terlihat sebagai balok kecil atau tepi bergerigi pada gambar.

Untuk mengurangi artefak MPEG…

1 - Tekan  $\bigotimes$ , pilih Semua Pengaturan dan tekan OK.

2 - Pilih Gambar dan tekan > (kanan) untuk masuk ke menu.

**3 -** Pilih Lanjutan > Ketajaman > Pengurang Artefak MPEG.

**4**

**-** Pilih Maksimum, Medium, Minimum atau Tidak aktif.

**5 -** Tekan (kiri) berulang kali jika perlu, untuk menutup menu.

## Format Gambar

#### Dasar

Jika gambar tidak ditampilkan penuh pada layar, jika ada bilah hitam di atas atau bawah atau di kedua sisi, Anda dapat menyesuaikan gambar untuk ditampilkan penuh pada layar.

Untuk memilih salah satu pengaturan dasar untuk mengisi layar…

1 - Saat menonton saluran TV, tekan **11** (jika

tersedia di remote control) atau tekan  $\mathbf{\ddot{B}}$ .

**2 -** Pilih Format Gambar > Isi Layar, Disesuaikan dengan Layar atau Layar Lebar.

**3 -** Tekan (kiri) berulang kali jika perlu, untuk menutup menu.

• Isi Layar – secara otomatis memperbesar gambar untuk mengisi layar. Distorsi gambar minimal, terjemahan tetap terlihat. Tidak sesuai untuk input PC. Beberapa format gambar ekstrem dapat tetap

menampilkan bilah hitam.

• Disesuaikan dengan Layar – secara

otomatis memperbesar gambar untuk mengisi layar tanpa distorsi. Bilah hitam mungkin terlihat. Tidak sesuai untuk input PC.

• Layar Lebar – secara otomatis memperbesar layar ke layar lebar.

#### Lanjutan

Jika dua pengaturan dasar tidak cukup untuk memformat gambar yang Anda inginkan, Anda dapat menggunakan pengaturan lanjutan. Dengan pengaturan lanjutan, Anda memformat gambar secara manual di layar Anda.

Anda dapat memperbesar, merenggangkan dan menggeser gambar seperti yang Anda inginkan – misalnya, menghilangkan terjemahan atau menggulir banner teks. Jika Anda memformat gambar untuk Sumber tertentu – seperti konsol permainan – Anda dapat kembali ke pengaturan ini saat Anda menggunakan konsol permainan di lain waktu. TV menyimpan pengaturan terakhir yang Anda lakukan untuk masing-masing sambungan.

Untuk memformat gambar secara manual…

1 - Saat menonton saluran TV, tekan **Exa** (jika tersedia di remote control) atau tekan  $\mathbf{\ddot{B}}$ .

**2 -** Pilih Lanjutan dan tekan OK.

**3 -** Gunakan Geser, Zoom, Regangkan atau Asli untuk menyesuaikan gambar.

**4 -** Atau, pilih Pengaturan Terakhir dan tekan OK untuk beralih ke format yang Anda simpan sebelumnya.

**5 -** Atau pilih Urungkan untuk kembali ke pengaturan untuk gambar saat Anda membuka Format Gambar.

• Geser – Klik tanda panah untuk menggeser gambar. Anda hanya dapat menggeser gambar saat sedang diperbesar.

- Zoom Klik tanda panah untuk memperbesar.
- Regangkan Klik tanda panah untuk meregangkan gambar secara vertikal atau horizontal.

• Urungkan – Klik untuk kembali ke format gambar sebelumnya.

• Asli – Menampilkan format asli gambar yang masuk. Ini adalah format piksel pada piksel 1:1. Mode mahir untuk HD dan input PC.

## Pengaturan Gambar Cepat

Saat penginstalan pertama, Anda melakukan beberapa pengaturan gambar dalam beberapa langkah mudah. Anda dapat mengulangi langkahlangkah ini dengan Pengaturan Gambar Cepat. Untuk melakukan langkah ini, pastikan TV dapat menyetel saluran TV atau menampilkan program dari perangkat

#### yang tersambung.

Untuk menetapkan gambar dalam beberapa langkah mudah…

1 - Tekan  $\bullet$ , pilih Semua Pengaturan dan tekan OK.

2 - Pilih Gambar dan tekan > (kanan) untuk masuk ke menu.

**3 -** Pilih Pengaturan Gambar Cepat.

**4 -** Pilih Mulai. Gunakan tombol navigasi untuk memilih pilihan Anda.

**5 -** Terakhir, pilih Selesai.

**6 -** Tekan (kiri) berulang kali jika perlu, untuk menutup menu.

## $\overline{123}$ Suara

## Gaya Suara

### Memilih Gaya

Untuk memudahkan penyesuaian suara, Anda dapat memilih pengaturan preset dengan Gaya Suara.

1 - Saat menonton saluran TV, tekan  $\mathbf{\dot{B}}$ .

2 - Pilih Suara dan tekan > (kanan) untuk masuk ke menu.

**3 -** Pilih Gaya Suara, dan pilih salah satu gaya di daftar.

**4 -** Tekan (kiri) berulang kali jika perlu, untuk menutup menu.

Gaya yang tersedia adalah…

• Pribadi - Preferensi suara yang Anda atur saat pertama kali menyalakan.

• Asli - Pengaturan suara paling netral

- Film Ideal untuk menonton film
- Musik Ideal untuk mendengarkan musik
- Permainan Ideal untuk permainan

• Berita - Ideal untuk percakapan

### Mengembalikan Gaya

Dengan Gaya Suara yang dipilih, Anda dapat menyesuaikan semua pengaturan suara di Konfigurasi > Suara…

Gaya yang dipilih akan menyimpan perubahan yang Anda lakukan. Kami menyarankan untuk menyesuaikan pengaturan suara untuk gaya Pribadi saja. Gaya Suara - Pribadi dapat menyimpan pengaturannya untuk masing-masing sumber di menu Sumber.

Untuk mengembalikan gaya ke pengaturan aslinya…

- 1 Saat menonton saluran TV, tekan  $\boldsymbol{\Delta}$ .
- 2 Pilih Suara dan tekan > (kanan) untuk masuk

ke menu.

**3 -** Pilih Gaya Suara , dan pilih Gaya Suara yang ingin Anda kembalikan.

**4 -** Pilih Kmblkn gaya. Gaya dikembalikan.

**5 -** Tekan (kiri) berulang kali jika perlu, untuk menutup menu.

## Pengaturan Suara

#### Bas

Dengan Bas, Anda dapat menyesuaikan tingkat nada rendah pada suara.

Untuk menyesuaikan level…

1- Tekan  $\bigstar$ , pilih Semua Pengaturan dan tekan OK.

2 - Pilih Suara dan tekan > (kanan) untuk masuk ke menu.

**3** - Pilih Bas dan tekan  $\rightarrow$  (kanan).

**4 - Tekan panah ∧ (naik) atau √ (turun) untuk** menyesuaikan nilai.

**5 -** Tekan (kiri) berulang kali jika perlu, untuk menutup menu.

#### Treble

Dengan Treble, Anda dapat menyesuaikan tingkat nada tinggi pada suara.

Untuk menyesuaikan level…

1- Tekan  $\boldsymbol{\star}$ , pilih Semua Pengaturan dan tekan OK.

2 - Pilih Suara dan tekan > (kanan) untuk masuk ke menu.

**3 - Pilih Treble dan tekan > (kanan).** 

**4 - Tekan panah ∧ (naik) atau √ (turun) untuk** menyesuaikan nilai.

**5 -** Tekan (kiri) berulang kali jika perlu, untuk menutup menu.

### Volume Headphone

Dengan Volume headphone, Anda dapat mengatur volume headphone yang tersambung secara terpisah.

Untuk menyesuaikan volume…

1- Tekan  $\bigstar$ , pilih Semua Pengaturan dan tekan OK.

2 - Pilih Suara dan tekan > (kanan) untuk masuk ke menu.

**3 -** Pilih Volume Headphone.

**4 - Tekan panah ∧ (naik) atau √ (turun) untuk** menyesuaikan nilai.

### Volume Subwoofer

Jika Anda menyambungkan subwoofer Bluetooth nirkabel, Anda dapat sedikit meningkatkan atau menurunkan volume subwoofer.

Untuk menyesuaikan volume sedikit…

#### 1 - Tekan **&** pilih Semua Pengaturan dan tekan OK.

2 - Pilih Suara dan tekan > (kanan) untuk masuk ke menu.

#### **3 -** Pilih Volume Subwoofer.

**4 - Tekan ∧ (naik) atau √ (turun) untuk** menyesuaikan nilai.

**5 -** Tekan (kiri) berulang kali jika perlu, untuk menutup menu.

#### Mode Surround

Dengan Mode Surround, Anda dapat mengatur efek suara speaker TV.

Untuk menetapkan mode surround…

1 - Tekan **&** pilih Semua Pengaturan dan tekan OK.

2 - Pilih Suara dan tekan > (kanan) untuk masuk ke menu.

**3 -** Pilih Mode Surround.

**4 -** Pilih Stereo atau Incredible Surround.

**5 -** Tekan (kiri) berulang kali jika perlu, untuk menutup menu.

#### Penempatan TV

Sebagai bagian dari pemasangan awal, pengaturan ini ditetapkan Di dudukan TV atau Di Dinding. Jika Anda telah mengubah penempatan TV sejak saat itu, sesuaikan pengaturan ini untuk mendapatkan hasil suara terbaik.

1 - Tekan  $\bullet$ , pilih Semua Pengaturan dan tekan OK.

2 - Pilih Suara dan tekan > (kanan) untuk masuk ke menu.

- **3** Pilih Penempatan TV.
- **4** Pilih Di dudukan TV atau Di Dinding.

**5 -** Tekan (kiri) berulang kali jika perlu, untuk menutup menu.

## Pengaturan Suara Lanjutan

#### Penyesuaian Volume Otomatis

Dengan Penyesuaian Volume Otomatis, Anda dapat menetapkan TV untuk secara otomatis menyamakan perbedaan volume secara mendadak. Pada umumnya di awal iklan atau saat Anda beralih

#### saluran.

Untuk mengaktifkan atau menonaktifkan…

1- Tekan  $\bigstar$ , pilih Semua Pengaturan dan tekan OK.

2 - Pilih Suara dan tekan > (kanan) untuk masuk ke menu.

**3 - Pilih Lanjutan dan tekan > (kanan) untuk** masuk ke menu.

**4 -** Pilih Penyesuaian Volume Otomatis dan tekan  $\sum$  (kanan) untuk masuk ke menu. **5 -** Pilih Aktif atau Tidak aktif.

**6 -** Tekan (kiri) berulang kali jika perlu, untuk menutup menu.

#### Suara Jernih

Dengan Clear Sound, Anda dapat meningkatkan suara percakapan. Ideal untuk program berita. Anda dapat mengaktifkan atau menonaktifkan peningkatan suara.

Untuk mengaktifkan atau menonaktifkan…

1 - Tekan **&** pilih Semua Pengaturan dan tekan OK.

2 - Pilih Suara dan tekan > (kanan) untuk masuk ke menu.

- **3** Pilih Lanjutan > Clear Sound.
- **4** Pilih Aktif atau Tidak aktif.

**5 -** Tekan (kiri) berulang kali jika perlu, untuk menutup menu.

#### Format Audio Out

Jika Anda memiliki Sistem Home Theatre (HTS) dengan kemampuan pemrosesan suara multisaluran seperti Dolby Digital, DTS® atau semacamnya, atur Format Audio Out ke Multisaluran. Dengan Multisaluran, TV dapat mengirimkan sinyal suara multisaluran dari saluran TV atau pemutar yang tersambung ke Sistem Home Theatre. Jika Anda memiliki Sistem Home Theatre tanpa pemrosesan suara multisaluran, pilih Stereo.

Untuk mengatur Format Audio Out…

1 - Tekan  $\bullet$ , pilih Semua Pengaturan dan tekan OK.

2 - Pilih Suara dan tekan > (kanan) untuk masuk ke menu.

- **3** Pilih Lanjutan > Format Audio Out.
- **4** Pilih Multisaluran atau Stereo.

## Pelevelan Audio Out

Gunakan pengaturan Pelevelan Audio Out untuk menyamakan volume (kekencangan) TV dan Sistem Home Theatre saat Anda beralih dari TV ke Sistem Home Theatre dan sebaliknya. Perbedaan volume dapat disebabkan oleh perbedaan dalam pemrosesan suara.

Untuk menyamakan perbedaan volume…

1 - Tekan  $\bullet$ , pilih Semua Pengaturan dan tekan OK.

2 - Pilih Suara dan tekan > (kanan) untuk masuk ke menu.

**3 -** Pilih Lanjutan > Pelevelan Audio Out. **4 -** Jika perbedaan volumenya besar, pilih Lainnya. Jika perbedaan volumenya kecil, pilih Kurangi. **5 -** Tekan (kiri) berulang kali jika perlu, untuk menutup menu.

Pelevelan Audio Out mempengaruhi sinyal suara Audio Out - Optik dan HDMI ARC.

### Penundaan Audio Out

Jika Anda menetapkan Penundaan sinkronisasi audio pada Sistem Home Theatre, untuk menyinkronkan suara dengan gambar, Anda harus menonaktifkan Penundaan Audio Out pada TV.

Untuk menonaktifkan Penundaan Audio Out…

1 - Tekan  $\bigotimes$ , pilih Semua Pengaturan dan tekan OK.

2 - Pilih Suara dan tekan > (kanan) untuk masuk ke menu.

- **3** Pilih Lanjutan > Penundaan Audio Out.
- **4** Pilih Tidak aktif.

**5 -** Tekan (kiri) berulang kali jika perlu, untuk menutup menu.

#### Offset Keluaran Audio

Jika Anda tidak dapat menetapkan penundaan pada Sistem Home Theatre, Anda dapat menetapkan penundaan pada TV dengan Offset Keluaran Audio.

Untuk menyinkronkan suara pada TV…

1 - Tekan **&** pilih Semua Pengaturan dan tekan OK.

2 - Pilih Suara dan tekan > (kanan) untuk masuk ke menu.

**3 -** Pilih Lanjutan > Offset Keluaran Audio.

**4 -** Gunakan bilah geser untuk mengatur offset suara.

**5 -** Tekan (kiri) berulang kali jika perlu, untuk menutup menu.

#### Speaker

Memilih Speaker Anda

Di menu ini, Anda dapat mengaktifkan atau menonaktifkan speaker TV. Jika Anda menyambungkan Sistem Home Theater atau speaker Bluetooth nirkabel, Anda dapat memilih perangkat mana yang memutar suara TV. Semua sistem loudspeaker yang tersedia ditampilkan di daftar ini.

Jika Anda menggunakan sambungan HDMI CEC untuk perangkat audio (seperti Sistem Home Theater), Anda dapat memilih P'aktifan oto. EasyLink. TV akan mengaktifkan perangkat audio, menyalurkan suara TV ke perangkat dan menonaktifkan speaker TV.

Untuk menetapkan speaker TV…

1 - Tekan  $\bullet$ , pilih Semua Pengaturan dan tekan OK.

2 - Pilih Suara dan tekan > (kanan) untuk masuk ke menu.

**3** - Pilih Lanjutan dan tekan > (kanan) untuk masuk ke menu.

4 - Pilih Speaker dan tekan > (kanan) untuk masuk ke menu.

**5 -** Pilih Aktif, Nonaktif, atau P'aktifan oto. EasyLink .

**6 -** Tekan (kiri) berulang kali jika perlu, untuk menutup menu.

### $12.4$

# Pengaturan Ekonomis

## Hemat Daya

Pengaturan ekonomis *m* menyatukan pengaturan yang membantu melestarikan lingkungan.

### Hemat Daya

Jika Anda memilih Hemat Daya, TV akan beralih ke Gaya Gambar - Standar secara otomatis, pengaturan daya yang paling ideal untuk gambar.

Untuk mengatur TV dalam status Hemat Daya…

1- Tekan  $\bigstar$ , pilih Semua Pengaturan dan tekan OK.

**2 -** Pilih Pengaturan Ekonomis dan tekan  $\sum$  (kanan) untuk masuk ke menu. **3 -** Pilih Hemat Daya, Gaya Gambar akan ditetapkan ke Standar secara otomatis. **4 -** Tekan (kiri) berulang kali jika perlu, untuk menutup menu.

## Layar Tidak Aktif

Jika Anda hanya mendengarkan musik, Anda dapat menonaktifkan layar TV untuk menghemat daya.

Untuk menonaktifkan layar TV saja…

1 - Tekan **&** pilih Semua Pengaturan dan tekan OK.

**2 -** Pilih Pengaturan Ekonomis dan

tekan  $\sum$  (kanan) untuk masuk ke menu.

**3 -** Pilih Layar Tidak Aktif. Layar akan dinonaktifkan.

**4 -** Tekan (kiri) berulang kali jika perlu, untuk menutup menu.

Untuk mengaktifkan layar kembali, tekan sembarang tombol pada remote control.

## Menonaktifkan Timer

Jika TV menerima sinyal TV tetapi Anda tidak menekan tombol pada remote control selama periode 4 jam, TV otomatis dimatikan untuk menghemat energi. Selain itu, jika TV tidak menerima sinyal TV atau perintah remote control selama 10 menit, TV otomatis dimatikan.

Jika Anda menggunakan TV sebagai monitor atau menggunakan penerima digital untuk menonton TV (Set-Top Box - STB) dan Anda tidak menggunakan remote control TV, Anda sebaiknya menonaktifkan fitur mati otomatis ini.

Untuk menonaktifkan fitur Nonaktifkan Timer …

1 - Tekan **;** pilih Semua Pengaturan dan tekan OK.

**2 -** Pilih Pengaturan Ekonomis dan

tekan  $\sum$  (kanan) untuk masuk ke menu.

**3 -** Pilih Nonaktifkan Timer.

**4 -** Tekan panah (naik) atau (turun) untuk menyesuaikan nilai. Nilai 0 menonaktifkan mati otomatis.

**5 -** Tekan (kiri) berulang kali jika perlu, untuk menutup menu.

## $12.5$

# Pengaturan Umum

## Hard Drive USB

Untuk mengonfigurasi dan format Hard Drive USB...

1 - Tekan  $\bigstar$ , pilih Semua Pengaturan dan tekan OK.

2 - Pilih Pengaturan Umum dan tekan > (kanan) untuk masuk ke menu.

- **3** Pilih Hard Drive USB.
- **4** Pilih Mulai, lalu ikuti petunjuk di layar.
- **5** Tekan (kiri) berulang kali jika perlu, untuk

### menutup menu.

Untuk informasi selengkapnya tentang cara menginstal Hard Drive USB, di Bantuan, pilih Kata kunci dan cari Hard Drive USB, penginstalan atau Penginstalan, Hard Drive USB .

## Pengaturan Keyboard USB

Untuk memasang keyboard USB, nyalakan TV dan sambungkan keyboard USB ke salah satu sambungan USB di TV. Jika TV mendeteksi keyboard untuk pertama kali, Anda dapat memilih tata letak keyboard Anda dan menguji pemilihan Anda. Jika Anda memilih tata letak keyboard Sirilik atau Yunani terlebih dahulu, Anda dapat memilih tata letak keyboard Latin sekunder.

Untuk mengubah pengaturan tata letak keyboard saat tata letak dipilih…

1- Tekan **;** pilih Semua Pengaturan dan tekan OK.

2 - Pilih Pengaturan Umum dan tekan > (kanan) untuk masuk ke menu.

**3 -** Pilih Pengaturan Keyb. USB untuk memulai penyiapan keyboard.

## Rumah atau Toko

Jika TV dipasang di toko, Anda dapat menetapkan TV untuk menampilkan banner promosi toko. Gaya Gambar ditetapkan ke Tajam secara otomatis. Nonaktifkan Timer dinonaktifkan.

Untuk menetapkan lokasi TV ke Toko…

1 - Tekan  $\bullet$ , pilih Semua Pengaturan dan tekan OK.

2 - Pilih Pengaturan Umum dan tekan > (kanan) untuk masuk ke menu.

**3 -** Pilih Lokasi > Toko.

**4 -** Tekan (kiri) berulang kali jika perlu, untuk menutup menu.

Jika Anda menggunakan TV di rumah, tetapkan TV di lokasi Rumah.

## Konfigurasi Toko

Jika TV ditetapkan ke Toko, Anda dapat menetapkan ketersediaan demo tertentu untuk penggunaan di toko.

1 - Tekan **&** pilih Semua Pengaturan dan tekan OK.

2 - Pilih Pengaturan Umum dan tekan > (kanan) untuk masuk ke menu.

**3 -** Pilih Konfigurasi Toko dan

tekan  $\rightarrow$  (kanan) untuk masuk ke menu.

**4 -** Ubah pengaturan sesuai keinginan Anda.

**5 -** Tekan (kiri) berulang kali jika perlu, untuk menutup menu.

## EasyLink

### EasyLink

Untuk menonaktifkan EasyLink sepenuhnya…

1 - Tekan  $\bullet$ , pilih Semua Pengaturan dan tekan OK.

2 - Pilih Pengaturan Umum dan tekan > (kanan) untuk masuk ke menu.

**3 - Pilih EasyLink, tekan > (kanan) dan** 

pilih EasyLink selangkah lebih jauh.

**4 -** Pilih Tidak aktif.

**5 -** Tekan (kiri) berulang kali jika perlu, untuk menutup menu.

#### Remote Control EasyLink

Untuk menonaktifkan remote control EasyLink…

1 - Tekan  $\bullet$ , pilih Semua Pengaturan dan tekan OK.

2 - Pilih Pengaturan Umum dan tekan > (kanan) untuk masuk ke menu.

**3 -** Pilih EasyLink > Remote Control Easylink.

**4 -** Pilih Tidak aktif.

**5 -** Tekan (kiri) berulang kali jika perlu, untuk menutup menu.

## Pengaturan Lanjutan

### Panduan TV

Panduan TV menerima informasi (data) dari stasiun penyiaran atau dari Internet. Di beberapa wilayah dan untuk beberapa saluran, informasi Panduan TV mungkin tidak tersedia. TV bisa mengumpulkan informasi Panduan TV untuk saluran yang diinstal di TV. TV tidak bisa mengumpulkan informasi Panduan TV dari saluran yang dilihat dari penerima atau dekoder digital.

TV dilengkapi dengan informasi yang diatur ke Dari Stasiun penyiaran.

Jika informasi Panduan TV berasal dari Internet, Panduan TV juga bisa mencantumkan saluran analog di samping saluran digital. Menu Panduan TV juga menampilkan layar kecil dengan saluran saat ini.

### Dari Internet

Jika TV tersambung ke Internet, Anda dapat mengatur TV untuk menerima informasi Panduan TV dari Internet.

Untuk mengatur informasi Panduan TV…

1 - Tekan **&**, pilih Semua Pengaturan dan tekan OK.

2 - Pilih Pengaturan Umum dan tekan > (kanan) untuk masuk ke menu.

**3 -** Pilih Lanjutan > Panduan TV > Dari Internet. **4 -** Tekan (kiri) berulang kali jika perlu, untuk menutup menu.

#### Logo Saluran

Di beberapa negara, TV dapat menampilkan logo saluran.

Jika Anda tidak menginginkan logo tersebut ditampilkan, Anda dapat menonaktifkannya.

Untuk menonaktifkan logo…

1 - Tekan **&**, pilih Semua Pengaturan dan tekan OK.

2 - Pilih Pengaturan Umum dan tekan > (kanan) untuk masuk ke menu.

**3 -** Pilih Lanjutan > Logo Saluran dan

tekan  $\sum$  (kanan) untuk masuk ke menu.

**4 -** Pilih Tidak aktif.

**5 -** Tekan (kiri) berulang kali jika perlu, untuk menutup menu.

### HbbTV

Jika saluran TV menawarkan halaman HbbTV, Anda harus menyalakan HbbTV di pengaturan TV untuk melihat halaman.

1 - Tekan  $\bigotimes$ , pilih Semua Pengaturan dan tekan OK.

2 - Pilih Pengaturan Umum dan tekan > (kanan) untuk masuk ke menu.

- **3** Pilih Lanjutan > HbbTV.
- **4** Pilih Aktif atau Tidak Aktif.

**5 -** Tekan (kiri) berulang kali jika perlu, untuk menutup menu.

Jika Anda ingin menghindari akses ke halaman HbbTV pada saluran tertentu, Anda dapat memblokir halaman HbbTV untuk saluran ini saja.

**1 -** Cari saluran yang halaman HbbTV-nya ingin Anda blokir.

2 - Tekan + OPTIONS, pilih Preferensi > HbbTV pada Saluran ini.

**3 -** Pilih Tidak aktif.

## Pengaturan Pabrik

Anda bisa mengatur TV kembali ke pengaturan asalnya (pengaturan pabrik).

Untuk mengembalikan ke pengaturan asli…

1 - Tekan  $\bullet$ , pilih Semua Pengaturan dan tekan OK.

2 - Pilih Pengaturan Umum dan tekan > (kanan) untuk masuk ke menu.

**3 -** Pilih Pengaturan Pabrik.

**4 -** Pilih OK.

**5 -** Tekan (kiri) berulang kali jika perlu, untuk menutup menu.

## Menginstal Ulang TV

Anda dapat menginstal ulang TV sepenuhnya. TV sepenuhnya diinstal ulang.

Untuk menginstal ulang TV sepenuhnya…

1 - Tekan **&** pilih Semua Pengaturan dan tekan OK.

**2 -** Pilih Pengaturan Umum dan pilih Instal Ulang TV.

**3 -** Ikuti petunjuk pada layar. Penginstalan ini akan memerlukan waktu beberapa menit.

 $126$ 

# Jam, Wilayah dan Bahasa

## Bahasa Menu

Untuk mengubah bahasa menu dan pesan TV…

1 - Tekan **;** pilih Semua Pengaturan dan tekan OK.

2 - Pilih Wilayah dan Bahasa dan tekan > (kanan) untuk masuk ke menu.

**3 -** Pilih Bahasa > Bahasa Menu.

**4 -** Pilih bahasa yang Anda perlukan dan tekan OK.

**5 -** Tekan (kiri) berulang kali jika perlu, untuk menutup menu.

## Preferensi bahasa

### Pengaturan Bahasa Audio

Saluran TV Digital dapat menyiarkan audio dengan beberapa bahasa yang diucapkan untuk program. Anda dapat menetapkan bahasa audio primer dan sekunder yang Anda pilih. Jika audio pada salah satu bahasa ini tersedia, TV akan beralih ke audio ini.

Jika bahasa audio yang diinginkan tidak tersedia, Anda dapat memilih bahasa audio lain yang tersedia. Untuk menetapkan bahasa audio primer dan sekunder…

1 - Tekan  $\bigotimes$ , pilih Semua Pengaturan dan tekan OK.

2 - Pilih Wilayah dan Bahasa dan tekan > (kanan) untuk masuk ke menu.

**3 -** Pilih Bahasa > Audio Primer atau Audio Sekunder.

**4 -** Pilih bahasa yang Anda perlukan.

**5 -** Tekan (kiri) berulang kali jika perlu, untuk menutup menu.

#### Terjemahan

#### Mengaktifkan

Untuk mengaktifkan terjemahan, tekan SUBTITLE.

Anda dapat mengatur terjemahan ke Aktif, Tidak aktif atau Aktif saat diam. Atau menampilkan terjemahan secara otomatis saat program yang disiarkan tidak memakai bahasa – bahasa yang ditetapkan untuk TV – pilih Otomatis. Pengaturan ini akan menampilkan Terjemahan secara otomatis saat Anda menonaktifkan suara.

### Pengaturan Bahasa Terjemahan

Saluran digital dapat menawarkan beberapa bahasa terjemahan untuk sebuah program. Anda dapat menetapkan bahasa terjemahan primer dan sekunder pilihan Anda. Jika terjemahan di salah satu bahasa ini tersedia, TV akan menampilkan terjemahan yang Anda pilih.

Jika bahasa terjemahan yang diinginkan tidak tersedia, Anda dapat memilih bahasa terjemahan lain yang tersedia.

Untuk menetapkan bahasa terjemahan primer dan sekunder…

1 - Tekan  $\bigstar$ , pilih Semua Pengaturan dan tekan OK.

2 - Pilih Wilayah dan Bahasa dan tekan > (kanan) untuk masuk ke menu.

**3 -** Pilih Bahasa > Terjemahan

Primer atau Terjemahan Sekunder.

**4 -** Pilih bahasa yang Anda perlukan.

**5 -** Tekan (kiri) berulang kali jika perlu, untuk menutup menu.

#### Terjemahan dari Teks

Jika Anda menyetel saluran analog, Anda harus menyediakan terjemahan untuk tiap saluran secara manual.

**1 -** Beralihlah ke satu saluran dan tekan TEXT untuk

membuka Teks.

**2 -** Masukkan nomor halaman untuk terjemahan, biasanya 888.

**3 -** Tekan TEXT lagi untuk menutup Teks.

Jika Anda memilih Aktif di menu Terjemahan saat menonton saluran analog ini, terjemahan akan ditampilkan jika tersedia.

Bahasa Teks/Teleteks

### Halaman Teks

Untuk membuka Teks/Teleteks, tekan TEXT, saat Anda menonton saluran TV. Untuk menutup Teks, tekan TEXT lagi.

#### Memilih halaman Teks

Untuk memilih halaman . . .

- **1** Masukkan nomor halaman dengan tombol angka.
- **2** Gunakan tombol panah untuk menavigasi.
- **3** Tekan tombol warna untuk memilih subjek berkode warna di bagian bawah layar.

#### Subhalaman teks

Nomor halaman teks dapat menyimpan beberapa subhalaman. Nomor subhalaman ditampilkan pada panel di sebelah nomor halaman utama. Untuk memilih subhalaman, tekan  $\triangle$  atau  $\triangleright$ .

#### Ikhtisar. Halaman teks

Beberapa stasiun penyiaran menawarkan Teks T.O.P Untuk membuka halaman Teks Halaman teks di dalam Teks, tekan  $\div$  OPTIONS dan pilih Ikhtisar T.O.P.

### Halaman favorit

TV membuat daftar 10 halaman Teks terakhir yang Anda buka. Anda dapat dengan mudah membuka kembali halaman tersebut di kolom halaman Teks Favorit.

**1 -** Dalam Teks, pilih bintang di sudut kiri atas layar untuk menampilkan kolom halaman favorit.

**2 -** Tekan (turun) atau (naik) untuk memilih nomor halaman dan tekan OK untuk membuka halaman.

Anda dapat menghapus daftar dengan opsi Hapus halaman favorit.

## Mencari Teks

Anda dapat memilih sebuah kata dan memindai Teks untuk semua kemunculan kata ini.

- **1** Buka halaman Teks dan tekan OK.
- **2** Pilih kata atau angka menggunakan tanda panah.

**3 -** Tekan OK lagi untuk langsung melompat ke kemunculan berikutnya dari kata atau angka ini.

**4 -** Tekan OK lagi untuk melompat ke kemunculan berikutnya.

5 - Untuk menghentikan pencarian, tekan  $\wedge$  (naik) hingga tidak ada yang dipilih.

## Teks dari perangkat yang tersambung

Beberapa perangkat yang menerima saluran TV juga dapat menghadirkan Teks. Untuk membuka Teks dari perangkat yang tersambung . . .

1 - Tekan **D** pilih perangkat dan tekan OK. **2 -** Saat menonton saluran di perangkat, tekan  $+$  OPTIONS, pilih Tampilkan tombol  $perangkat$  dan pilih tombol  $\Box$  dan tekan OK. 3 - Tekan  $\leftarrow$  BACK untuk menyembunyikan tombol perangkat.

4 - Untuk menutup Teks, tekan  $\leftarrow$  BACK lagi.

## Teks Digital (Inggris saja)

Beberapa stasiun penyiaran digital menawarkan Teks Digital khusus atau TV interaktif di saluran TV digitalnya. Hal ini mencakup Teks normal yang menggunakan tombol angka, warna dan panah untuk memilih dan menavigasi.

Untuk menutup Teks Digital, tekan  $\leftarrow$  BACK.

### Opsi Teks

Pada Teks/Teleteks, tekan + OPTIONS untuk memilih berikut ini…

• Bekukan halaman

Untuk menghentikan rotasi otomatis subhalaman.

• Dua layar/Layar penuh

Untuk menampilkan saluran TV dan Teks saling bersebelahan.

- Ikhtisar T.O.P.
- Untuk membuka halaman Teks T.O.P
- Perbesar

Untuk memperbesar halaman Teks agar nyaman dibaca.

• Tampilkan

Untuk memperlihatkan informasi yang tersembunyi di halaman.

- Gulir subhalaman
- Untuk menggulir subhalaman saat tersedia.
- Bahasa

Untuk mengalihkan grup karakter yang digunakan Teks untuk ditampilkan dengan benar.

• Teks 2,5

Untuk mengaktifkan Teks 2,5 agar warna lebih banyak dan grafik lebih baik.

## Konfigurasi Teks

## Bahasa teks

Beberapa stasiun penyiaran TV digital menyediakan beberapa bahasa Teks.

Untuk mengatur bahasa Teks primer dan sekunder Anda . . .

1 - Tekan **&** pilih Semua Pengaturan dan tekan OK.

2 - Pilih Wilayah dan Bahasa dan tekan > (kanan) untuk masuk ke menu.

**3 -** Pilih Bahasa > Teks Primer atau Teks Sekunder.

**4 -** Pilih bahasa Teks yang Anda inginkan.

**5 -** Tekan (kiri) berulang kali jika perlu, untuk menutup menu.

Teks 2,5

Jika tersedia, Teks 2,5 menawarkan lebih banyak warna dan grafis yang lebih baik. Teks 2,5 diaktifkan sebagai pengaturan pabrik standar. Untuk menonaktifkan Teks 2,5…

**1 -** Tekan TEXT.

**2 -** Saat Teks/Teleteks terbuka di layar, tekan + OPTIONS.

**3 -** Pilih Teks 2,5 > Tidak Aktif.

**4 -** Tekan (kiri) berulang kali jika perlu, untuk menutup menu.

## Jam

## Tanggal dan Waktu

### **Otomatis**

Pengaturan standar untuk jam TV adalah Otomatis. Informasi waktu berasal dari informasi UTC - Waktu Universal Terkoordinasi yang disiarkan.

Jika jamnya tidak tepat, Anda dapat mengatur jam TV ke Tergantung Negara. Untuk beberapa negara, Anda dapat memilih zona waktu tertentu atau mengatur offset waktu. Di beberapa negara, untuk beberapa operator jaringan,

pengaturan jam disembunyikan untuk menghindari kesalahan pengaturan jam.

Untuk menetapkan jam TV…

1- Tekan  $\clubsuit$ , pilih Semua Pengaturan dan tekan OK.

- **2** Pilih Wilayah dan Bahasa dan
- pilih Jam > Mode Jam Otomatis.
- **3** Pilih Otomatis atau Tergantung Negara.
- **4** Tekan (kiri) untuk kembali satu langkah.

### Manual

Jika tidak ada pengaturan otomatis yang menampilkan waktu secara tepat, Anda dapat mengatur waktu secara manual.

Namun, jika Anda menjadwalkan rekaman dari Panduan TV, kami rekomendasikan untuk tidak mengubah waktu dan tanggal secara manual. Di beberapa negara, untuk beberapa operator jaringan, pengaturan jam disembunyikan untuk menghindari

kesalahan pengaturan jam.

Untuk mengatur jam TV secara manual (jika tersedia)…

1- Tekan  $\bigstar$ , pilih Semua Pengaturan dan tekan OK.

**2 -** Pilih Wilayah dan Bahasa dan pilih Jam > Mode Jam Otomatis dan tekan OK.

- **3** Pilih Manual dan tekan OK.
- 4 Tekan < (kiri) dan pilih Tanggal atau Waktu.
- 5 Tekan < (naik) atau < (turun) untuk

menyesuaikan nilai.

**6 -** Tekan (kiri) untuk kembali satu langkah.

## Zona Waktu

Untuk beberapa negara, Anda bisa memilih zona waktu khusus untuk mengatur jam TV secara tepat.

Untuk mengatur zona waktu (jika tersedia)…

1- Tekan  $\bigstar$ , pilih Semua Pengaturan dan tekan OK.

2 - Pilih Wilayah dan Bahasa dan tekan > (kanan) untuk masuk ke menu.

**3 -** Pilih Jam > Zona Waktu.

**4 -** Sesuai dengan negara Anda, Anda dapat memilih zona waktu atau offset waktu untuk mengoreksi jam TV.

**5 -** Tekan (kiri) berulang kali jika perlu, untuk menutup menu.

## Timer Tidur

Dengan Timer Tidur, Anda dapat mengatur TV untuk beralih ke Siaga secara otomatis setelah waktu preset.

Untuk mengatur Timer Tidur…

1 - Tekan **&** pilih Semua Pengaturan dan tekan OK.

2 - Pilih Wilayah dan Bahasa dan tekan > (kanan) untuk masuk ke menu.

**3 -** Pilih Jam > Pengatur Waktu Tidur.

**4 -** Dengan panel penggeser, Anda dapat mengatur waktu hingga 180 menit dengan peningkatan 5 menit. Jika diatur ke 0 menit, Timer Tidur dinonaktifkan. Anda juga dapat mematikan TV lebih awal atau mengatur ulang waktu selama hitungan mundur. **5 -** Tekan (kiri) berulang kali jika perlu, untuk menutup menu.

## 12.7 Akses Universal

## Mengaktifkan

Saat Akses Universal diaktifkan, TV akan disiapkan untuk penonton tunarungu, sulit mendengar, tuna netra atau tuna netra parsial.

### Mengaktifkan

Jika Anda tidak mengaktifkan Akses Universal selama penginstalan, Anda masih dapat mengaktifkannya di menu Akses Universal.

Untuk mengaktifkan Aksesibilitas…

1 - Tekan  $\bigstar$ , pilih Semua Pengaturan dan tekan OK.

**2 -** Pilih Akses Universal dan

tekan  $\sum$  (kanan) untuk masuk ke menu.

**3 -** Pilih Akses Universal satu langkah lebih jauh.

**4 -** Pilih Aktif.

**5 -** Tekan (kiri) berulang kali jika perlu, untuk menutup menu.

## Sulit Mendengar

Beberapa saluran TV digital menyiarkan audio dan terjemahan khusus yang disesuaikan untuk orang yang sulit mendengar atau tuna rungu. Saat Sulit mendengar diaktifkan, TV secara otomatis beralih ke audio dan terjemahan yang disesuaikan, jika tersedia. Sebelum Anda mengaktifkan Sulit mendengar, Anda harus mengaktifkan Akses Universal.

Untuk mengaktifkan Sulit mendengar…

1 - Tekan **&** pilih Semua Pengaturan dan tekan OK. **2 -** Pilih Akses Universal dan

tekan  $\rightarrow$  (kanan) untuk masuk ke menu.

**3 - Pilih Sulit mendengar dan tekan > (kanan)** 

untuk masuk ke menu.

**4 -** Pilih Aktif.

**5 -** Tekan (kiri) berulang kali jika perlu, untuk menutup menu.

## Keterangan Audio

### Mengaktifkan

Saluran TV digital dapat menyiarkan komentar audio khusus yang menjelaskan apa yang sedang terjadi di layar.

Agar dapat mengatur audio dan efek bagi yang sulit melihat, Anda harus terlebih dahulu

mengaktifkan Keterangan audio .

Juga, sebelum mengaktifkan Keterangan audio, Anda harus mengaktifkan Akses Universal di menu konfigurasi.

Dengan Keterangan Audio, komentar narator ditambahkan ke audio normal.

Untuk mengaktifkan komentar (jika tersedia)…

Untuk mengaktifkan Keterangan Audio…

1 - Tekan  $\bullet$ , pilih Semua Pengaturan dan tekan OK.

**2 -** Pilih Akses Universal dan

tekan  $\sum$  (kanan) untuk masuk ke menu.

3 - Pilih Keterangan Audio dan tekan > (kanan) untuk masuk ke menu.

- **4** Pilih Keterangan Audio selangkah lebih jauh.
- **5** Pilih Aktif.

**6 -** Tekan (kiri) berulang kali jika perlu, untuk menutup menu.

#### Volume Campuran

Anda dapat mencampur volume audio normal dengan komentar audio.

Untuk mencampur volume…

1 - Tekan **&**, pilih Semua Pengaturan dan tekan OK.

**2 -** Pilih Akses Universal dan

tekan  $\rightarrow$  (kanan) untuk masuk ke menu.

**3 -** Pilih Keterangan Audio > Volume Campuran.

**4** - Tekan panah ∧ (naik) atau √ (turun) untuk menyesuaikan nilai.

**5 -** Tekan (kiri) berulang kali jika perlu, untuk menutup menu.

### Efek Audio

Beberapa komentar audio dapat menyimpan efek audio tambahan, seperti stereo atau suara memudar.

Untuk mengaktifkan Efek audio (jika tersedia)…

1 - Tekan **&** pilih Semua Pengaturan dan tekan OK.

- **2** Pilih Akses Universal dan
- tekan  $\rightarrow$  (kanan) untuk masuk ke menu.
- **3** Pilih Keterangan Audio > Efek Audio.
- **4** Pilih Aktif.

**5 -** Tekan (kiri) berulang kali jika perlu, untuk menutup menu.

### Ucapan

Komentar audio juga dapat berisi terjemahan untuk kata yang diucapkan.

Untuk mengaktifkan terjemahan ini (jika tersedia) . . .

1- Tekan  $\bigstar$ , pilih Semua Pengaturan dan tekan OK.

**2 -** Pilih Akses Universal dan

- tekan  $\sum$  (kanan) untuk masuk ke menu.
- **3** Pilih Keterangan Audio > Ucapan.
- **4** Pilih Keterangan atau Terjemahan.

**5 -** Tekan (kiri) berulang kali jika perlu, untuk menutup menu.

## 12.8 Penguncian Anak

## Peringkat Orang Tua

Untuk mengatur usia minimal untuk menonton program berperingkat...

1 - Tekan  $\bullet$ , pilih Semua Pengaturan dan tekan OK.

2 - Pilih Penguncian Anak dan tekan > (kanan) untuk masuk ke menu.

**3 -** Pilih Peringkat Orang Tua, dan pilih salah satu usia di daftar ini.

**4 -** Tekan (kiri) berulang kali jika perlu, untuk menutup menu.

## Kunci Aplikasi

Untuk informasi selengkapnya, di Bantuan, pilih Kata kunci, dan cari Kunci Aplikasi.

## Tetapkan Kode/Ubah Kode

Kode PIN Penguncian Anak digunakan untuk mengunci atau membuka kunci saluran atau program.

Untuk mengatur kode kunci atau mengubah kode saat ini…

1 - Tekan  $\bullet$ , pilih Semua Pengaturan dan tekan OK.

2 - Pilih Penguncian Anak dan tekan > (kanan) untuk masuk ke menu.

**3 -** Pilih Tetapkan Kode atau Ubah Kode .

**4 -** Masukkan kode 4 digit pilihan Anda. Jika kode sudah ditetapkan, masukkan kode Penguncian anak saat ini lalu masukkan kode baru dua kali.

**5 -** Tekan (kiri) berulang kali jika perlu, untuk menutup menu.

Kode baru ditetapkan.

### Lupa kode PIN Penguncian Anak?

Jika Anda lupa kode PIN, Anda dapat menimpa kode saat ini dan memasukkan kode baru.

1 - Tekan **;** pilih Semua Pengaturan dan tekan OK.

2 - Pilih **Penguncian Anak** dan tekan  $\rightarrow$  (kanan) untuk masuk ke menu.

- **3** Pilih Ubah Kode.
- **4** Masukkan kode penimpa 8888.

**5 -** Sekarang masukkan kode PIN Penguncian Anak dan masukkan lagi untuk mengonfirmasinya.

**6 -** Tekan (kiri) berulang kali jika perlu, untuk menutup menu.

Kode baru ditetapkan.

# 13 Video, Foto dan Musik

## 13.1

# Dari Sambungan USB

Anda dapat melihat foto atau memutar musik dan video dari flash drive USB atau Hard Drive USB yang tersambung.

Dengan TV yang dinyalakan, colokkan flash drive USB atau Hard Drive USB ke salah satu sambungan USB. TV mendeteksi perangkat dan akan mencantumkan file media Anda.

Jika daftar file tidak muncul otomatis…

1 - Tekan **SOURCES**, pilih **I** USB dan tekan OK.

2 - Pilih **Executary Perangkat USB** dan tekan  $\rightarrow$  (kanan) menelusuri file di struktur folder yang sudah Anda tata di drive.

**3 -** Untuk berhenti memutar video, foto dan musik, tekan **m** EXIT.

### Peringatan

Jika Anda mencoba menjeda atau merekam dengan Hard Drive USB yang tersambung, TV akan meminta Anda untuk memformat Hard Drive USB.

Pemformatan ini akan menghapus semua file saat ini di Hard Drive USB.

## 13.2

# Dari Komputer atau NAS

Anda dapat melihat foto Anda atau memutar musik dan video dari komputer atau NAS (Network Attached Storage) di jaringan rumah Anda.

TV dan komputer atau NAS harus berada di jaringan rumah yang sama. Di komputer atau NAS Anda, Anda perlu menginstal Perangkat Lunak Server Media. Server Media Anda harus diatur untuk berbagi file dengan TV. TV menampilkan file dan folder Anda sebagaimana file dan folder tersebut diorganisir oleh Server Media atau sebagaimana file dan folder tersebut disusun di komputer atau NAS.

TV ini tidak mendukung terjemahan pada streaming video dari komputer atau NAS.

Jika Server Media mendukung pencarian file, bidang pencarian akan tersedia.

Untuk menelusuri dan memutar file di komputer…

1 - Tekan **SOURCES**, pilih **(1)** Jaringan dan tekan OK.

#### 2 - Pilih **&** Perangkat SimplyShare dan

tekan > (kanan) untuk memilih perangkat yang Anda perlukan.

**3 -** Anda bisa menelusuri dan memutar file.

**4 -** Untuk berhenti memutar video, foto dan musik, tekan **W** EXIT.

## 13.3

# Dari Layanan Penyimpanan Awan

Anda bisa melihat foto atau memutar musik dan video yang Anda unggah di layanan penyimpanan awan online\*.

Dengan aplikasi  $\clubsuit$  Cloud Explorer Anda bisa menyambung ke Layanan Hosting Awan. Anda bisa menggunakan detail login dan kata sandi Anda untuk menyambung.

- 1- Tekan  $\bigcap$  HOME.
- **2** Gulir ke bawah dan

pilih **iga** Aplikasi >  $\bullet$  Cloud Explorer dan tekan OK.

**3 -** Pilih layanan hosting yang Anda perlukan.

**4 -** Buat sambungan dan sign in ke layanan hosting dengan detail login dan kata sandi Anda.

**5 -** Pilih foto atau video yang ingin Anda putar dan tekan OK.

**6 -** Tekan (kiri) untuk mundur satu langkah atau tekan  $\leftarrow$  BACK untuk menutup menu.

\* Layanan penyimpanan seperti Dropbox™.

#### 13.4

# Menu Favorit, Paling Populer, Terakhir Diputar

Melihat file favorit

1 - Tekan **3 SOURCES**, pilih **a** USB dan tekan OK.

2 - Pilih **&** Perangkat USB dan pilih **•** Favorit.

**3 -** Anda dapat melihat semua file favorit di daftar.

Melihat file paling populer

1- Tekan **3 SOURCES**, pilih **a** USB dan tekan OK.

2 - Pilih **I** Perangkat USB dan pilih  $\bigstar$  Paling populer.

**3 -** Tekan OK untuk melihat file di daftar atau tekan  $+$  OPTIONS untuk menghapus daftar paling populer.

Melihat file yang terakhir diputar

1 - Tekan **SOURCES**, pilih **I** USB dan tekan OK.

2 - Pilih **e** Perangkat USB dan pilih **D** Terakhir diputar.

**3 -** Tekan OK untuk melihat file di daftar atau tekan  $+$  OPTIONS untuk menghapus daftar yang terakhir diputar.

13.5 Memutar Video Anda

## Bilah Kontrol

Untuk menampilkan atau menyembunyikan bilah kontrol saat video diputar, tekan **INFO**\* atau OK.

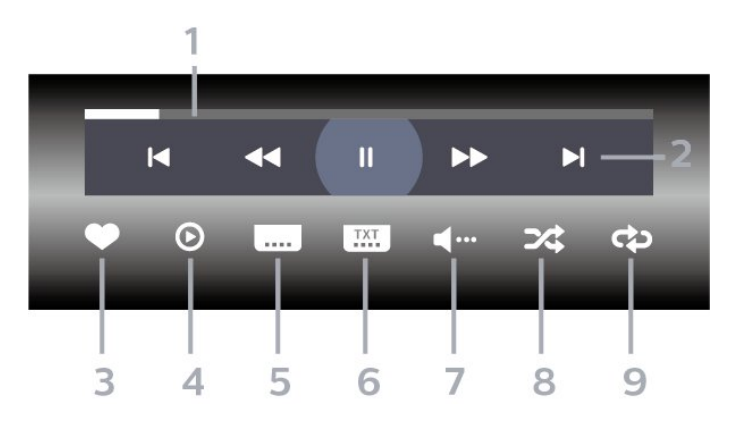

- **1** Panel kemajuan
- **2** Bilah kontrol pemutaran
- $\blacktriangleleft$  : Lompat ke video sebelumnya di folder
- $\blacksquare$ : Lompat ke video berikutnya di folder
- : Putar mundur  $\rightarrow$  : Maju cepat
	- $\parallel$  : Jeda pemutaran
- **3** Tandai sebagai favorit
- **4** Putar semua video

**5 -** Terjemahan: beralih ke Terjemahan aktif, Tidak aktif, atau Aktif Saat Diam.

- **6** Bahasa terjemahan: pilih Bahasa Terjemahan
- **7** Bahasa audio: pilih bahasa audio
- **8** Acak: memutar file Anda secara acak

**9 -** Ulangi: memutar semua video di folder ini satu kali atau terus-menerus

\* Jika tombol INFO tersedia di remote control Anda

## $136$ Melihat Foto Anda

## Bilah Kontrol

Untuk menampilkan atau menyembunyikan bilah kontrol saat tayangan slide diputar, tekan  $\bigoplus$  INFO\* atau OK.

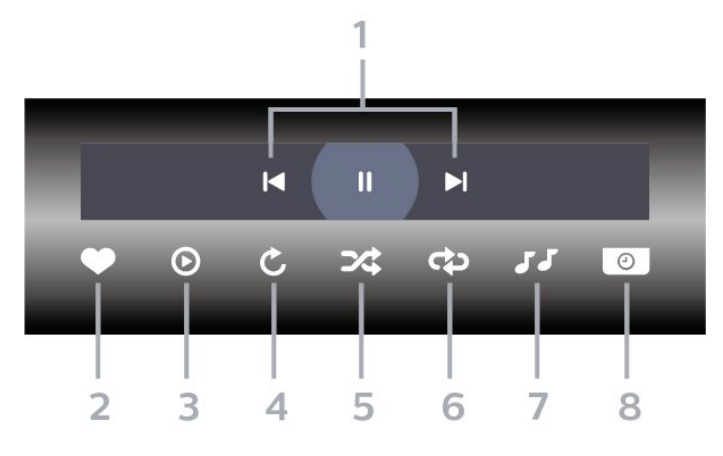

- **1** Bilah kontrol pemutaran
- : Lompat ke foto sebelumnya di folder
- $\blacktriangleright$  : Lompat ke foto berikutnya di folder  $\parallel$  : Jeda pemutaran tayangan slide
- **2** Tandai sebagai favorit
- **3** Mulai tayangan slide
- **4** Putar foto
- **5** Acak: memutar file Anda secara acak
- **6** Ulangi: memutar semua foto di folder ini satu kali atau terus-menerus
- **7** Menghentikan pemutaran musik di latar belakang
- **8** Mengatur kecepatan tayangan slide

\* Jika tombol INFO tersedia di remote control Anda

## 13.7 Memutar Musik Anda

## Bilah Kontrol

Untuk menampilkan atau menyembunyikan bilah kontrol saat musik diputar, tekan **n** INFO\* atau OK.

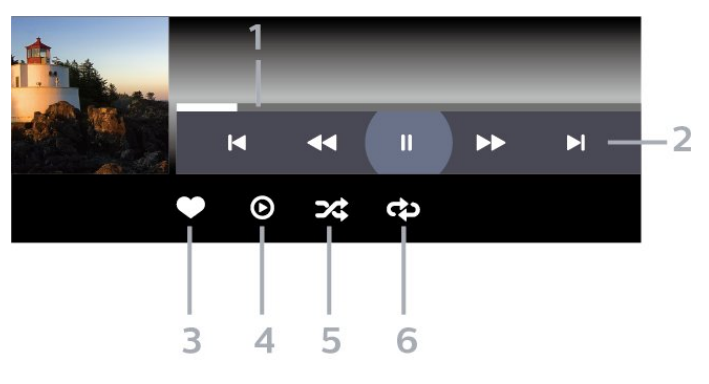

- **1** Panel kemajuan
- **2** Bilah kontrol pemutaran
- $\blacktriangleleft$  : Lompat ke musik sebelumnya di folder
- $\blacksquare$ : Lompat ke musik berikutnya di folder
	- : Putar mundur
	- $\rightarrow$  : Maju cepat
	- $\mathbf u$  : Jeda pemutaran
- **3** Tandai sebagai favorit
- **4** Putar semua musik
- **5** Acak: memutar file Anda secara acak
- **6** Ulangi: memutar semua musik di folder ini satu kali atau terus-menerus

\* Jika tombol INFO tersedia di remote control Anda

# $\overline{14}$ Panduan TV

### $\frac{1}{14.1}$

# Apa yang Anda Perlukan

Dengan Panduan TV Anda bisa melihat daftar program TV saat ini dan yang dijadwalkan di saluran Anda. Bergantung pada sumber informasi (data) panduan TV, saluran analog dan digital atau hanya saluran digital yang ditampilkan. Tidak semua saluran dilengkapi informasi Panduan TV.

TV bisa mengumpulkan informasi Panduan TV untuk saluran yang diinstal di TV. TV tidak bisa mengumpulkan informasi Panduan TV untuk saluran yang dilihat dari penerima atau dekoder digital.

## $\overline{142}$ Data Panduan TV

Panduan TV menerima informasi (data) dari stasiun penyiaran atau dari Internet. Di beberapa wilayah dan untuk beberapa saluran, informasi Panduan TV mungkin tidak tersedia. TV bisa mengumpulkan informasi Panduan TV untuk saluran yang diinstal di TV. TV tidak bisa mengumpulkan informasi Panduan TV dari saluran yang dilihat dari penerima atau dekoder digital.

TV dilengkapi dengan informasi yang diatur ke Dari Stasiun penyiaran.

Jika informasi Panduan TV berasal dari Internet, Panduan TV juga bisa mencantumkan saluran analog di samping saluran digital. Menu Panduan TV juga menampilkan layar kecil dengan saluran saat ini.

## Dari Internet

Jika TV tersambung ke Internet, Anda dapat mengatur TV untuk menerima informasi Panduan TV dari Internet.

Untuk mengatur informasi Panduan TV…

1 - Tekan **&** pilih Semua Pengaturan dan tekan OK.

2 - Pilih Pengaturan Umum dan tekan > (kanan) untuk masuk ke menu.

**3 -** Pilih Lanjutan > Panduan TV > Dari Internet dan tekan OK.

**4 -** Tekan (kiri) berulang kali jika perlu, untuk

## menutup menu.

## Rekaman yang hilang

Jika beberapa rekaman terlihat hilang dari daftar rekaman, info (data) Panduan TV mungkin berubah. Rekaman yang dibuat dengan pengaturan Dari Stasiun Penyiaran akan hilang dari daftar jika Anda

mengubah pengaturan ke Dari Internet atau sebaliknya. TV mungkin sudah otomatis beralih ke Dari Internet.

Untuk membuat rekaman tersedia di daftar rekaman, alihkan ke pengaturan yang dipilih saat rekaman dibuat.

## $\frac{1}{4}$

# Menggunakan Panduan TV

## Membuka Panduan TV

Untuk membuka Panduan TV, tekan : TV GUIDE. Panduan TV menunjukkan saluran dari tuner yang dipilih.

Tekan **:** TV GUIDE lagi untuk menutupnya.

Pertama kali Anda membuka Panduan TV, TV akan memindai semua saluran TV untuk informasi program. Pemindaian ini bisa berlangsung beberapa menit. Data Panduan TV disimpan dalam TV.

## Mencari Program

Dari Panduan TV, Anda dapat beralih ke program saat ini.

Untuk beralih ke program (saluran), pilih program dan tekan OK.

Melihat detail program

Untuk memunculkan detail program yang dipilih…

- 1 Tekan + OPTIONS, dan pilih Preferensi.
- **2** Pilih Info saluran dan tekan OK.
- 3 Tekan  $\leftarrow$  BACK untuk menutupnya.

## Ubah Hari

Panduan TV dapat menampilkan program terjadwal untuk hari-hari yang akan datang (maksimal hingga 8 hari).

- 1- Tekan **EE** PANDUAN TV.
- **2** Pilih Sekarang dan tekan OK.
- **3** Pilih hari yang Anda perlukan.

## Mengatur Pengingat

Anda dapat menetapkan pengingat untuk sebuah program. Sebuah pesan akan mengingatkan Anda di awal program. Anda dapat beralih ke saluran ini dengan segera.

Dalam Panduan TV, program dengan pengingat ditandai dengan sebuah  $\omega$  (jam).

Untuk mengatur pengingat…

1 - Tekan **: E** PANDUAN TV dan pilih program yang akan datang.

- 2 Tekan + OPTIONS.
- **3** Pilih Atur Pengingat dan tekan OK.
- 4 Tekan  $\leftarrow$  BACK untuk menutup menu.

Untuk menghapus pengingat…

1 - Tekan **: PANDUAN TV** dan pilih program

dengan pengingat.

- 2 Tekan + OPTIONS.
- **3** Pilih Hapus p'ingat dan tekan OK.
- 4 Tekan  $\leftarrow$  BACK untuk menutup menu.

## Cari menurut Genre

Jika informasi tersedia, Anda dapat melihat program terjadwal menurut genre-nya seperti film, olahraga, dsb.

Untuk mencari program berdasarkan genre…

1- Tekan **:= PANDUAN TV**.

2 - Gunakan tombol navigasi untuk memilih : di tengah, lalu tekan OK.

**3 -** Pilih Cari menurut genre dan tekan OK.

**4 -** Pilih bahasa yang Anda inginkan dan tekan OK. Daftar dengan program yang ditemukan akan ditampilkan.

5 - Tekan  $\leftarrow$  BACK untuk menutup menu.

## Mengatur Rekaman

Anda dapat mengatur rekaman dalam Panduan TV\*.

Dalam Panduan TV, program yang akan direkam ditandai dengan  $\odot$ .

Untuk merekam program…

1 - Tekan **: PANDUAN TV** dan pilih program yang

- akan datang atau sedang berlangsung.
- 2 Tekan + OPTIONS, pilih Rekam.
- **3 Tekan**  $\leftarrow$  **BACK untuk menutup menu.**

\* Lihat bab Menjeda TV dan Perekaman untuk informasi selengkapnya.

# Perekaman dan Menjeda TV

## 15.1

# Merekam

## Apa yang Anda Perlukan

Anda dapat merekam siaran TV digital dan menontonnya nanti.

Untuk merekam program TV Anda perlu...

• Hard Drive USB yang tersambung yang diformat di TV ini

• saluran TV digital yang terinstal pada TV ini

• menerima informasi saluran untuk Panduan TV pada layar

• pengaturan jam TV yang andal. Jika Anda mengatur ulang jam TV secara manual, perekaman bisa gagal.

Anda tidak dapat merekam ketika Anda menggunakan Jeda TV.

Untuk mematuhi undang-undang hak cipta, beberapa penyedia layanan DVB dapat menerapkan pembatasan yang berbeda dalam hal teknologi DRM (Digital Right Management). Dalam hal siaran saluran yang dilindungi, perekaman, validitas rekaman, atau jumlah tayangan dapat dibatasi. Merekam dapat sepenuhnya dilarang. Jika mencoba merekam siaran yang dilindungi atau memutar rekaman yang kedaluwarsa, sebuah pesan kesalahan dapat muncul.

## Merekam Program

### Merekam Sekarang

Untuk merekam program yang Anda tonton, tekan • (Rekam) di remote control. Perekaman akan segera dimulai.

Untuk menghentikan perekaman, tekan  $\blacksquare$  (Berhenti).

Ketika data Panduan TV tersedia, program yang Anda tonton akan disimpan dari saat Anda menekan tombol perekaman sampai program berakhir. Jika tidak ada data Panduan TV yang tersedia, perekaman hanya akan berlangsung selama 30 menit. Anda dapat menyesuaikan waktu akhir perekaman di daftar Perekaman.

## Menjadwalkan Perekaman

Anda dapat menjadwalkan perekaman program berikutnya untuk hari ini atau beberapa hari dari hari ini (maksimum 8 hari lagi). TV akan menggunakan data dari Panduan TV untuk memulai dan mengakhiri perekaman.

Untuk merekam program…

1- Tekan **E PANDUAN TV**.

**2 -** Gunakan tombol navigasi untuk

memilih Sekarang, dan tekan OK.

**3 -** Pilih Sekarang, Nanti, Besok atau hari yang Anda butuhkan, lalu tekan OK atau  $\leftarrow$  BACK untuk menutup menu.

**4 -** Pilih program yang ingin Anda rekam,

tekan + OPTIONS, pilih • Rekam, dan tekan OK. Program dijadwalkan untuk direkam. Peringatan akan menunjukkan secara otomatis saat terdapat jadwal yang bertabrakan. Jika Anda berencana untuk merekam program saat Anda tidak ada di depan TV, jangan lupa untuk membiarkan TV dalam keadaan siaga dan Hard Drive USB diaktifkan. 5 - Tekan  $\leftarrow$  BACK untuk menutup menu.

### Konflik Perekaman

Ketika dua perekaman yang terjadwal bertabrakan waktunya, terjadi konflik rekaman. Untuk mengatasi konflik perekaman, Anda dapat menyesuaikan waktu mulai dan berakhir dari salah satu atau kedua rekaman terjadwal.

Untuk menyesuaikan waktu mulai dan akhir dari suatu perekaman terjadwal...

1 - Tekan **SOURCES**, lalu pilih **e** Rekaman.

2 - Di bagian atas layar, pilih @ Terjadwal dan tekan OK.

**3 -** Di daftar perekaman terjadwal dan pengingat, pilih tab Rekaman dan tekan OK untuk

menampilkan perekaman terjadwal saja.

**4 -** Pilih perekaman terjadwal yang bertabrakan dengan perekaman terjadwal lain dan tekan + OPTIONS.

**5 -** Pilih Ubah Waktu, lalu tekan OK.

**6 -** Pilih waktu mulai dan akhir dan ubah waktu dengan tombol  $\bigwedge$  (naik) atau  $\bigvee$  (turun).

Pilih Terapkan dan tekan OK.

7 - Tekan  $\leftarrow$  BACK untuk menutup menu.

### Margin Akhir Otomatis

Anda dapat mengatur margin waktu yang TV akan tambahkan secara otomatis di akhir setiap rekaman terjadwal.

Untuk mengatur margin waktu akhir otomatis…

1 - Tekan **SOURCES**, lalu pilih **e** Rekaman.

2 - Gunakan tombol navigasi untuk memilih : di sudut kanan atas dan tekan OK.

**3 -** Pilih Margin Akhir Otomatis dan tekan OK.

**4 - Tekan ∧ (naik) atau √ (turun) dan** tekan OK untuk mengatur margin waktu yang ditambahkan ke rekaman secara otomatis. Anda dapat menambahkan hingga 45 menit untuk rekaman.

5 - Tekan  $\leftarrow$  BACK untuk menutup menu.

### Perekaman Manual

Anda dapat menjadwalkan perekaman yang tidak ditautkan dengan program TV. Anda mengatur jenis tuner, saluran dan waktu mulai dan akhir sendiri.

Untuk menjadwalkan perekaman secara manual...

- 1 Tekan **3 SOURCES**, lalu pilih  **Rekaman.**
- 2 Di bagian atas layar, pilih @ Terjadwal .

**3 - Gunakan tombol navigasi untuk memilih : di** sudut kanan atas, lalu tekan OK.

**4 -** Pilih Jadwal dan tekan OK.

**5 -** Pilih tuner dari tempat Anda ingin merekam dan tekan OK.

**6 -** Pilih saluran yang akan direkam dan tekan OK.

**7 -** Pilih hari perekaman dan tekan OK.

**8 -** Atur waktu mulai dan akhir perekaman. Pilih salah satu tombol dan gunakan tombol  $\wedge$  (naik)

atau  $\sqrt{}$  (turun) untuk mengatur jam dan menit. **9 -** Pilih Jadwalkan dan tekan OK untuk menjadwalkan perekaman manual.

Rekaman akan muncul dalam daftar perekaman terjadwal dan pengingat.

## Menonton Rekaman

Untuk menonton rekaman

1 - Tekan **3 SOURCES**, lalu pilih **• Rekaman.** 

**2 -** Di daftar rekaman, pilih rekaman yang Anda

perlukan dan tekan OK untuk mulai menonton. **3 -** Anda dapat menggunakan

tombol  $\mathbf{u}$  (jeda),  $\blacktriangleright$  (putar),  $\blacktriangleleft$  (mundur),  $\blacktriangleright$  (maju  $cepat)$  atau  $\blacksquare$  (berhenti).

**4 -** Untuk beralih kembali untuk menonton TV, tekan **m** EXIT.

## $15.2$ Menjeda TV

## Apa yang Anda Perlukan

Anda dapat menghentikan sementara siaran TV digital dan melanjutkan menonton nanti.

Untuk menjeda program TV Anda perlu...

• Hard Drive USB yang tersambung yang diformat di TV ini

• saluran TV digital yang terinstal pada TV ini • menerima informasi saluran untuk Panduan TV pada

Dengan Hard drive USB yang tersambung dan terformat, TV terus menyimpan siaran TV yang Anda tonton. Saat beralih ke saluran lain, siaran saluran sebelumnya dihapus. Juga saat Anda mengubah TV ke siaga, siaran terhapus.

Anda tidak dapat menggunakan Jeda TV saat Anda merekam.

Untuk informasi selengkapnya, di Bantuan, pilih Kata Kunci dan cari Hard Drive USB, penginstalan atau penginstalan, Hard Drive USB.

## Menjeda Program

layar

Untuk menjeda dan melanjutkan siaran...

 $\cdot$  Untuk menjeda siaran, tekan  $\parallel$  (Jeda). Panel kemajuan di bawah layar muncul secara singkat.

• Untuk memunculkan panel kemajuan,

tekan **II** (Jeda) kembali.

 $\cdot$  Untuk melanjutkan, tekan  $\blacktriangleright$  (Putar).

Dengan panel kemajuan di layar, tekan <a>(Mundur) atau tekan  $\rightarrow$  (Maju) untuk memilih dari tempat Anda ingin mulai melihat siaran yang dijeda. Tekan tombol ini berulang kali untuk mengubah kecepatan.

Anda dapat menjeda siaran untuk jangka waktu maksimal 90 menit.

Untuk beralih kembali ke siaran TV langsung, tekan **■** (Berhenti).

## Memutar Ulang

Selama TV menyimpan siaran yang Anda tonton, Anda dapat memutar ulang sebagian besar siaran selama beberapa detik.

Untuk memutar ulang siaran saat ini...

- **1** Tekan (Jeda)
- **2** Tekan (Mundur). Anda dapat

menekan <a>secara berulang kali untuk memilih dari mana Anda ingin mulai melihat siaran yang dijeda. Tekan tombol ini berulang kali untuk mengubah kecepatan. Pada satu titik Anda akan mencapai permulaan penyimpanan siaran atau jangka waktu maksimum.

**3 -** Tekan (Putar) untuk melihat siaran kembali.

**4 -** Tekan (Berhenti) untuk menonton siaran secara langsung.

# $\overline{16}$ Smartphone dan Tablet

### 16.1

# Aplikasi Remote TV Philips

Aplikasi Remote TV Philips yang baru di smartphone atau tablet Anda adalah sahabat baru TV Anda.

Dengan Aplikasi Remote TV, Anda menguasai media di sekitar Anda. Kirim foto, musik, atau video ke layar TV besar Anda atau tonton salah satu saluran TV secara langsung di tablet atau ponsel Anda. Cari yang ingin Anda tonton di Panduan TV dan tonton di ponsel atau TV. Dengan Aplikasi Remote TV, Anda bisa menggunakan ponsel sebagai remote control.

Unduh Aplikasi Remote TV Philips dari app store favorit Anda.

Aplikasi Remote TV Philips tersedia gratis untuk iOS dan Android.

## $\overline{16.2}$ Google Cast

## Apa yang Anda Perlukan

Jika aplikasi di perangkat seluler Anda memiliki Google Cast, Anda bisa memproyeksikan aplikasi Anda di TV ini. Di aplikasi seluler, cari ikon Google Cast. Anda bisa menggunakan perangkat seluler untuk mengontrol apa yang ada di TV. Google Cast bisa digunakan di Android dan iOS.

Perangkat seluler Anda harus disambungkan ke jaringan rumah Wi-Fi yang sama seperti TV.

### Aplikasi dengan Google Cast

Aplikasi Google Cast baru selalu tersedia. Anda bisa mencobanya dengan YouTube, Chrome, Netflix, Photowall … atau Big Web Quiz untuk Chromecast. Lihat juga google.com/cast

Beberapa produk dan fitur Google Play tidak tersedia di semua negara.

Dapatkan informasi selengkapnya di support.google.com/androidtv

## Memproyeksikan ke TV Anda . . .

Untuk memproyeksikan aplikasi ke layar TV…

- **1** Di smartphone atau tablet Anda, buka aplikasi yang mendukung Google Cast.
- **2** Ketuk ikon Google Cast.
- **3** Pilih TV yang ingin dijadikan tujuan proyeksi.
- **4** Tekan putar pada smartphone atau tablet Anda.
- Apa yang Anda pilih akan mulai diputar di TV.

## 16.3 AirPlay

Untuk menambahkan fungsi AirPlay ke TV Android, Anda bisa mengunduh dan menginstal salah satu aplikasi Android yang memiliki fungsi tersebut. Anda bisa menemukan beberapa aplikasi ini di Google Play Store.

## 16.4 MHL

TV ini kompatibel dengan MHL™.

Jika perangkat seluler Anda juga kompatibel dengan MHL, Anda bisa menyambungkan perangkat seluler ke TV dengan kabel MHL. Dengan menyambungkan kabel MHL, Anda bisa menampilkan apa yang ada di perangkat seluler di layar TV. Baterai perangkat seluler Anda juga akan diisi dayanya. Sambungan MHL cocok untuk menonton film atau bermain game dari perangkat seluler Anda di TV dalam waktu yang lebih lama.

### Mengisi Daya

Dengan menyambungkan kabel MHL, perangkat Anda akan terisi dayanya saat TV dinyalakan (tidak dalam mode siaga).

### Kabel MHL

Anda memerlukan kabel MHL pasif (HDMI ke Micro USB) untuk menyambungkan perangkat seluler ke TV. Anda mungkin memerlukan adaptor ekstra untuk menyambung ke perangkat seluler Anda. Untuk menyambungkan kabel MHL ke TV, gunakan sambungan HDMI 4 MHL.

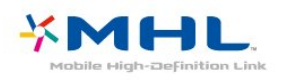

MHL, Mobile High-Definition Link dan Logo MHL adalah merek dagang atau merek dagang terdaftar dari MHL, LLC.

# $\overline{17}$ Permainan

### $\frac{1}{17.1}$

# Apa yang Anda Perlukan

Di TV ini, Anda dapat bermain permainan…

- dari Galeri Aplikasi di menu Awal
- dari Google Play Store di menu Awal
- dari Konsol Permainan yang tersambung

Permainan dari Galeri Aplikasi atau Google Play Store harus diunduh dan diinstal di TV sebelum Anda dapat bermain pemainan. Beberapa permainan memerlukan gamepad untuk memainkannya.

Untuk menginstal aplikasi permainan dari Galeri Aplikasi Philips atau Google Play Store, TV harus tersambung ke Internet. Anda harus menyetujui Ketentuan Penggunaan untuk menggunakan aplikasi dari Galeri Aplikasi. Anda harus sign in dengan Akun Google untuk menggunakan aplikasi Google Play dan Google Play Store.

## $\overline{172}$ Bermain Permainan

## Dari menu Awal

Untuk memulai permainan dari menu Awal…

1 - Tekan △ HOME.

2 - Gulir ke bawah ke **pa** Permainan, pilih permainan dan tekan OK. 3 - Tekan  $\leftarrow$  BACK berulang kali atau tekan **EXIT** atau hentikan aplikasi dengan tombol keluar/henti khususnya.

## Dari Konsol Permainan

Untuk memulai permainan dari Konsol Permainan…

**1 -** Aktifkan Konsol Permainan.

2 - Tekan **SOURCES** dan pilih konsol

- permainan atau nama sambungan.
- **3** Mulai permainan.

4 - Tekan < BACK berulang kali atau

tekan **EXIT** atau hentikan aplikasi dengan tombol keluar/henti khususnya.

Untuk informasi selengkapnya, di Bantuan, pilih Kata kunci, dan cari Konsol permainan, sambungkan.

# $\overline{18}$ Pilihan Teratas

## $\overline{18.1}$

# Tentang Pilihan Teratas

Dengan **M** Pilihan Teratas, TV Anda menyarankan...

• program TV saat ini di **II Sekarang di TV** 

• video rental terbaru di " Video on Demand

 $\cdot$  layanan TV online (Catch Up TV) di  $\Box$  TV on Demand

Untuk menikmati Pilihan Teratas, sambungkan TV ke Internet. Pastikan Anda menyetujui Ketentuan Penggunaannya. Informasi dan layanan Pilihan Teratas hanya tersedia di negara-negara terpilih.

## Ketentuan Penggunaan

Untuk memungkinkan TV memberikan rekomendasi ini, Anda harus menyetujui Ketentuan Penggunaan. Untuk mendapatkan rekomendasi yang disesuaikan kebiasaan menonton Anda, pastikan Anda mencentang kotak Melayani rekomendasi menonton pribadi Anda.

Untuk membuka Ketentuan Penggunaan…

1- Tekan **TOP PICKS**.

2 - Gunakan tombol navigasi untuk memilih : di sudut kanan atas, pilih Ketentuan Penggunaan dan tekan OK.

## $\overline{182}$ Sekarang di TV

## Tentang Sekarang di TV

Dengan Bekarang di TV, TV menyarankan program paling populer untuk ditonton saat ini.

Program yang direkomendasikan dipilih dari saluran yang Anda instal. Pilihan dibuat dari saluran pilihan Anda. Selain itu, Anda dapat

memungkinkan Sekarang di TV melakukan beberapa rekomendasi yang dipersonalisasi untuk Anda, berdasarkan program yang Anda tonton secara reguler.

Untuk menyediakan Sekarang di TV…

• informasi Sekarang di TV harus tersedia di negara Anda.

• TV harus memiliki penginstalan saluran.

• TV ini harus tersambung ke Internet.

• jam TV harus diatur ke Otomatis atau Tergantung Negara.

• Anda harus menerima Ketentuan penggunaan (Anda mungkin sudah menerimanya saat tersambung ke Internet.).

## Menggunakan Sekarang di TV

Untuk membuka Sekarang di TV…

1 - Tekan **3 TOP PICKS** untuk membuka menu Pilihan Teratas.

2 - Pilih **Sekarang di TV** di bagian atas layar dan tekan OK.

**3 -** Pilih Lainnya untuk membuka panduan TV.

Saat Anda membuka Sekarang di TV, TV mungkin perlu beberapa detik untuk menyegarkan informasi halaman.

## 18.3 TV on Demand

## Tentang TV on Demand

Dengan **ID** TV on Demand, Anda dapat menonton program TV yang Anda lewatkan atau menonton program favorit setiap kali itu sesuai. Layanan ini disebut juga Catch Up TV, Replay TV atau Online TV. Program yang tersedia di TV on Demand bisa ditonton secara gratis.

Anda dapat membiarkan TV on Demand melakukan rekomendasi program yang dipersonalisasi, berdasarkan pemasangan TV dan program yang Anda tonton secara teratur.

Ikon **in** hanya akan muncul di bagian atas layar saat TV on Demand tersedia.

## Menggunakan TV on Demand

Untuk membuka TV on Demand…

1- Tekan **T** TOP PICKS untuk membuka menu Pilihan Teratas.

**2 -** Pilih TV on Demand di bagian atas layar dan tekan OK.

**3 -** Pilih Semua Siaran dan tekan OK. Anda dapat memilih stasiun penyiaran tertentu jika tersedia lebih dari satu pilihan.

4 - Tekan  $\leftarrow$  BACK untuk menutupnya.

Saat Anda membuka TV on Demand, TV mungkin perlu beberapa detik untuk menyegarkan informasi halaman.

Setelah program dimulai, Anda dapat menggunakan  $tombol$   $\blacktriangleright$  (Putar) dan  $\blacktriangleright$  (Jeda).

## $\frac{1}{18.4}$ Video on Demand

## Tentang Video on Demand

Dengan "Video on Demand, Anda dapat menyewa film dari toko video rental online.

Anda dapat membiarkan Video on Demand melakukan rekomendasi film yang dipersonalisasi, berdasarkan negara Anda, pemasangan TV, dan program yang Anda tonton secara teratur.

Ikon  $\leq$  hanya akan muncul di bagian atas layar saat Video on Demand tersedia.

### Pembayaran

Saat menyewa atau membeli film, Anda dapat membayar toko video secara aman dengan kartu kredit. Sebagian besar toko video meminta Anda membuat akun login saat pertama kali menyewa film.

### Trafik Internet

Melakukan streaming banyak video bisa membuat Anda melebihi batas trafik Internet bulanan.

## Menggunakan Video on Demand

Untuk membuka Video on Demand…

**1 -** Tekan TOP PICKS untuk membuka menu Pilihan Teratas.

**2 -** Pilih Video on Demand di bagian atas layar dan tekan OK.

**3 -** Pilih Semua Toko, Disarankan,

atau Populer untuk preferensi Anda.

4 - Tekan  $\leftarrow$  BACK untuk menutupnya.

Saat Anda membuka Video on Demand, TV mungkin perlu beberapa detik untuk menyegarkan informasi halaman.

Anda dapat memilih toko video tertentu jika tersedia lebih dari satu pilihan.

Untuk menyewa film…

**1 -** Pindahkan sorotan pada poster film. Info terbatas akan ditampilkan setelah beberapa detik.

**2 -** Tekan OK untuk membuka halaman film toko

video untuk melihat sinopsis suatu film.

**3 -** Konfirmasi pesanan Anda.

- **4** Lakukan pembayaran di TV.
- **5** Mulai tonton. Anda dapat menggunakan

 $tombol$   $\blacktriangleright$  (Putar) dan  $\blacktriangleright$  (Jeda).

# 19 Netflix

Jika berlangganan keanggotaan Netflix, Anda dapat menikmati Netflix di TV ini. TV Anda harus tersambung ke Internet. Netflix mungkin hanya tersedia dengan pembaruan perangkat lunak di masa depan untuk wilayah Anda.

Untuk membuka Netflix, tekan **NETFLIX** untuk membuka Aplikasi Netflix. Anda dapat segera membuka Netflix dari TV saat siaga.

www.netflix.com
## $\overline{20}$ Multi View

#### $\overline{20.1}$

## Teks dan TV

Anda dapat menonton saluran TV di layar kecil Multi View saat Anda sedang menonton Teks.

Untuk menonton saluran TV sambil menonton Teks…

1 - Tekan **J** Multi View \* atau tekan **in** untuk membuka Menu TV.

**2 -** Pilih Multi View, dan tekan OK.

**3 -** Pilih Multi View: Aktif pada layar. Saluran yang sedang Anda tonton muncul di layar kecil.

Untuk menyembunyikan layar kecil, pilih Multi View: Tidak aktif pada layar.

\* Jika tombol  $\Box$  Multi View tersedia di remote control Anda

## $\overline{202}$ HDMI dan TV

Anda dapat menonton saluran TV di layar kecil Multi View saat Anda sedang menonton video dari perangkat HDMI yang tersambung.

Untuk menonton saluran TV saat Anda sedang menonton video dari perangkat HDMI yang tersambung\*…

1 - Tekan **I** Multi View \* atau tekan **I** untuk membuka Menu TV.

**2 -** Pilih Multi View, dan tekan OK.

**3 -** Pilih Multi View: Aktif pada layar. Saluran yang sedang Anda tonton muncul di layar kecil.

Untuk menyembunyikan layar kecil, pilih Multi View: Tidak aktif pada layar.

Catatan: Anda hanya dapat menonton gambar saluran TV dalam mode Multi view, audio saluran TV akan diheningkan.

 $*$  Jika tombol  $\Box$  Multi View tersedia di remote control Anda

## $\overline{20.3}$ Nettv dan TV

Anda dapat menonton saluran TV di layar kecil Multi View saat Anda sedang menonton aplikasi Nettv di Galeri Aplikasi.

Untuk menonton saluran TV sambil menonton aplikasi Nettv di Galeri Aplikasi\*…

1 - Tekan **J** Multi View \* atau tekan **in** untuk

membuka Menu TV.

**2 -** Pilih Multi View, dan tekan OK.

**3 -** Pilih Multi View: Aktif pada layar. Saluran yang sedang Anda tonton muncul di layar kecil.

 $4$  - Tekan  $\equiv$   $\rightarrow$  atau  $\equiv$   $\rightarrow$  untuk beralih saluran di layar kecil

Untuk menyembunyikan layar kecil, pilih Multi View: Tidak aktif pada layar.

Catatan: Tidak semua aplikasi Nettv mendukung Multi View dengan saluran TV, jika aplikasi tidak mendukung Multi View, TV akan menampilkan pesan: Multi View tidak didukung.

 $*$  Jika tombol  $\Box$  Multi View tersedia di remote control Anda

#### $\frac{1}{20.4}$

## Nettv dan HDMI

Anda dapat menonton aplikasi Nettv di Galeri Aplikasi di layar kecil Multi View saat Anda sedang menonton video dari perangkat HDMI yang tersambung.

- 1- Tekan **D** Multi View \* atau tekan membuka Menu TV.
- **2** Pilih Multi View, dan tekan OK.
- **3** Pilih Multi View: Aktif pada layar.

Untuk menyembunyikan layar kecil, pilih Multi View: Tidak aktif pada layar.

Catatan: Tidak semua aplikasi Nettv mendukung Multi View dengan saluran TV, jika aplikasi tidak mendukung Multi View, TV akan menampilkan pesan: Multi View tidak didukung.

 $*$  Jika tombol  $\Box$  Multi View tersedia di remote control Anda

# Perangkat lunak

 $\frac{1}{211}$ 

 $\overline{21}$ 

## Perbarui Perangkat Lunak

### Perbarui dari Internet

Jika TV tersambung ke Internet, Anda mungkin menerima pesan untuk memperbarui perangkat lunak TV. Anda memerlukan koneksi Internet berkecepatantinggi (broadband). Jika Anda menerima pesan ini, sebaiknya lakukan pembaruan.

Dengan pesan muncul di layar, pilih Perbarui dan ikuti petunjuk di layar.

Anda juga bisa mencari pembaruan perangkat lunak sendiri.

Selama pembaruan perangkat lunak, tidak ada gambar dan TV akan mati dan nyala kembali. Ini mungkin terjadi beberapa kali. Pembaruan ini akan memerlukan waktu beberapa menit. Tunggu hingga gambar TV kembali muncul. Jangan tekan tombol daya  $\Phi$  pada TV atau pada remote control selama pembaruan perangkat lunak.

Untuk mencari tahu pembaruan perangkat lunak sendiri…

1 - Tekan  $\bullet$ , pilih Semua Pengaturan dan tekan OK.

**2 -** Pilih Perbarui Prgkt Lunak > Cari Pembaruan.

- **3** Pilih Internet.
- **4** TV akan mencari pembaruan di Internet.

**5 -** Jika pembaruan tersedia, Anda bisa langsung memperbarui perangkat lunak.

**6 -** Pembaruan perangkat lunak bisa berlangsung beberapa menit. Jangan tekan tombol  $\phi$  pada TV atau remote control.

**7 -** Jika pembaruan selesai, TV akan kembali ke saluran yang tadinya Anda tonton.

## Perbarui dari USB

Mungkin perangkat lunak TV perlu diperbarui.

Anda memerlukan komputer dengan koneksi Internet berkecepatan-tinggi dan flash drive USB untuk mengunggah perangkat lunak di TV. Gunakan flash drive USB dengan ruang kosong minimal 500MB. Pastikan perlindungan tulis dinonaktifkan.

Untuk memperbarui perangkat lunak TV…

1 - Tekan  $\bigstar$ , pilih Semua Pengaturan dan tekan OK.

**2 -** Pilih Perbarui Prgkt Lunak > Cari Pembaruan.

**3 -** Pilih USB dan tekan OK.

Mengidentifikasi TV

**1 -** Masukkan flash drive USB ke salah satu sambungan USB TV.

**2 -** Pilih Tulis ke USB dan tekan OK. File identifikasi tertulis pada flash drive USB.

Unduh perangkat lunak

- **1** Masukkan flash drive USB ke komputer Anda.
- **2** Di perangkat flash drive USB, cari
- file update.htm dan klik dua kali.
- **3** Klik Kirim ID.
- **4** Jika tersedia perangkat lunak baru, unduh file zip.
- **5** Setelah diunduh, buka zip file dan salin file autorun.upg ke flash drive USB. Jangan

letakkan file ini di dalam folder.

#### Perbarui perangkat lunak TV

**1 -** Masukkan flash drive USB ke TV lagi. Pembaruan dimulai secara otomatis.

**2 -** Pembaruan perangkat lunak bisa berlangsung beberapa menit. Jangan tekan tombol  $\phi$  pada TV atau remote control. Jangan lepaskan flash drive USB. **3 -** Jika pembaruan selesai, TV akan kembali ke saluran yang tadinya Anda tonton.

Jika terjadi listrik mati saat pembaruan, jangan sekalikali melepas flash drive USB dari TV. Ketika daya listrik menyala kembali, pembaruan akan dilanjutkan.

Untuk mencegah pembaruan perangkat lunak TV yang tidak disengaja, hapus file autorun.upg dari flash drive USB.

## $212$

## Versi Perangkat Lunak

Untuk melihat versi perangkat lunak TV saat ini…

1 - Tekan  $\bigstar$ , pilih Semua Pengaturan dan tekan OK.

**2 -** Pilih Perbarui Prgkt Lunak > Info Perangkat Lunak Saat Ini dan tekan OK.

**3 -** Versi, catatan rilis dan tanggal pembuatan akan ditampilkan. Selain itu, Nomor ESN Netflix juga ditampilkan, jika ada.

**4 -** Tekan (kiri) berulang kali jika perlu, untuk menutup menu.

 $\overline{213}$ 

## Perangkat Lunak Sumber Terbuka

Televisi ini menggunakan perangkat lunak sumber terbuka. TP Vision Europe B.V. dengan ini menawarkan, berdasarkan permintaan, untuk memberikan salinan kode sumber lengkap yang sesuai untuk paket perangkat lunak Sumber Terbuka berhak cipta yang digunakan dalam produk ini di mana tawaran tersebut diminta oleh lisensi yang

#### sesuai.

Tawaran ini berlaku hingga tiga tahun setelah pembelian produk bagi siapa pun yang menerima informasi ini.

Untuk mendapatkan kode sumber, kirimkan surat dalam bahasa Inggris kepada . . .

open.source@tpvision.com

## $\overline{214}$ Lisensi Sumber Terbuka

### Tentang Lisensi Sumber Terbuka

README untuk kode sumber dari bagian perangkat lunak TV TP Vision Netherlands B.V. yang berada di bawah lisensi sumber terbuka.

Ini adalah dokumen yang menjelaskan distribusi kode sumber yang digunakan pada TV TP Vision Netherlands B.V., yang berada di bawah GNU General Public License (GPL) atau GNU Lesser General Public License (LGPL), atau lisensi sumber terbuka lainnya. Instruksi untuk mendapatkan salinan perangkat lunak ini dapat ditemukan di Petunjuk Penggunaan.

TP Vision Netherlands B.V. TIDAK MENJAMIN APA PUN, BAIK TERSURAT MAUPUN TERSIRAT, TERMASUK GARANSI PENJUALAN ATAU KELAYAKAN UNTUK TUJUAN TERTENTU, MENGENAI PERANGKAT LUNAK INI. TP Vision Netherlands B.V. tidak menawarkan dukungan untuk perangkat lunak ini. Bagian sebelumnya tidak memengaruhi jaminan dan hak hukum mengenai produk TP Vision Netherlands B.V. yang Anda beli. Hal itu hanya berlaku pada kode sumber ini, yang disediakan untuk Anda.

### Open Source

#### Android (6+)

This tv contains the Android Marshmello Software. Android is a Linux-based operating system designed primarily for touchscreen mobile devices such as smartphones and tablet computers. This software will also be reused in TPVision Android based TV's.The original download site for this software is : https://android.googlesource.com/This piece of software is made available under the terms and conditions of the Apache license version 2, which can be found below. Android APACHE License Version 2 (http://source.android.com/source/licenses.html) This includes all external sources used by offical Android AOSP.

linux kernel (3.10.79)

This tv contains the Linux Kernel.The original download site for this software is :

http://www.kernel.org/.This piece of software is made available under the terms and conditions of the GPL v2 license, which can be found below. Additionally, following exception applies : "NOTE! This copyright does \*not\* cover user programs that use kernel services by normal system calls - this is merely considered normal use of the kernel, and does \*not\* fall under the heading of "derived work". Also note that the GPL below is copyrighted by the Free Software Foundation, but the instance of code that it refers to (the linux kernel) is copyrighted by me and others who actually wrote it. Also note that the only valid version of the GPL as far as the kernel is concerned is \_this\_ particular version of the license (ie v2, not v2.2 or v3.x or whatever), unless explicitly otherwise stated. Linus Torvalds"

#### libcurl (7.21.7)

libcurl is a free and easy-to-use client-side URL transfer library, supporting DICT, FILE, FTP, FTPS, Gopher, HTTP, HTTPS, IMAP, IMAPS, LDAP, LDAPS, POP3, POP3S, RTMP, RTSP, SCP, SFTP, SMTP, SMTPS, Telnet and TFTP. libcurl supports SSL certificates, HTTP POST, HTTP PUT, FTP uploading, HTTP form based upload, proxies, cookies, user+password authentication (Basic, Digest, NTLM, Negotiate, Kerberos), file transfer resume, http proxy tunneling and more!The original download site for this software is : http://curl.haxx.se/libcurl/COPYRIGHT AND PERMISSION NOTICECopyright (c) 1996 - 2010, Daniel Stenberg, daniel@haxx.se.All rights reserved.Permission to use, copy, modify, and distribute this software for any purposewith or without fee is hereby granted, provided that the above copyrightnotice and this permission notice appear in all copies.THE SOFTWARE IS PROVIDED "AS IS", WITHOUT WARRANTY OF ANY KIND, EXPRESS ORIMPLIED, INCLUDING BUT NOT LIMITED TO THE WARRANTIES OF MERCHANTABILITY FITNESS FOR A PARTICULAR PURPOSE AND NONINFRINGEMENT OF THIRD PARTY RIGHTS. INNO EVENT SHALL THE AUTHORS OR COPYRIGHT HOLDERS BE LIABLE FOR ANY CLAIM,DAMAGES OR OTHER LIABILITY, WHETHER IN AN ACTION OF CONTRACT, TORT OROTHERWISE, ARISING FROM, OUT OF OR IN CONNECTION WITH THE SOFTWARE OR THE USEOR OTHER DEALINGS IN THE SOFTWARE.Except as contained in this notice, the name of a copyright holder shall notbe used in advertising or otherwise to promote the sale, use or other dealingsin this Software without prior written authorization of the copyright holder.

libfreetype (2.4.2)

FreeType is a software development library, available in source and binary forms, used to render text on to bitmaps and provides support for other font-related operationsThe original download site for this software is : https://github.com/julienr/libfreetypeandroidFreetype License

#### libjpeg (8a)

This package contains C software to implement JPEG image encoding, decoding, and transcoding.This software is based in part on the work of the Independent JPEG Group.----------------------The authors make NO WARRANTY or representation, either express or implied,with respect to this software, its quality, accuracy, merchantability, orfitness for a particular purpose. This software is provided "AS IS", and you,its user, assume the entire risk as to its quality and accuracy.This software is copyright (C) 1991-1998, Thomas G. Lane.All Rights Reserved except as specified below.Permission is hereby granted to use, copy, modify, and distribute thissoftware (or portions thereof) for any purpose, without fee, subject to theseconditions:(1) If any part of the source code for this software is distributed, then thisREADME file must be included, with this copyright and no-warranty noticeunaltered; and any additions, deletions, or changes to the original filesmust be clearly indicated in accompanying documentation.(2) If only executable code is distributed, then the accompanyingdocumentation must state that "this software is based in part on the work ofthe Independent JPEG Group".(3) Permission for use of this software is granted only if the user acceptsfull responsibility for any undesirable consequences; the authors acceptNO LIABILITY for damages of any kind.These conditions apply to any software derived from or based on the IJG code,not just to the unmodified library. If you use our work, you ought toacknowledge us.Permission is NOT granted for the use of any IJG author's name or company namein advertising or publicity relating to this software or products derived fromit. This software may be referred to only as "the Independent JPEG Group'ssoftware".We specifically permit and encourage the use of this software as the basis ofcommercial products, provided that all warranty or liability claims areassumed by the product vendor.

#### libpng (1.4.1)

libpng is the official Portable Network Graphics (PNG) reference library (originally called pnglib). It is a platform-independent library that contains C functions for handling PNG images. It supports almost all of PNG's features, is extensible.The original download site for this software is : https://github.com/julienr/libpng-androidlibpng license

#### dvbsnoop (1.2)

dvbsnoop is a DVB / MPEG stream analyzer program.For generating CRC32 values required for composing PAT, PMT, EIT sectionsThe original download site for this software is : https://github.com /a4tunado/dvbsnoop/blob/master/src/misc/crc32.cG PL v2

http://dvbsnoop.sourceforge.net/dvbsnoop.html

#### ezxml (0.8.6)

ezXML is a C library for parsing XML documents.The original download site for this software is : http://ezxml.sourceforge.net.Copyright 2004, 2005 Aaron Voisine. This piece of software is made available under the terms and conditions of the MIT license, which can be found below.

#### gSoap (2.7.15)

The gSOAP toolkit is an open source C and C++ software development toolkit for SOAP/XML Web services and generic (non-SOAP) C/C++ XML data bindings.Part of the software embedded in this product is gSOAP software. Portions created by gSOAP are Copyright 2001-2009 Robert A. van Engelen, Genivia inc. All Rights Reserved. THE SOFTWARE IN THIS PRODUCT WAS IN PART PROVIDED BY GENIVIA INC AND ANY EXPRESS OR IMPLIED WARRANTIES, INCLUDING, BUT NOT LIMITED TO, THE IMPLIED WARRANTIES OF MERCHANTABILITY AND FITNESS FOR A PARTICULAR PURPOSE ARE DISCLAIMED. IN NO EVENT SHALL THE AUTHOR BE LIABLE FOR ANY DIRECT, INDIRECT, INCIDENTAL, SPECIAL, EXEMPLARY, OR CONSEQUENTIAL DAMAGES (INCLUDING, BUT NOT LIMITED TO, PROCUREMENT OF SUBSTITUTE GOODS OR SERVICES; LOSS OF USE, DATA, OR PROFITS; OR BUSINESS INTERRUPTION) HOWEVER CAUSED AND ON ANY THEORY OF LIABILITY, WHETHER IN CONTRACT, STRICT LIABILITY, OR TORT (INCLUDING NEGLIGENCE OR OTHERWISE) ARISING IN ANY WAY OUT OF THE USE OF THIS SOFTWARE, EVEN IF ADVISED OF THE POSSIBILITY OF SUCH DAMAGE.

#### restlet (2.1.7)

Restlet is a lightweight, comprehensive, open source REST framework for the Java platform. Restlet is suitable for both server and client Web applications. It supports major Internet transport, data format, and service description standards like HTTP and HTTPS, SMTP, XML, JSON, Atom, and WADL.The original download site for this software is : http://restlet.orgThis piece of software is made available under the terms and conditions of the

#### FaceBook SDK (3.0.1)

This TV contains Facebook SDK. The Facebook SDK for Android is the easiest way to integrate your Android app with Facebook's platform. The SDK provides support for Login with Facebook authentication, reading and writing to Facebook APIs and support for UI elements such as pickers and dialogs.The original download site for this software is : https://developer.facebook.com/docs/androidThis piece of software is made available under the terms and conditions of the Apache License version 2.

#### ffmpeg (2.1.3)

This TV uses FFmpeg. FFmpeg is a complete, crossplatform solution to record, convert and stream audio and video.The original download site for this software is : http://ffmpeg.orgThis piece of software is made available under the terms and conditions of the GPL v2 license, which can be found below.

#### gson (2.3)

This TV uses gson. Gson is a Java library that can be used to convert Java Objects into their JSON representation. It can also be used to convert a JSON string to an equivalent Java object. Gson can work with arbitrary Java objects including pre-existing objects that you do not have source-code of.The original download site for this software is : https://code.google.com/p/google-gson/This piece of software is made available under the terms and conditions of the Apache License 2.0

This software includes an implementation of the AES Cipher, licensed by Brian GladmanThe original download site for this software is : http://www.gladman.me.uk/This piece of software is licensed by Brian Gladman

#### libUpNp (1.2.1)

The original download site for this software is : http://upnp.sourceforge.net/This piece of software is made available under the terms and conditions of the BSD.

#### live555 (0.82)

Live555 provides RTP/RTCP/RTSP client.The original download site for this software is :

http://www.live555.comThis piece of software is made available under the terms and conditions of the LGPL v2.1 license, which can be found below.

#### dnsmasq

Dnsmasq is a lightweight, easy to configure DNS forwarder and DHCP serverThe original download site for this software is : https://android.googlesource.com /platform/external/dnmasqThis piece of software is made available under the terms and conditions of the GPL v2 license, which can be found below.

#### TomCrypt (1.1)

iwedia stack is using tomcrypt for sw decryptionThe original download site for this software is : http://man pages.ubuntu.com/manpages/saucy/man3/libtomcry pt.3.htmlThis piece of software is made available under the terms and conditions of the DO WHAT THE FUCK YOU WANT TO PUBLIC LICENSE

#### u-boot (2011-12)

U-boot is a boot loader for embedded boards based on ARM, MIPS and other processors, which can be installed in a boot ROM and used to initialize and test the hardware or to download and run application codeThis piece of software is made available under the terms and conditions of the GPL v2 license, which can be found below.

#### AsyncHttpclient (1.4.6)

The original download site for this software is : http://loopj.com/android-async-http/This piece of software is made available under the terms and conditions of the APACHE LICENSE 2.0

#### httpclient-4.4.1.1 (4.4.1.1)

#### This is needed to import

cz.msebera.android.httpclient used by AssyncHttpClientThe original download site for this software is : http://mvnrepository.com/artifact/cz.mse bera.android/httpclient/4.4.1.1This piece of software is made available under the terms and conditions of the APACHE LICENSE 2.0

#### Jackson Parser (2.x)

Ipepg client uses Jackson Parser for string manipualation.The original download site for this software is : https://github.com/FasterXML/jacksoncoreThis piece of software is made available under the terms and conditions of the APACHE LICENSE 2.0

Opera Web Browser (SDK 3.5)

This TV contains Opera Browser Software.

#### dlmalloc (2.7.2)

Opera uses Doug Lea's memory allocatorThe original download site for this software is : http://gee.cs.oswego.edu/dl/html/malloc.html

#### double-conversion

Opera uses double-conversion library by Florian Loitsch, faster double : string conversions (dtoa and strtod).The original download site for this software is : http://code.google.com/p/doubleconversionCopyright 2006-2011, the V8 project authors. All rights reserved.Redistribution and use in source and binary forms, with or withoutmodification, are permitted provided that the following conditions aremet: \* Redistributions of source code must retain the above copyright notice, this list of conditions and the following disclaimer. \* Redistributions in binary form must reproduce the above copyright notice, this list of conditions and the following disclaimer in the documentation and/or other materials provided with the distribution. \* Neither the name of Google Inc. nor the names of its contributors may be used to endorse or promote products derived from this software without specific prior written permission.THIS SOFTWARE IS PROVIDED BY THE COPYRIGHT HOLDERS AND CONTRIBUTORS"AS IS" AND ANY EXPRESS OR IMPLIED WARRANTIES, INCLUDING, BUT NOTLIMITED TO, THE IMPLIED WARRANTIES OF MERCHANTABILITY AND FITNESS FORA PARTICULAR PURPOSE ARE DISCLAIMED. IN NO EVENT SHALL THE COPYRIGHTOWNER OR CONTRIBUTORS BE LIABLE FOR ANY DIRECT, INDIRECT, INCIDENTAL,SPECIAL, EXEMPLARY, OR CONSEQUENTIAL DAMAGES (INCLUDING, BUT NOTLIMITED TO, PROCUREMENT OF SUBSTITUTE GOODS OR SERVICES; LOSS OF USE,DATA, OR PROFITS; OR BUSINESS INTERRUPTION) HOWEVER CAUSED AND ON ANYTHEORY OF LIABILITY, WHETHER IN CONTRACT, STRICT LIABILITY, OR TORT(INCLUDING NEGLIGENCE OR OTHERWISE) ARISING IN ANY WAY OUT OF THE USEOF THIS SOFTWARE, EVEN IF ADVISED OF THE POSSIBILITY OF SUCH DAMAGE.

#### EMX (0.9c)

Opera uses EMX, which is an OS/2 port of the gcc suite. Opera uses modified versions of the sprintf and sscanf methods from this C library.\* The emx libraries are not distributed under the GPL. Linking an \* application with the emx libraries does not cause the executable \* to be covered by the GNU General Public License. You are allowed \* to change and copy the emx library sources if you keep the copyright \* message intact. If you improve the emx libraries, please send your \* enhancements to the emx author

(you should copyright your \* enhancements similar to the existing emx libraries).

#### freetype (2.4.8)

Opera uses freetype FreeType 2 is a software-font engine that is designed to be small, efficient, highly customizable and portable, while capable of producing high-quality output (glyph images).The original download site for this software is : http://ww w.freetype.org/freetype2/index.htmlFreetype License

#### HKSCS (2008)

Opera uses HKSCS: The Government of the Hong Kong Special Administrative Region HKSCS mappingsThe original download site for this software is : http://www.ogcio.gov.hkBefore downloading the Software or Document provided on this Web page, you should read the following terms (Terms of Use). By downloading the Software and Document, you are deemed to agree to these terms.1. The Government of the Hong Kong Special Administrative Region (HKSARG) has the right to amend or vary the terms under this Terms of Use from time to time at its sole discretion.2. By using the Software and Document, you irrevocably agree that the HKSARG may from time to time vary this Terms of Use without further notice to you and you also irrevocably agree to be bound by the most updated version of the Terms of Use.3. You have the sole responsibility of obtaining the most updated version of the Terms of Use which is available in the "Digital 21" Web site (http://www.og cio.gov.hk/en/business/tech\_promotion/ccli/terms/t erms.htm).4. By accepting this Terms of Use, HKSARG shall grant you a non-exclusive license to use the Software and Document for any purpose, subject to clause 5 below.5. You are not allowed to make copies of the Software and Document except it is incidental to and necessary for the normal use of the Software. You are not allowed to adapt or modify the Software and Document or to distribute, sell, rent, or make available to the public the Software and Document, including copies or an adaptation of them.6. The Software and Document are protected by copyright. The licensors of the Government of Hong Kong Special Administrative Region are the owners of all copyright works in the Software and Document. All rights reserved.7. You understand and agree that use of the Software and Document are at your sole risk, that any material and/or data downloaded or otherwise obtained in relation to the Software and Document is at your discretion and risk and that you will be solely responsible for any damage caused to your computer system or loss of data or any other loss that results from the download and use of the Software and Document in any manner whatsoever.8. In relation to the Software and Document, HKSARG hereby disclaims all warranties and conditions,

including all implied warranties and conditions of merchantability, fitness for a particular purpose and non-infringement.9. HKSARG will not be liable for any direct, indirect, incidental, special or consequential loss of any kind resulting from the use of or the inability to use the Software and Document even if HKSARG has been advised of the possibility of such loss.10. You agree not to sue HKSARG and agree to indemnify, defend and hold harmless HKSARG, its officers and employees from any and all third party claims, liability, damages and/or costs (including, but not limited to, legal fees) arising from your use of the Software and Document, your violation of the Terms of Use or infringement of any intellectual property or other right of any person or entity.11. The Terms of Use will be governed by and construed in accordance with the laws of Hong Kong.12. Any waiver of any provision of the Terms of Use will be effective only if in writing and signed by HKSARG or its representative.13. If for any reason a court of competent jurisdiction finds any provision or portion of the Terms of Use to be unenforceable, the remainder of the Terms of Use will continue in full force and effect.14. The Terms of Use constitute the entire agreement between the parties with respect to the subject matter hereof and supersedes and replaces all prior or contemporaneous understandings or agreements, written or oral, regarding such subject matter.15.In addition to the licence granted in Clause 4, HKSARG hereby grants you a non-exclusive limited licence to reproduce and distribute the Software and Document with the following conditions:(i) not for financial gain unless it is incidental;(ii) reproduction and distribution of the Software and Document in complete and unmodified form; and(iii) when you distribute the Software and Document, you agree to attach the Terms of Use and a statement that the latest version of the Terms of Use is available from the "Office of the Government Chief Information Officer" Web site (http://www.ogcio .gov.hk/en/business/tech\_promotion/ccli/terms/term s.htm).

#### IANA (Dec 30 2013)

Opera uses Internet Assigned Numbers Authority: Character encoding tag names and numbers.The original download site for this software is : https://www.iana.org

#### $ICU(3)$

Opera uses ICU : International Components for Unicode: Mapping table for GB18030The original download site for this software is : http://site.icu-proj ect.org/http://source.icu-

project.org/repos/icu/icu/trunk/license.html

#### MozTW (1.0)

Opera uses MoxTW : MozTW project: Big5-2003 mapping tables.The original download site for this software is : https://moztw.orgThis piece of software is made available under the terms and conditions of CCPL

#### NPAPI (0.27)

Opera uses NPAPI : Netscape 4 Plugin API: npapi.h, npfunctions.h, npruntime.h and nptypes.h. Distributed as part of the Netscape 4 Plugin SDK.The original download site for this software is : wiki.mozilla.orgThis piece of software is made available under the terms and conditions of mozilla public licencse (MPL) as described below.

#### openssl (1.0.0g)

Opera uses OpenSSL, developed by the OpenSSL project and based on SSLeay.The original download site for this software is : www.openssl.orgOpenSSL license

#### Unicode (4.0)

Opera uses Unicode : Data from the Unicode character database.The original download site for this software is : www.unicode.orghttp://www.unicode.org /copyright.html

#### Webp (0.2.0)

Opera uses Webp : libwebp is a library for decoding images in the WebP format. Products may use it to decode WebP images. The turbo servers will eventually re-decode images to WebP.The original download site for this software is : https://developers.google.com/speed/webp/?csw=1 https://chromium.googlesource.com/webm/libwebp/ Additional IP Rights Grant (Patents)"This implementation" means the copyrightable works distributed byGoogle as part of the WebM Project.Google hereby grants to you a perpetual, worldwide, non-exclusive,no-charge, royalty-free, irrevocable (except as stated in this section)patent license to make, have made, use, offer to sell, sell, import,transfer, and otherwise run, modify and propagate the contents of thisimplementation of VP8, where such license applies only to those patentclaims, both currently owned by Google and acquired in the future,licensable by Google that are necessarily infringed by thisimplementation of VP8. This grant does not include claims that would beinfringed only as a consequence of further modification of thisimplementation. If you or your agent or exclusive licensee institute ororder or agree to the institution of patent litigation against anyentity

(including a cross-claim or counterclaim in a lawsuit) allegingthat this implementation of VP8 or any code incorporated within thisimplementation of VP8 constitutes direct or contributory patentinfringement, or inducement of patent infringement, then any patentrights granted to you under this License for this implementation of VP8shall terminate as of the date such litigation is filed.

#### Zlib (1.2.3)

Opera uses zlib as compression libraryThe original download site for this software is :

http://zlib.netCopyright (C) 1995-2004 Jean-loup Gailly and Mark Adler This software is provided 'as-is', without any express or implied warranty. In no event will the authors be held liable for any damages arising from the use of this software. Permission is granted to anyone to use this software for any purpose, including commercial applications, and to alter it and redistribute it freely, subject to the following restrictions: 1. The origin of this software must not be misrepresented; you must not claim that you wrote the original software. If you use this software in a product, an acknowledgment in the product documentation would be appreciated but is not required. 2. Altered source versions must be plainly marked as such, and must not be misrepresented as being the original software. 3. This notice may not be removed or altered from any source distribution. Jeanloup Gailly jloup@gzip.org Mark Adler madler@alumni.caltech.edu

TPVision is grateful to the groups and individuals above for their contributions.

\_\_\_\_\_\_\_\_\_\_\_\_\_\_\_\_\_\_\_\_\_\_\_\_\_\_\_\_\_\_\_\_\_

#### GNU GENERAL PUBLIC LICENSE

Version 2, June 1991

Copyright (C) 1989, 1991 Free Software Foundation,  $Inc$ 

51 Franklin Street, Fifth Floor, Boston, MA 02110-1301, USA

Everyone is permitted to copy and distribute verbatim copies

of this license document, but changing it is not allowed.

#### Preamble

The licenses for most software are designed to take away your freedom to share and change it. By

contrast, the GNU General Public License is intended to guarantee your freedom to share and change free software--to make sure the software is free for all its users. This General Public License applies to most of the Free Software Foundation's software and to any other program whose authors commit to using it. (Some other Free Software Foundation software is covered by the GNU Lesser General Public License instead.) You can apply it to your programs, too.

When we speak of free software, we are referring to freedom, not price. Our General Public Licenses are designed to make sure that you have the freedom to distribute copies of free software (and charge for this service if you wish), that you receive source code or can get it if you want it, that you can change the software or use pieces of it in new free programs; and that you know you can do these things.

To protect your rights, we need to make restrictions that forbid anyone to deny you these rights or to ask you to surrender the rights. These restrictions translate to certain responsibilities for you if you distribute copies of the software, or if you modify it.

For example, if you distribute copies of such a program, whether gratis or for a fee, you must give the recipients all the rights that you have. You must make sure that they, too, receive or can get the source code. And you must show them these terms so they know their rights.

We protect your rights with two steps: (1) copyright the software, and (2) offer you this license which gives you legal permission to copy, distribute and/or modify the software.

Also, for each author's protection and ours, we want to make certain that everyone understands that there is no warranty for this free software. If the software is modified by someone else and passed on, we want its recipients to know that what they have is not the original, so that any problems introduced by others will not reflect on the original authors' reputations.

Finally, any free program is threatened constantly by software patents. We wish to avoid the danger that redistributors of a free program will individually obtain patent licenses, in effect making the program proprietary. To prevent this, we have made it clear that any patent must be licensed for everyone's free use or not licensed at all.

The precise terms and conditions for copying, distribution and modification follow.

TERMS AND CONDITIONS FOR COPYING, DISTRIBUTION AND MODIFICATION

Activities other than copying, distribution and modification are not covered by this License; they are outside its scope. The act of running the Program is not restricted, and the output from the Program is covered only if its contents constitute a work based on the Program (independent of having been made

by running the Program). Whether that is true depends on what the Program does.

You may charge a fee for the physical act of transferring a copy, and you may at your option offer warranty protection in exchange for a fee.

a) You must cause the modified files to carry prominent notices stating that you changed the files and the date of any change.

b) You must cause any work that you distribute or publish, that in whole or in part contains or is derived from the Program or any part thereof, to be licensed as a whole at no charge to all third parties under the terms of this License.

c) If the modified program normally reads commands interactively when run, you must cause it, when started running for such interactive use in the most ordinary way, to print or display an announcement including an appropriate copyright notice and a notice that there is no warranty (or else, saying that you provide a warranty) and that users may redistribute the program under these conditions, and telling the user how to view a copy of this License. (Exception: if the Program itself is interactive but does not normally print such an announcement, your work based on the Program is not required to print an announcement.)

These requirements apply to the modified work as a whole. If identifiable sections of that work are not derived from the Program, and can be reasonably considered independent and separate works in themselves, then this License, and its terms, do not apply to those sections when you distribute them as separate works. But when you distribute the same sections as part of a whole which is a work based on the Program, the distribution of the whole must be on the terms of this License, whose permissions for other licensees extend to the entire whole, and thus to each and every part regardless of who wrote it.

Thus, it is not the intent of this section to claim rights or contest your rights to work written entirely by you; rather, the intent is to exercise the right to control the distribution of derivative or collective works based on the Program.

In addition, mere aggregation of another work not based on the Program with the Program (or with a work based on the Program) on a volume of a storage or distribution medium does not bring the other work under the scope of this License.

a) Accompany it with the complete corresponding machine-readable source code, which must be distributed under the terms of Sections 1 and 2 above on a medium customarily used for software interchange; or,

b) Accompany it with a written offer, valid for at least three years, to give any third party, for a charge no more than your cost of physically performing source

distribution, a complete machine-readable copy of the corresponding source code, to be distributed under the terms of Sections 1 and 2 above on a medium customarily used for software interchange; or,

c) Accompany it with the information you received as to the offer to distribute corresponding source code. (This alternative is allowed only for noncommercial distribution and only if you received the program in object code or executable form with such an offer, in accord with Subsection b above.)

The source code for a work means the preferred form of the work for making modifications to it. For an executable work, complete source code means all the source code for all modules it contains, plus any associated interface definition files, plus the scripts used to control compilation and installation of the executable. However, as a special exception, the source code distributed need not include anything that is normally distributed (in either source or binary form) with the major components (compiler, kernel, and so on) of the operating system on which the executable runs, unless that component itself accompanies the executable.

If distribution of executable or object code is made by offering access to copy from a designated place, then offering equivalent access to copy the source code from the same place counts as distribution of the source code, even though third parties are not compelled to copy the source along with the object code.

If any portion of this section is held invalid or unenforceable under any particular circumstance, the balance of the section is intended to apply and the section as a whole is intended to apply in other circumstances.

It is not the purpose of this section to induce you to infringe any patents or other property right claims or to contest validity of any such claims; this section has the sole purpose of protecting the integrity of the free software distribution system, which is implemented by public license practices. Many people have made generous contributions to the wide range of software distributed through that system in reliance on consistent application of that system; it is up to the author/donor to decide if he or she is willing to distribute software through any other system and a licensee cannot impose that choice.

This section is intended to make thoroughly clear what is believed to be a consequence of the rest of this License.

Each version is given a distinguishing version number. If the Program specifies a version number of this License which applies to it and "any later version", you have the option of following the terms and conditions either of that version or of any later version published by the Free Software Foundation. If the

Program does not specify a version number of this License, you may choose any version ever published by the Free Software Foundation.

NO WARRANTY

GNU LESSER GENERAL PUBLIC LICENSE

\_\_\_\_\_\_\_\_\_\_\_\_\_\_\_\_\_\_\_\_\_\_\_\_\_\_\_\_\_\_\_\_

Version 2.1, February 1999

Copyright (C) 1991, 1999 Free Software Foundation, Inc.

51 Franklin Street, Fifth Floor, Boston, MA 02110-1301 USA

Everyone is permitted to copy and distribute verbatim copies

of this license document, but changing it is not allowed.

[This is the first released version of the Lesser GPL. It also counts as the successor of the GNU Library Public License, version 2, hence the version number 2.1.]

#### Preamble

The licenses for most software are designed to take away your freedom to share and change it. By contrast, the GNU General Public Licenses are intended to guarantee your freedom to share and change free software--to make sure the software is free for all its users.

This license, the Lesser General Public License, applies to some specially designated software packages--typically libraries--of the Free Software Foundation and other authors who decide to use it. You can use it too, but we suggest you first think carefully about whether this license or the ordinary General Public License is the better strategy to use in any particular case, based on the explanations below.

When we speak of free software, we are referring to freedom of use, not price. Our General Public Licenses are designed to make sure that you have the freedom to distribute copies of free software (and charge for this service if you wish); that you receive source code or can get it if you want it; that you can change the software and use pieces of it in new free programs; and that you are informed that you can do these things.

To protect your rights, we need to make restrictions that forbid distributors to deny you these rights or to ask you to surrender these rights. These restrictions translate to certain responsibilities for you if you distribute copies of the library or if you modify it.

For example, if you distribute copies of the library,

whether gratis or for a fee, you must give the recipients all the rights that we gave you. You must make sure that they, too, receive or can get the source code. If you link other code with the library, you must provide complete object files to the recipients, so that they can relink them with the library after making changes to the library and recompiling it. And you must show them these terms so they know their rights.

We protect your rights with a two-step method: (1) we copyright the library, and (2) we offer you this license, which gives you legal permission to copy, distribute and/or modify the library.

To protect each distributor, we want to make it very clear that there is no warranty for the free library. Also, if the library is modified by someone else and passed on, the recipients should know that what they have is not the original version, so that the original author's reputation will not be affected by problems that might be introduced by others.

Finally, software patents pose a constant threat to the existence of any free program. We wish to make sure that a company cannot effectively restrict the users of a free program by obtaining a restrictive license from a patent holder. Therefore, we insist that any patent license obtained for a version of the library must be consistent with the full freedom of use specified in this license.

Most GNU software, including some libraries, is covered by the ordinary GNU General Public License. This license, the GNU Lesser General Public License, applies to certain designated libraries, and is quite different from the ordinary General Public License. We use this license for certain libraries in order to permit linking those libraries into non-free programs.

When a program is linked with a library, whether statically or using a shared library, the combination of the two is legally speaking a combined work, a derivative of the original library. The ordinary General Public License therefore permits such linking only if the entire combination fits its criteria of freedom. The Lesser General Public License permits more lax criteria for linking other code with the library.

We call this license the "Lesser" General Public License because it does Less to protect the user's freedom than the ordinary General Public License. It also provides other free software developers Less of an advantage over competing non-free programs. These disadvantages are the reason we use the ordinary General Public License for many libraries. However, the Lesser license provides advantages in certain special circumstances.

For example, on rare occasions, there may be a special need to encourage the widest possible use of a certain library, so that it becomes a de-facto standard. To achieve this, non-free programs must be allowed to use the library. A more frequent case is

that a free library does the same job as widely used non-free libraries. In this case, there is little to gain by limiting the free library to free software only, so we use the Lesser General Public License.

In other cases, permission to use a particular library in non-free programs enables a greater number of people to use a large body of free software. For example, permission to use the GNU C Library in nonfree programs enables many more people to use the whole GNU operating system, as well as its variant, the GNU/Linux operating system.

Although the Lesser General Public License is Less protective of the users' freedom, it does ensure that the user of a program that is linked with the Library has the freedom and the wherewithal to run that program using a modified version of the Library.

The precise terms and conditions for copying, distribution and modification follow. Pay close attention to the difference between a "work based on the library" and a "work that uses the library". The former contains code derived from the library, whereas the latter must be combined with the library in order to run.

TERMS AND CONDITIONS FOR COPYING, DISTRIBUTION AND MODIFICATION

A "library" means a collection of software functions and/or data prepared so as to be conveniently linked with application programs (which use some of those functions and data) to form executables.

The "Library", below, refers to any such software library or work which has been distributed under these terms. A "work based on the Library" means either the Library or any derivative work under copyright law: that is to say, a work containing the Library or a portion of it, either verbatim or with modifications and/or translated straightforwardly into another language. (Hereinafter, translation is included without limitation in the term "modification".)

"Source code" for a work means the preferred form of the work for making modifications to it. For a library, complete source code means all the source code for all modules it contains, plus any associated interface definition files, plus the scripts used to control compilation and installation of the library.

Activities other than copying, distribution and modification are not covered by this License; they are outside its scope. The act of running a program using the Library is not restricted, and output from such a program is covered only if its contents constitute a work based on the Library (independent of the use of the Library in a tool for writing it). Whether that is true depends on what the Library does and what the program that uses the Library does.

You may charge a fee for the physical act of transferring a copy, and you may at your option offer warranty protection in exchange for a fee.

?a) The modified work must itself be a software library.

?b) You must cause the files modified to carry prominent notices stating that you changed the files and the date of any change.

?c) You must cause the whole of the work to be licensed at no charge to all third parties under the terms of this License.

?d) If a facility in the modified Library refers to a function or a table of data to be supplied by an application program that uses the facility, other than as an argument passed when the facility is invoked, then you must make a good faith effort to ensure that, in the event an application does not supply such function or table, the facility still operates, and performs whatever part of its purpose remains meaningful.

(For example, a function in a library to compute square roots has a purpose that is entirely welldefined independent of the application. Therefore, Subsection 2d requires that any application-supplied function or table used by this function must be optional: if the application does not supply it, the square root function must still compute square roots.)

These requirements apply to the modified work as a whole. If identifiable sections of that work are not derived from the Library, and can be reasonably considered independent and separate works in themselves, then this License, and its terms, do not apply to those sections when you distribute them as separate works. But when you distribute the same sections as part of a whole which is a work based on the Library, the distribution of the whole must be on the terms of this License, whose permissions for other licensees extend to the entire whole, and thus to each and every part regardless of who wrote it.

Thus, it is not the intent of this section to claim rights or contest your rights to work written entirely by you; rather, the intent is to exercise the right to control the distribution of derivative or collective works based on the Library.

In addition, mere aggregation of another work not based on the Library with the Library (or with a work based on the Library) on a volume of a storage or distribution medium does not bring the other work under the scope of this License.

Once this change is made in a given copy, it is irreversible for that copy, so the ordinary GNU General Public License applies to all subsequent copies and derivative works made from that copy.

This option is useful when you wish to copy part of the code of the Library into a program that is not a library.

If distribution of object code is made by offering access to copy from a designated place, then offering equivalent access to copy the source code from the same place satisfies the requirement to distribute the source code, even though third parties are not compelled to copy the source along with the object code.

However, linking a "work that uses the Library" with the Library creates an executable that is a derivative of the Library (because it contains portions of the Library), rather than a "work that uses the library". The executable is therefore covered by this License. Section 6 states terms for distribution of such executables.

When a "work that uses the Library" uses material from a header file that is part of the Library, the object code for the work may be a derivative work of the Library even though the source code is not. Whether this is true is especially significant if the work can be linked without the Library, or if the work is itself a library. The threshold for this to be true is not precisely defined by law.

If such an object file uses only numerical parameters, data structure layouts and accessors, and small macros and small inline functions (ten lines or less in length), then the use of the object file is unrestricted, regardless of whether it is legally a derivative work. (Executables containing this object code plus portions of the Library will still fall under Section 6.)

Otherwise, if the work is a derivative of the Library, you may distribute the object code for the work under the terms of Section 6. Any executables containing that work also fall under Section 6, whether or not they are linked directly with the Library itself.

You must give prominent notice with each copy of the work that the Library is used in it and that the Library and its use are covered by this License. You must supply a copy of this License. If the work during execution displays copyright notices, you must include the copyright notice for the Library among them, as well as a reference directing the user to the copy of this License. Also, you must do one of these things:

?a) Accompany the work with the complete corresponding machine-readable source code for the Library including whatever changes were used in the work (which must be distributed under Sections 1 and 2 above); and, if the work is an executable linked with the Library, with the complete machine-readable "work that uses the Library", as object code and/or source code, so that the user can modify the Library and then relink to produce a modified executable containing the modified Library. (It is understood that the user who changes the contents of definitions files in the Library will not necessarily be able to recompile the application to use the modified definitions.)

?b) Use a suitable shared library mechanism for linking with the Library. A suitable mechanism is one that (1) uses at run time a copy of the library already

present on the user's computer system, rather than copying library functions into the executable, and (2) will operate properly with a modified version of the library, if the user installs one, as long as the modified version is interface-compatible with the version that the work was made with.

?c) Accompany the work with a written offer, valid for at least three years, to give the same user the materials specified in Subsection 6a, above, for a charge no more than the cost of performing this distribution.

?d) If distribution of the work is made by offering access to copy from a designated place, offer equivalent access to copy the above specified materials from the same place.

?e) Verify that the user has already received a copy of these materials or that you have already sent this user a copy.

For an executable, the required form of the "work that uses the Library" must include any data and utility programs needed for reproducing the executable from it. However, as a special exception, the materials to be distributed need not include anything that is normally distributed (in either source or binary form) with the major components (compiler, kernel, and so on) of the operating system on which the executable runs, unless that component itself accompanies the executable.

It may happen that this requirement contradicts the license restrictions of other proprietary libraries that do not normally accompany the operating system. Such a contradiction means you cannot use both them and the Library together in an executable that you distribute.

?a) Accompany the combined library with a copy of the same work based on the Library, uncombined with any other library facilities. This must be distributed under the terms of the Sections above.

?b) Give prominent notice with the combined library of the fact that part of it is a work based on the Library, and explaining where to find the accompanying uncombined form of the same work.

If any portion of this section is held invalid or unenforceable under any particular circumstance, the balance of the section is intended to apply, and the section as a whole is intended to apply in other circumstances.

It is not the purpose of this section to induce you to infringe any patents or other property right claims or to contest validity of any such claims; this section has the sole purpose of protecting the integrity of the free software distribution system which is implemented by public license practices. Many people have made generous contributions to the wide range of software distributed through that system in reliance on consistent application of that system; it is up to the

author/donor to decide if he or she is willing to distribute software through any other system and a licensee cannot impose that choice.

This section is intended to make thoroughly clear what is believed to be a consequence of the rest of this License.

Each version is given a distinguishing version number. If the Library specifies a version number of this License which applies to it and "any later version", you have the option of following the terms and conditions either of that version or of any later version published by the Free Software Foundation. If the Library does not specify a license version number, you may choose any version ever published by the Free Software Foundation.

NO WARRANTY

BSD LICENSE

Redistribution and use in source and binary forms, with or without modification, are permitted provided that the following conditions are met:

\_\_\_\_\_\_\_\_\_\_\_\_\_\_\_\_\_\_\_\_\_\_\_\_\_\_\_\_\_\_\_

THIS SOFTWARE IS PROVIDED BY THE REGENTS AND CONTRIBUTORS ``AS IS'' AND ANY EXPRESS OR IMPLIED WARRANTIES, INCLUDING, BUT NOT LIMITED TO, THE IMPLIED WARRANTIES OF MERCHANTABILITY AND FITNESS FOR A PARTICULAR PURPOSE ARE DISCLAIMED. IN NO EVENT SHALL THE REGENTS OR CONTRIBUTORS BE LIABLE FOR ANY DIRECT, INDIRECT, INCIDENTAL, SPECIAL, EXEMPLARY, OR CONSEQUENTIAL DAMAGES (INCLUDING, BUT NOT LIMITED TO, PROCUREMENT OF SUBSTITUTE GOODS OR SERVICES; LOSS OF USE, DATA, OR PROFITS; OR BUSINESS INTERRUPTION) HOWEVER CAUSED AND ON ANY THEORY OF LIABILITY, WHETHER IN CONTRACT, STRICT LIABILITY, OR TORT (INCLUDING NEGLIGENCE OR OTHERWISE) ARISING IN ANY WAY OUT OF THE USE OF THIS SOFTWARE, EVEN IF ADVISED OF THE POSSIBILITY OF SUCH DAMAGE.

without limitation the rights to use, copy, modify, merge, publish,

distribute, sublicense, and/or sell copies of the Software, and to

permit persons to whom the Software is furnished to do so, subject to

the following conditions:

The above copyright notice and this permission notice shall be included

in all copies or substantial portions of the Software.

THE SOFTWARE IS PROVIDED "AS IS", WITHOUT WARRANTY OF ANY KIND,

EXPRESS OR IMPLIED, INCLUDING BUT NOT LIMITED TO THE WARRANTIES OF

MERCHANTABILITY, FITNESS FOR A PARTICULAR PURPOSE AND NONINFRINGEMENT.

IN NO EVENT SHALL THE AUTHORS OR COPYRIGHT HOLDERS BE LIABLE FOR ANY

CLAIM, DAMAGES OR OTHER LIABILITY, WHETHER IN AN ACTION OF CONTRACT,

TORT OR OTHERWISE, ARISING FROM, OUT OF OR IN CONNECTION WITH THE

SOFTWARE OR THE USE OR OTHER DEALINGS IN THE SOFTWARE.

\_\_\_\_\_\_\_\_\_\_\_\_\_\_\_\_\_\_\_\_\_\_\_\_\_\_\_\_\_

Apache

Version 2.0,

January 2004

License

http://www.apache.org/licenses/

#### TERMS AND CONDITIONS FOR USE, REPRODUCTION, AND DISTRIBUTION

1. Definitions.

 "License" shall mean the terms and conditions for use, reproduction,

 and distribution as defined by Sections 1 through 9 of this document.

"Software"), to deal in the Software without restriction, including

Permission is hereby granted, free of charge, to any

\_\_\_\_\_\_\_\_\_\_\_\_\_\_\_\_\_\_\_\_\_\_\_\_\_\_\_\_\_\_

a copy of this software and associated

MIT LICENSE

person obtaining

documentation files (the

"Licensor" shall mean the copyright owner or

#### entity authorized by

 the copyright owner that is granting the License.

 "Legal Entity" shall mean the union of the acting entity and all

 other entities that control, are controlled by, or are under common

 control with that entity. For the purposes of this definition,

 "control" means (i) the power, direct or indirect, to cause the

 direction or management of such entity, whether by contract or

 otherwise, or (ii) ownership of fifty percent (50%) or more of the

 outstanding shares, or (iii) beneficial ownership of such entity.

 "You" (or "Your") shall mean an individual or Legal Entity

exercising permissions granted by this License.

 "Source" form shall mean the preferred form for making modifications,

 including but not limited to software source code, documentation

source, and configuration files.

 "Object" form shall mean any form resulting from mechanical

 transformation or translation of a Source form, including but

 not limited to compiled object code, generated documentation,

and conversions to other media types.

 "Work" shall mean the work of authorship, whether in Source or

 Object form, made available under the License, as indicated by a

 copyright notice that is included in or attached to the work

 (an example is provided in the Appendix below).

"Derivative Works" shall mean any work,

#### whether in Source or Object

 form, that is based on (or derived from) the Work and for which the

 editorial revisions, annotations, elaborations, or other modifications

 represent, as a whole, an original work of authorship. For the purposes

 of this License, Derivative Works shall not include works that remain

 separable from, or merely link (or bind by name) to the interfaces of,

the Work and Derivative Works thereof.

 "Contribution" shall mean any work of authorship, including

 the original version of the Work and any modifications or additions

 to that Work or Derivative Works thereof, that is intentionally

 submitted to Licensor for inclusion in the Work by the copyright owner

 or by an individual or Legal Entity authorized to submit on behalf of

 the copyright owner. For the purposes of this definition, "submitted"

 means any form of electronic, verbal, or written communication sent

 to the Licensor or its representatives, including but not limited to

 communication on electronic mailing lists, source code control systems,

 and issue tracking systems that are managed by, or on behalf of, the

 Licensor for the purpose of discussing and improving the Work, but

 excluding communication that is conspicuously marked or otherwise

 designated in writing by the copyright owner as "Not a Contribution."

 "Contributor" shall mean Licensor and any individual or Legal Entity

 on behalf of whom a Contribution has been received by Licensor and

subsequently incorporated within the Work.

 2. Grant of Copyright License. Subject to the terms and conditions of

 this License, each Contributor hereby grants to You a perpetual,

 worldwide, non-exclusive, no-charge, royaltyfree, irrevocable

 copyright license to reproduce, prepare Derivative Works of,

 publicly display, publicly perform, sublicense, and distribute the

 Work and such Derivative Works in Source or Object form.

 3. Grant of Patent License. Subject to the terms and conditions of

 this License, each Contributor hereby grants to You a perpetual,

 worldwide, non-exclusive, no-charge, royaltyfree, irrevocable

 (except as stated in this section) patent license to make, have made,

 use, offer to sell, sell, import, and otherwise transfer the Work,

 where such license applies only to those patent claims licensable

 by such Contributor that are necessarily infringed by their

 Contribution(s) alone or by combination of their Contribution(s)

 with the Work to which such Contribution(s) was submitted. If You

 institute patent litigation against any entity (including a

 cross-claim or counterclaim in a lawsuit) alleging that the Work

 or a Contribution incorporated within the Work constitutes direct

 or contributory patent infringement, then any patent licenses

 granted to You under this License for that Work shall terminate

as of the date such litigation is filed.

 4. Redistribution. You may reproduce and distribute copies of the

 Work or Derivative Works thereof in any medium, with or without

 modifications, and in Source or Object form, provided that You

meet the following conditions:

 (a) You must give any other recipients of the Work or

 Derivative Works a copy of this License; and

 (b) You must cause any modified files to carry prominent notices

stating that You changed the files; and

 (c) You must retain, in the Source form of any Derivative Works

 that You distribute, all copyright, patent, trademark, and

 attribution notices from the Source form of the Work,

 excluding those notices that do not pertain to any part of

the Derivative Works; and

 (d) If the Work includes a "NOTICE" text file as part of its

 distribution, then any Derivative Works that You distribute must

 include a readable copy of the attribution notices contained

 within such NOTICE file, excluding those notices that do not

 pertain to any part of the Derivative Works, in at least one

 of the following places: within a NOTICE text file distributed

 as part of the Derivative Works; within the Source form or

 documentation, if provided along with the Derivative Works; or,

 within a display generated by the Derivative Works, if and

 wherever such third-party notices normally appear. The contents

 of the NOTICE file are for informational purposes only and

 do not modify the License. You may add Your own attribution

 notices within Derivative Works that You distribute, alongside

 or as an addendum to the NOTICE text from the Work, provided

 that such additional attribution notices cannot be construed

as modifying the License.

 You may add Your own copyright statement to Your modifications and

 may provide additional or different license terms and conditions

 for use, reproduction, or distribution of Your modifications, or

 for any such Derivative Works as a whole, provided Your use,

 reproduction, and distribution of the Work otherwise complies with

the conditions stated in this License.

 5. Submission of Contributions. Unless You explicitly state otherwise,

 any Contribution intentionally submitted for inclusion in the Work

 by You to the Licensor shall be under the terms and conditions of

 this License, without any additional terms or conditions.

 Notwithstanding the above, nothing herein shall supersede or modify

 the terms of any separate license agreement you may have executed

with Licensor regarding such Contributions.

 6. Trademarks. This License does not grant permission to use the trade

 names, trademarks, service marks, or product names of the Licensor,

 except as required for reasonable and customary use in describing the

 origin of the Work and reproducing the content of the NOTICE file.

 7. Disclaimer of Warranty. Unless required by applicable law or

 agreed to in writing, Licensor provides the Work (and each

 Contributor provides its Contributions) on an "AS IS" BASIS,

 WITHOUT WARRANTIES OR CONDITIONS OF ANY KIND, either express or

implied, including, without limitation, any

warranties or conditions

 of TITLE, NON-INFRINGEMENT, MERCHANTABILITY, or FITNESS FOR A

 PARTICULAR PURPOSE. You are solely responsible for determining the

 appropriateness of using or redistributing the Work and assume any

 risks associated with Your exercise of permissions under this License.

 8. Limitation of Liability. In no event and under no legal theory,

 whether in tort (including negligence), contract, or otherwise,

 unless required by applicable law (such as deliberate and grossly

 negligent acts) or agreed to in writing, shall any Contributor be

 liable to You for damages, including any direct, indirect, special,

 incidental, or consequential damages of any character arising as a

 result of this License or out of the use or inability to use the

 Work (including but not limited to damages for loss of goodwill,

 work stoppage, computer failure or malfunction, or any and all

 other commercial damages or losses), even if such Contributor

 has been advised of the possibility of such damages.

 9. Accepting Warranty or Additional Liability. While redistributing

 the Work or Derivative Works thereof, You may choose to offer,

 and charge a fee for, acceptance of support, warranty, indemnity,

 or other liability obligations and/or rights consistent with this

 License. However, in accepting such obligations, You may act only

 on Your own behalf and on Your sole responsibility, not on behalf

 of any other Contributor, and only if You agree to indemnify,

defend, and hold each Contributor harmless

#### for any liability

 incurred by, or claims asserted against, such Contributor by reason

 of your accepting any such warranty or additional liability.

#### END OF TERMS AND CONDITIONS

 APPENDIX: How to apply the Apache License to your work.

 To apply the Apache License to your work, attach the following

 boilerplate notice, with the fields enclosed by brackets "[]"

 replaced with your own identifying information. (Don't include

 the brackets!) The text should be enclosed in the appropriate

 comment syntax for the file format. We also recommend that a

 file or class name and description of purpose be included on the

 same "printed page" as the copyright notice for easier

identification within third-party archives.

Copyright [yyyy] [name of copyright owner]

 Licensed under the Apache License, Version 2.0 (the "License");

 you may not use this file except in compliance with the License.

You may obtain a copy of the License at

http://www.apache.org/licenses/LICENSE-2.0

 Unless required by applicable law or agreed to in writing, software

 distributed under the License is distributed on an "AS IS" BASIS

 WITHOUT WARRANTIES OR CONDITIONS OF ANY KIND, either express or implied.

 See the License for the specific language governing permissions and

limitations under the License.

This copy of the libpng notices is provided for your convenience. In case of

\_\_\_\_\_\_\_\_\_\_\_\_\_\_\_\_\_\_\_\_\_\_\_\_\_\_\_\_\_

any discrepancy between this copy and the notices in the file png.h that is

included in the libpng distribution, the latter shall prevail.

COPYRIGHT NOTICE, DISCLAIMER, and LICENSE:

If you modify libpng you may insert additional notices immediately following

this sentence.

This code is released under the libpng license.

libpng versions 1.2.6, August 15, 2004, through 1.4.1, February 25, 2010, are

Copyright (c) 2004, 2006-2007 Glenn Randers-Pehrson, and are

distributed according to the same disclaimer and license as libpng-1.2.5

with the following individual added to the list of Contributing Authors

Cosmin Truta

libpng versions 1.0.7, July 1, 2000, through 1.2.5 - October 3, 2002, are

Copyright (c) 2000-2002 Glenn Randers-Pehrson, and are

distributed according to the same disclaimer and license as libpng-1.0.6

with the following individuals added to the list of Contributing Authors

 Simon-Pierre Cadieux Eric S. Raymond Gilles Vollant

and with the following additions to the disclaimer:

 There is no warranty against interference with your enjoyment of the

 library or against infringement. There is no warranty that our

 efforts or the library will fulfill any of your particular purposes

 or needs. This library is provided with all faults, and the entire

 risk of satisfactory quality, performance, accuracy, and effort is with

the user.

libpng versions 0.97, January 1998, through 1.0.6, March 20, 2000, are

Copyright (c) 1998, 1999 Glenn Randers-Pehrson, and are

distributed according to the same disclaimer and license as libpng-0.96,

with the following individuals added to the list of Contributing Authors:

Tom Lane

Glenn Randers-Pehrson

Willem van Schaik

libpng versions 0.89, June 1996, through 0.96, May 1997, are

Copyright (c) 1996, 1997 Andreas Dilger

Distributed according to the same disclaimer and license as libpng-0.88,

with the following individuals added to the list of Contributing Authors:

John Bowler

Kevin Bracey

Sam Bushell

Magnus Holmgren

Greg Roelofs

Tom Tanner

libpng versions 0.5, May 1995, through 0.88, January 1996, are

Copyright (c) 1995, 1996 Guy Eric Schalnat, Group 42, Inc.

For the purposes of this copyright and license, "Contributing Authors"

is defined as the following set of individuals:

 Andreas Dilger Dave Martindale Guy Eric Schalnat Paul Schmidt Tim Wegner

The PNG Reference Library is supplied "AS IS". The Contributing Authors

and Group 42, Inc. disclaim all warranties, expressed or implied,

including, without limitation, the warranties of merchantability and of

fitness for any purpose. The Contributing Authors and Group 42, Inc.

assume no liability for direct, indirect, incidental, special, exemplary,

or consequential damages, which may result from the use of the PNG

Reference Library, even if advised of the possibility of such damage.

Permission is hereby granted to use, copy, modify, and distribute this

source code, or portions hereof, for any purpose, without fee, subject

to the following restrictions:

be misrepresented as being the original source.

source or altered source distribution.

The Contributing Authors and Group 42, Inc. specifically permit, without

fee, and encourage the use of this source code as a component to

supporting the PNG file format in commercial products. If you use this

source code in a product, acknowledgment is not required but would be

A "png\_get\_copyright" function is available, for convenient use in "about"

boxes and the like:

printf("%s",png\_get\_copyright(NULL));

Also, the PNG logo (in PNG format, of course) is supplied in the

files "pngbar.png.jpg" and "pngbar.jpg (88x31) and "pngnow.png.jpg" (98x31).

Libpng is OSI Certified Open Source Software. OSI Certified Open Source is a

certification mark of the Open Source Initiative.

Glenn Randers-Pehrson

glennrp at users.sourceforge.net

February 25, 2010

This software is based in part on the work of the FreeType Team.

----------------------

The FreeType Project

----------------------------

2006-Jan-27

Copyright 1996-2002,

2006 by

LICENSE

 David Turner, Robert Wilhelm, and Werner Lemberg

Introduction

============

The FreeType Project is distributed in several

archive packages;

 some of them may contain, in addition to the FreeType font engine,

 various tools and contributions which rely on, or relate to, the

FreeType Project.

 This license applies to all files found in such packages, and

 which do not fall under their own explicit license. The license

 affects thus the FreeType font engine, the test programs,

documentation and makefiles, at the very least.

 This license was inspired by the BSD, Artistic, and IJG

 (Independent JPEG Group) licenses, which all encourage inclusion

 and use of free software in commercial and freeware products

alike. As a consequence, its main points are that:

 o We don't promise that this software works. However, we will be

 interested in any kind of bug reports. (`as is' distribution)

 o You can use this software for whatever you want, in parts or

 full form, without having to pay us. (`royaltyfree' usage)

 o You may not pretend that you wrote this software. If you use

 it, or only parts of it, in a program, you must acknowledge

 somewhere in your documentation that you have used the

FreeType code. (`credits')

 We specifically permit and encourage the inclusion of this

 software, with or without modifications, in commercial products.

 We disclaim all warranties covering The FreeType Project and

assume no liability related to The FreeType Project.

 Finally, many people asked us for a preferred form for a

 credit/disclaimer to use in compliance with this license. We thus

encourage you to use the following text:

 $"''"$ 

Portions of this software are copyright ? < year> The FreeType

 Project (www.freetype.org). All rights reserved.  $"''"$ 

 Please replace <year> with the value from the FreeType version you

actually use.

Legal Terms

===========

--------------

 Throughout this license, the terms `package', `FreeType Project',

 and `FreeType archive' refer to the set of files originally

 distributed by the authors (David Turner, Robert Wilhelm, and

 Werner Lemberg) as the `FreeType Project', be they named as alpha,

beta or final release.

 `You' refers to the licensee, or person using the project, where

 `using' is a generic term including compiling the project's source

 code as well as linking it to form a `program' or `executable'.

 This program is referred to as `a program using the FreeType

engine'.

 This license applies to all files distributed in the original

 FreeType Project, including all source code, binaries and

 documentation, unless otherwise stated in the file in its

 original, unmodified form as distributed in the original archive.

 If you are unsure whether or not a particular file is covered by

this license, you must contact us to verify this.

 The FreeType Project is copyright (C) 1996-2000 by David Turner,

 Robert Wilhelm, and Werner Lemberg. All rights reserved except as

specified below.

--------------

 THE FREETYPE PROJECT IS PROVIDED `AS IS' WITHOUT WARRANTY OF ANY

 KIND, EITHER EXPRESS OR IMPLIED, INCLUDING, BUT NOT LIMITED TO,

 WARRANTIES OF MERCHANTABILITY AND FITNESS FOR A PARTICULAR

 PURPOSE. IN NO EVENT WILL ANY OF THE AUTHORS OR COPYRIGHT HOLDERS

 BE LIABLE FOR ANY DAMAGES CAUSED BY THE USE OR THE INABILITY TO

USE, OF THE FREETYPE PROJECT.

-----------------

 This license grants a worldwide, royalty-free, perpetual and

 irrevocable right and license to use, execute, perform, compile,

 display, copy, create derivative works of, distribute and

 sublicense the FreeType Project (in both source and object code

 forms) and derivative works thereof for any purpose; and to

 authorize others to exercise some or all of the rights granted

herein, subject to the following conditions:

 o Redistribution of source code must retain this license file

 (`FTL.TXT') unaltered; any additions, deletions or changes to

 the original files must be clearly indicated in accompanying

 documentation. The copyright notices of the unaltered,

 original files must be preserved in all copies of source

files.

 o Redistribution in binary form must provide a disclaimer that

 states that the software is based in part of the work of the

 FreeType Team, in the distribution documentation. We also

 encourage you to put an URL to the FreeType web page in your

documentation, though this isn't mandatory.

 These conditions apply to any software derived from or based on

 the FreeType Project, not just the unmodified files. If you use

 our work, you must acknowledge us. However, no fee need be paid

to us.

--------------

 Neither the FreeType authors and contributors nor you shall use

 the name of the other for commercial, advertising, or promotional

purposes without specific prior written permission.

 We suggest, but do not require, that you use one or more of the

 following phrases to refer to this software in your documentation

 or advertising materials: `FreeType Project', `FreeType Engine',

`FreeType library', or `FreeType Distribution'.

 As you have not signed this license, you are not required to

 accept it. However, as the FreeType Project is copyrighted

 material, only this license, or another one contracted with the

 authors, grants you the right to use, distribute, and modify it.

 Therefore, by using, distributing, or modifying the FreeType

 Project, you indicate that you understand and accept all the terms

of this license.

-----------

There are two mailing lists related to FreeType:

o freetype@nongnu.org

 Discusses general use and applications of FreeType, as well as

 future and wanted additions to the library and distribution.

 If you are looking for support, start in this list if you

 haven't found anything to help you in the documentation.

o freetype-devel@nongnu.org

 Discusses bugs, as well as engine internals, design issues,

specific licenses, porting, etc.

Our home page can be found at

http://www.freetype.org

--- end of FTL.TXT ---

MOZILLA PUBLIC

\_\_\_\_\_\_\_\_\_\_\_\_\_\_\_\_\_\_\_\_\_\_\_\_\_\_\_\_\_

Version 1.1

---------------

 1.0.1. "Commercial Use" means distribution or otherwise making the

Covered Code available to a third party.

 1.1. "Contributor" means each entity that creates or contributes to

the creation of Modifications.

 1.2. "Contributor Version" means the combination of the Original

 Code, prior Modifications used by a Contributor, and the Modifications

made by that particular Contributor.

 1.3. "Covered Code" means the Original Code or Modifications or the

 combination of the Original Code and Modifications, in each case

including portions thereof.

 1.4. "Electronic Distribution Mechanism" means a mechanism generally

 accepted in the software development community for the electronic

transfer of data.

 1.5. "Executable" means Covered Code in any form other than Source

Code.

 1.6. "Initial Developer" means the individual or entity identified

 as the Initial Developer in the Source Code notice required by Exhibit

A.

 1.7. "Larger Work" means a work which combines Covered Code or

 portions thereof with code not governed by the terms of this License.

1.8. "License" means this document.

 1.8.1. "Licensable" means having the right to grant, to the maximum

 extent possible, whether at the time of the initial grant or

 subsequently acquired, any and all of the rights conveyed herein.

 1.9. "Modifications" means any addition to or deletion from the

 substance or structure of either the Original Code or any previous

 Modifications. When Covered Code is released as a series of files, a

Modification is:

 A. Any addition to or deletion from the contents of a file

 containing Original Code or previous Modifications.

 B. Any new file that contains any part of the Original Code or

previous Modifications.

 1.10. "Original Code" means Source Code of computer software code

 which is described in the Source Code notice required by Exhibit A as

 Original Code, and which, at the time of its release under this

 License is not already Covered Code governed by this License.

 1.10.1. "Patent Claims" means any patent claim(s), now owned or

 hereafter acquired, including without limitation, method, process,

 and apparatus claims, in any patent Licensable by grantor.

 1.11. "Source Code" means the preferred form of the Covered Code for

making modifications to it, including all modules

it contains, plus

 any associated interface definition files, scripts used to control

 compilation and installation of an Executable, or source code

 differential comparisons against either the Original Code or another

 well known, available Covered Code of the Contributor's choice. The

 Source Code can be in a compressed or archival form, provided the

 appropriate decompression or de-archiving software is widely available

for no charge.

 1.12. "You" (or "Your") means an individual or a legal entity

 exercising rights under, and complying with all of the terms of, this

 License or a future version of this License issued under Section 6.1.

 For legal entities, "You" includes any entity which controls, is

 controlled by, or is under common control with You. For purposes of

 this definition, "control" means (a) the power, direct or indirect,

 to cause the direction or management of such entity, whether by

 contract or otherwise, or (b) ownership of more than fifty percent

 (50%) of the outstanding shares or beneficial ownership of such

entity.

2.1. The Initial Developer Grant.

 The Initial Developer hereby grants You a worldwide, royalty-free,

 non-exclusive license, subject to third party intellectual property

claims:

 (a) under intellectual property rights (other than patent or

 trademark) Licensable by Initial Developer to use, reproduce,

 modify, display, perform, sublicense and distribute the Original

 Code (or portions thereof) with or without Modifications, and/or

as part of a Larger Work; and

 (b) under Patents Claims infringed by the making, using or

 selling of Original Code, to make, have made, use, practice,

 sell, and offer for sale, and/or otherwise dispose of the

Original Code (or portions thereof).

 (c) the licenses granted in this Section  $2.1(a)$  and (b) are

 effective on the date Initial Developer first distributes

 Original Code under the terms of this License.

 (d) Notwithstanding Section 2.1(b) above, no patent license is

 granted: 1) for code that You delete from the Original Code; 2)

 separate from the Original Code; or 3) for infringements caused

 by: i) the modification of the Original Code or ii) the

 combination of the Original Code with other software or devices.

2.2. Contributor Grant.

 Subject to third party intellectual property claims, each Contributor

 hereby grants You a world-wide, royalty-free, non-exclusive license

 (a) under intellectual property rights (other than patent or

 trademark) Licensable by Contributor, to use, reproduce, modify,

 display, perform, sublicense and distribute the Modifications

 created by such Contributor (or portions thereof) either on an

 unmodified basis, with other Modifications, as Covered Code

and/or as part of a Larger Work; and

 (b) under Patent Claims infringed by the making, using, or

 selling of Modifications made by that Contributor either alone

 and/or in combination with its Contributor Version (or portions

 of such combination), to make, use, sell, offer for sale, have

 made, and/or otherwise dispose of: 1) Modifications made by that

 Contributor (or portions thereof); and 2) the combination of

 Modifications made by that Contributor with its Contributor

 Version (or portions of such combination).

 (c) the licenses granted in Sections 2.2(a) and 2.2(b) are

 effective on the date Contributor first makes Commercial Use of

the Covered Code.

 (d) Notwithstanding Section 2.2(b) above, no patent license is

 granted: 1) for any code that Contributor has deleted from the

 Contributor Version; 2) separate from the Contributor Version;

 3) for infringements caused by: i) third party modifications of

 Contributor Version or ii) the combination of Modifications made

 by that Contributor with other software (except as part of the

 Contributor Version) or other devices; or 4) under Patent Claims

 infringed by Covered Code in the absence of Modifications made by

that Contributor

3.1. Application of License.

 The Modifications which You create or to which You contribute are

 governed by the terms of this License, including without limitation

 Section 2.2. The Source Code version of Covered Code may be

 distributed only under the terms of this License or a future version

 of this License released under Section 6.1, and You must include a

 copy of this License with every copy of the Source Code You

 distribute. You may not offer or impose any terms on any Source Code

 version that alters or restricts the applicable version of this

 License or the recipients' rights hereunder. However, You may include

 an additional document offering the additional rights described in

Section 3.5.

3.2. Availability of Source Code.

 Any Modification which You create or to which You contribute must be

 made available in Source Code form under the terms of this License

 either on the same media as an Executable version or via an accepted

 Electronic Distribution Mechanism to anyone to whom you made an

 Executable version available; and if made available via Electronic

 Distribution Mechanism, must remain available for at least twelve (12)

 months after the date it initially became available, or at least six

 (6) months after a subsequent version of that particular Modification

 has been made available to such recipients. You are responsible for

 ensuring that the Source Code version remains available even if the

 Electronic Distribution Mechanism is maintained by a third party.

3.3. Description of Modifications.

 You must cause all Covered Code to which You contribute to contain a

 file documenting the changes You made to create that Covered Code and

the date of any change. You must include a

#### prominent statement that

 the Modification is derived, directly or indirectly, from Original

 Code provided by the Initial Developer and including the name of the

 Initial Developer in (a) the Source Code, and (b) in any notice in an

 Executable version or related documentation in which You describe the

origin or ownership of the Covered Code.

3.4. Intellectual Property Matters

(a) Third Party Claims.

 If Contributor has knowledge that a license under a third party's

 intellectual property rights is required to exercise the rights

 granted by such Contributor under Sections 2.1 or 2.2,

 Contributor must include a text file with the Source Code

 distribution titled "LEGAL" which describes the claim and the

 party making the claim in sufficient detail that a recipient will

 know whom to contact. If Contributor obtains such knowledge after

 the Modification is made available as described in Section 3.2,

 Contributor shall promptly modify the LEGAL file in all copies

 Contributor makes available thereafter and shall take other steps

 (such as notifying appropriate mailing lists or newsgroups)

 reasonably calculated to inform those who received the Covered

 Code that new knowledge has been obtained.

(b) Contributor APIs.

 If Contributor's Modifications include an application programming

 interface and Contributor has knowledge of patent licenses which

 are reasonably necessary to implement that API, Contributor must

also include this information in the

LEGAL file.

(c) Representations.

 Contributor represents that, except as disclosed pursuant to

 Section 3.4(a) above, Contributor believes that Contributor's

 Modifications are Contributor's original creation(s) and/or

 Contributor has sufficient rights to grant the rights conveyed by

this License.

3.5. Required Notices.

 You must duplicate the notice in Exhibit A in each file of the Source

 Code. If it is not possible to put such notice in a particular Source

 Code file due to its structure, then You must include such notice in a

 location (such as a relevant directory) where a user would be likely

 to look for such a notice. If You created one or more Modification(s)

 You may add your name as a Contributor to the notice described in

 Exhibit A. You must also duplicate this License in any documentation

 for the Source Code where You describe recipients' rights or ownership

 rights relating to Covered Code. You may choose to offer, and to

 charge a fee for, warranty, support, indemnity or liability

 obligations to one or more recipients of Covered Code. However, You

 may do so only on Your own behalf, and not on behalf of the Initial

 Developer or any Contributor. You must make it absolutely clear than

 any such warranty, support, indemnity or liability obligation is

 offered by You alone, and You hereby agree to indemnify the Initial

 Developer and every Contributor for any liability incurred by the

 Initial Developer or such Contributor as a result of warranty,

support, indemnity or liability terms You offer.

3.6. Distribution of Executable Versions.

 You may distribute Covered Code in Executable form only if the

 requirements of Section 3.1-3.5 have been met for that Covered Code,

 and if You include a notice stating that the Source Code version of

 the Covered Code is available under the terms of this License,

 including a description of how and where You have fulfilled the

 obligations of Section 3.2. The notice must be conspicuously included

 in any notice in an Executable version, related documentation or

 collateral in which You describe recipients' rights relating to the

 Covered Code. You may distribute the Executable version of Covered

 Code or ownership rights under a license of Your choice, which may

 contain terms different from this License, provided that You are in

 compliance with the terms of this License and that the license for the

 Executable version does not attempt to limit or alter the recipient's

 rights in the Source Code version from the rights set forth in this

 License. If You distribute the Executable version under a different

 license You must make it absolutely clear that any terms which differ

 from this License are offered by You alone, not by the Initial

 Developer or any Contributor. You hereby agree to indemnify the

 Initial Developer and every Contributor for any liability incurred by

 the Initial Developer or such Contributor as a result of any such

terms You offer.

#### 3.7. Larger Works.

 You may create a Larger Work by combining Covered Code with other code

 not governed by the terms of this License and distribute the Larger

 Work as a single product. In such a case, You must make sure the

 requirements of this License are fulfilled for the Covered Code.

 If it is impossible for You to comply with any of the terms of this

 License with respect to some or all of the Covered Code due to

 statute, judicial order, or regulation then You must: (a) comply with

 the terms of this License to the maximum extent possible; and (b)

 describe the limitations and the code they affect. Such description

 must be included in the LEGAL file described in Section 3.4 and must

 be included with all distributions of the Source Code. Except to the

 extent prohibited by statute or regulation, such description must be

 sufficiently detailed for a recipient of ordinary skill to be able to

understand it.

 This License applies to code to which the Initial Developer has

 attached the notice in Exhibit A and to related Covered Code.

6.1. New Versions.

 Netscape Communications Corporation ("Netscape") may publish revised

 and/or new versions of the License from time to time. Each version

will be given a distinguishing version number.

6.2. Effect of New Versions.

 Once Covered Code has been published under a particular version of the

 License, You may always continue to use it under the terms of that

 version. You may also choose to use such Covered Code under the terms

 of any subsequent version of the License published by Netscape. No one

 other than Netscape has the right to modify the terms applicable to

Covered Code created under this License.

#### 6.3. Derivative Works.

 If You create or use a modified version of this License (which you may

 only do in order to apply it to code which is not already Covered Code

 governed by this License), You must (a) rename Your license so that

 the phrases "Mozilla", "MOZILLAPL", "MOZPL", "Netscape",

 "MPL", "NPL" or any confusingly similar phrase do not appear in your

 license (except to note that your license differs from this License)

 and (b) otherwise make it clear that Your version of the license

 contains terms which differ from the Mozilla Public License and

 Netscape Public License. (Filling in the name of the Initial

 Developer, Original Code or Contributor in the notice described in

 Exhibit A shall not of themselves be deemed to be modifications of

this License.)

 COVERED CODE IS PROVIDED UNDER THIS LICENSE ON AN "AS IS" BASIS,

 WITHOUT WARRANTY OF ANY KIND, EITHER EXPRESSED OR IMPLIED, INCLUDING,

 WITHOUT LIMITATION, WARRANTIES THAT THE COVERED CODE IS FREE OF

 DEFECTS, MERCHANTABLE, FIT FOR A PARTICULAR PURPOSE OR NON-INFRINGING.

 THE ENTIRE RISK AS TO THE QUALITY AND PERFORMANCE OF THE COVERED CODE

 IS WITH YOU. SHOULD ANY COVERED CODE PROVE DEFECTIVE IN ANY RESPECT,

YOU (NOT THE INITIAL DEVELOPER OR ANY OTHER CONTRIBUTOR) ASSUME THE

 COST OF ANY NECESSARY SERVICING, REPAIR OR CORRECTION THIS DISCLAIMER

#### OF WARRANTY CONSTITUTES AN ESSENTIAL PART OF THIS LICENSE. NO USE OF

 ANY COVERED CODE IS AUTHORIZED HEREUNDER EXCEPT UNDER THIS DISCLAIMER.

 8.1. This License and the rights granted hereunder will terminate

 automatically if You fail to comply with terms herein and fail to cure

 such breach within 30 days of becoming aware of the breach. All

 sublicenses to the Covered Code which are properly granted shall

 survive any termination of this License. Provisions which, by their

 nature, must remain in effect beyond the termination of this License

shall survive.

 8.2. If You initiate litigation by asserting a patent infringement

 claim (excluding declatory judgment actions) against Initial Developer

 or a Contributor (the Initial Developer or Contributor against whom

 You file such action is referred to as "Participant") alleging that:

 (a) such Participant's Contributor Version directly or indirectly

 infringes any patent, then any and all rights granted by such

 Participant to You under Sections 2.1 and/or 2.2 of this License

 shall, upon 60 days notice from Participant terminate prospectively,

 unless if within 60 days after receipt of notice You either: (i)

 agree in writing to pay Participant a mutually agreeable reasonable

 royalty for Your past and future use of Modifications made by such

 Participant, or (ii) withdraw Your litigation claim with respect to

the Contributor Version against such

#### Participant. If within 60 days

 of notice, a reasonable royalty and payment arrangement are not

 mutually agreed upon in writing by the parties or the litigation claim

 is not withdrawn, the rights granted by Participant to You under

 Sections 2.1 and/or 2.2 automatically terminate at the expiration of

the 60 day notice period specified above.

 (b) any software, hardware, or device, other than such Participant's

 Contributor Version, directly or indirectly infringes any patent, then

 any rights granted to You by such Participant under Sections 2.1(b)

 and 2.2(b) are revoked effective as of the date You first made, used,

 sold, distributed, or had made, Modifications made by that

Participant.

 8.3. If You assert a patent infringement claim against Participant

 alleging that such Participant's Contributor Version directly or

 indirectly infringes any patent where such claim is resolved (such as

 by license or settlement) prior to the initiation of patent

 infringement litigation, then the reasonable value of the licenses

 granted by such Participant under Sections 2.1 or 2.2 shall be taken

 into account in determining the amount or value of any payment or

license.

 8.4. In the event of termination under Sections 8.1 or 8.2 above,

 all end user license agreements (excluding distributors and resellers)

 which have been validly granted by You or any distributor hereunder

prior to termination shall survive termination.

 UNDER NO CIRCUMSTANCES AND UNDER NO LEGAL THEORY, WHETHER TORT

 (INCLUDING NEGLIGENCE), CONTRACT, OR OTHERWISE, SHALL YOU, THE INITIAL

 DEVELOPER, ANY OTHER CONTRIBUTOR, OR ANY DISTRIBUTOR OF COVERED CODE,

OR ANY SUPPLIER OF ANY OF SUCH PARTIES. BE LIABLE TO ANY PERSON FOR

 ANY INDIRECT, SPECIAL, INCIDENTAL, OR CONSEQUENTIAL DAMAGES OF ANY

 CHARACTER INCLUDING, WITHOUT LIMITATION, DAMAGES FOR LOSS OF GOODWILL,

 WORK STOPPAGE, COMPUTER FAILURE OR MALFUNCTION, OR ANY AND ALL OTHER

 COMMERCIAL DAMAGES OR LOSSES, EVEN IF SUCH PARTY SHALL HAVE BEEN

 INFORMED OF THE POSSIBILITY OF SUCH DAMAGES. THIS LIMITATION OF

 LIABILITY SHALL NOT APPLY TO LIABILITY FOR DEATH OR PERSONAL INJURY

 RESULTING FROM SUCH PARTY'S NEGLIGENCE TO THE EXTENT APPLICABLE LAW

 PROHIBITS SUCH LIMITATION. SOME JURISDICTIONS DO NOT ALLOW THE

 EXCLUSION OR LIMITATION OF INCIDENTAL OR CONSEQUENTIAL DAMAGES, SO

 THIS EXCLUSION AND LIMITATION MAY NOT APPLY TO YOU.

 The Covered Code is a "commercial item," as that term is defined in

 48 C.F.R. 2.101 (Oct. 1995), consisting of "commercial computer

 software" and "commercial computer software documentation," as such

 terms are used in 48 C.F.R. 12.212 (Sept. 1995). Consistent with 48

 C.F.R. 12.212 and 48 C.F.R. 227.7202-1 through 227.7202-4 (June 1995),

 all U.S. Government End Users acquire Covered Code with only those

rights set forth herein.

 This License represents the complete agreement concerning subject

 matter hereof. If any provision of this License is held to be

 unenforceable, such provision shall be reformed only to the extent

 necessary to make it enforceable. This License shall be governed by

 California law provisions (except to the extent applicable law, if

 any, provides otherwise), excluding its conflictof-law provisions.

 With respect to disputes in which at least one party is a citizen of,

 or an entity chartered or registered to do business in the United

 States of America, any litigation relating to this License shall be

 subject to the jurisdiction of the Federal Courts of the Northern

 District of California, with venue lying in Santa Clara County,

 California, with the losing party responsible for costs, including

 without limitation, court costs and reasonable attorneys' fees and

 expenses. The application of the United Nations Convention on

 Contracts for the International Sale of Goods is expressly excluded.

 Any law or regulation which provides that the language of a contract

 shall be construed against the drafter shall not apply to this

License.

 As between Initial Developer and the Contributors, each party is

 responsible for claims and damages arising, directly or indirectly,

 out of its utilization of rights under this License and You agree to

 work with Initial Developer and Contributors to distribute such

 responsibility on an equitable basis. Nothing herein is intended or

 shall be deemed to constitute any admission of liability.

 Initial Developer may designate portions of the Covered Code as

 "Multiple-Licensed". "Multiple-Licensed" means that the Initial

 Developer permits you to utilize portions of the Covered Code under

 Your choice of the NPL or the alternative licenses, if any, specified

 by the Initial Developer in the file described in Exhibit A.

EXHIBIT A -Mozilla Public License.

 ``The contents of this file are subject to the Mozilla Public License

 Version 1.1 (the "License"); you may not use this file except in

 compliance with the License. You may obtain a copy of the License at

http://www.mozilla.org/MPL/

 Software distributed under the License is distributed on an "AS IS"

 basis, WITHOUT WARRANTY OF ANY KIND, either express or implied. See the

 License for the specific language governing rights and limitations

under the License.

The Original Code is

\_\_\_\_\_\_\_\_\_\_\_\_\_\_\_\_\_\_\_\_\_\_\_\_\_\_\_\_\_\_\_\_\_\_\_\_\_\_.

The Initial Developer of the Original Code is

\_\_\_\_\_\_\_\_\_\_\_\_\_\_\_\_\_\_\_\_\_\_\_\_.

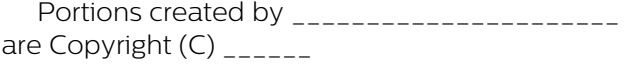

------------------------ All Rights Reserved.

Contributor(s):

\_\_\_\_\_\_\_\_\_\_\_\_\_\_\_\_\_\_\_\_\_\_\_\_\_\_\_\_\_\_\_\_\_\_\_\_\_\_.

 Alternatively, the contents of this file may be used under the terms

of the \_\_\_\_\_ license (the "[\_\_\_] License"), in which case the

provisions of [\_\_\_\_\_\_] License are applicable

#### instead of those

 above. If you wish to allow use of your version of this file only

 under the terms of the [\_\_\_\_] License and not to allow others to use

 your version of this file under the MPL, indicate your decision by

 deleting the provisions above and replace them with the notice and

 other provisions required by the [\_\_\_] License. If you do not delete

 the provisions above, a recipient may use your version of this file

under either the MPL or the [\_\_\_] License."

 [NOTE: The text of this Exhibit A may differ slightly from the text of

 the notices in the Source Code files of the Original Code. You should

 use the text of this Exhibit A rather than the text found in the

 Original Code Source Code for Your Modifications.]

## 21.5 Pengumuman

Anda bisa menerima pengumuman tentang perangkat lunak baru TV yang tersedia untuk diunduh atau masalah terkait perangkat lunak lainnya.

Untuk membaca pengumuman ini…

1 - Tekan  $\bigstar$ , pilih Semua Pengaturan dan tekan OK.

**2 -** Pilih Perbarui Prgkt Lunak > Pengumuman. **3 -** Jika ada pengumuman, Anda bisa membacanya atau memilih salah satu pengumuman yang tersedia. **4 -** Tekan (kiri) berulang kali jika perlu, untuk menutup menu.

## $\overline{22}$ Spesifikasi

 $\overline{221}$ 

## Lingkungan

## Label Daya Eropa

Label Daya Eropa berisi informasi tentang kelas efisiensi daya produk ini. Semakin hijau kelas efisiensi daya produk ini, semakin rendah konsumsi dayanya. Pada label, Anda dapat menemukan kelas efisiensi daya, konsumsi daya rata-rata produk ini saat digunakan dan rata-rata konsumsi daya selama 1 tahun. Anda juga dapat menemukan nilai konsumsi daya produk ini di situs web Philips negara Anda di www.philips.com/TV

## Mikrofis Produk

#### 32PFx5501

- Kelas Efisiensi Energi : A
- Ukuran Layar yang Terlihat : 80 cm / 32 inci
- Konsumsi Daya Mode Aktif (W) : 34 W
- Konsumsi Energi Tahunan (kWh) \* : 50 kWh
- Konsumsi Daya Siaga (W) \*\*: 0,30 W
- Resolusi Tampilan (Piksel) : 1920 x 1080p

#### 40PFx5501

- Kelas Efisiensi Energi : A+
- Ukuran Layar yang Terlihat : 102 cm / 40 inci
- Konsumsi Daya Mode Aktif (W) : 46 W
- Konsumsi Energi Tahunan (kWh) \* : 67 kWh
- Konsumsi Daya Siaga (W) \*\* : 0,30 W
- Resolusi Tampilan (Piksel) : 1920 x 1080p

#### 49PFx5501

- Kelas Efisiensi Energi : A+
- Ukuran Layar yang Terlihat : 123 cm / 49 inci
- Konsumsi Daya Mode Aktif (W) : 50 W
- Konsumsi Energi Tahunan (kWh) \* : 73 kWh
- Konsumsi Daya Siaga (W) \*\* : 0,30 W
- Resolusi Tampilan (Piksel) : 1920 x 1080p

\* kWh konsumsi energi per tahun, berdasarkan konsumsi daya televisi yang beroperasi 4 jam per hari selama 365 hari. Konsumsi energi sebenarnya tergantung pada bagaimana televisi digunakan.

\*\* Ketika TV dimatikan dengan remote control dan tidak ada fungsi yang aktif.

## Akhir Penggunaan

#### Pembuangan produk dan baterai lama

Produk Anda dirancang dan diproduksi dengan bahan dan komponen berkualitas tinggi, yang dapat didaur ulang dan digunakan kembali.

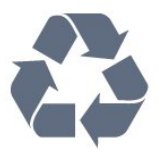

Bila Anda melihat simbol tempat sampah yang disilang pada produk, artinya produk tersebut dicakup dalam European Directive 2012/19/EU.

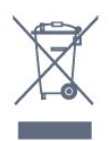

Cobalah cari tahu tentang sistem pengumpulan terpisah di tempat Anda untuk produk listrik dan elektronik.

Patuhi peraturan setempat dan jangan membuang produk lama Anda bersamaan dengan limbah rumah tangga biasa. Pembuangan produk lama dengan benar membantu mencegah kemungkinan dampak negatif terhadap kesehatan lingkungan dan manusia.

Produk Anda menggunakan baterai yang dicakup dalam European Directive 2006/66/EC, yang tidak boleh dibuang bersamaan dengan limbah rumah tangga biasa.

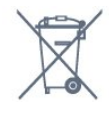

Cari tahu peraturan setempat tentang pengumpulan baterai secara terpisah karena membuang baterai dengan benar akan membantu mencegah kemungkinan dampak negatif terhadap kesehatan lingkungan dan manusia.

## $\overline{222}$ Daya

Spesifikasi produk bisa berubah tanpa pemberitahuan. Untuk detail spesifikasi produk ini selengkapnya, lihat [www.philips.com/support](http://www.philips.com/support)

#### Daya

- Daya listrik: AC 220-240V +/-10%
- Suhu Sekitar: 5°C hingga 35°C

• Fitur hemat daya: Mode ekonomis, Gambar diam (untuk radio), Timer nonaktifkan otomatis, Menu pengaturan ekonomis.

Untuk informasi konsumsi daya, lihat bab Mikrofis

#### Produk.

Peringkat daya yang tertera pada typeplate produk merupakan konsumsi daya produk ini selama penggunaan rumah tangga biasa (IEC 62087 Ed.2). Peringkat daya maksimum, yang tertera di antara tanda kurung, digunakan untuk keselamatan listrik (IEC 60065 Ed. 7.2).

## $\overline{223}$ Sistem Operasi

OS Android:

Android Marshmallow 6.0

#### 22.4

## Penerimaan

- Input antena: Koaksial 75 ohm (IEC75)
- Band tuner: Hyperband, S-Channel, UHF, VHF
- DVB: DVB-T (terestrial, antena) COFDM 2K/8K, DVB-
- C (kabel) QAM
- Pemutaran video analog : SECAM, PAL
- Pemutaran video digital : MPEG2 SD/HD (ISO/IEC
- 13818-2), MPEG4 SD/HD (ISO/IEC 14496-10)
- Pemutaran audio digital (ISO/IEC 13818-3)

#### $225$

## Tipe Layar

#### Ukuran layar diagonal

- 32PFx5501 : 80 cm / 32 inci
- 40PFx5501 : 102 cm / 40 inci
- 49PFx5501 : 123 cm / 49 inci

#### Resolusi layar

• 1920 x 1080p

## 22.6

## Resolusi Input Layar

#### Format video

Resolusi — Kecepatan refresh

- $\cdot$  480i 60 Hz
- $\cdot$  480p 60 Hz
- 576i 50 Hz
- $·$  576p 50 Hz
- 720p 50 Hz, 60 Hz
- 1080i 50 Hz, 60 Hz
- 1080p 24 Hz, 25 Hz, 30 Hz

#### Format komputer

Resolusi (di antaranya)

- $\cdot$  640 x 480p 60 Hz  $\cdot$  800 x 600p - 60 Hz  $\cdot$  1024 x 768p - 60 Hz  $\cdot$  1280 x 768p - 60 Hz  $\cdot$  1360 x 765p - 60 Hz  $\cdot$  1360 x 768p - 60 Hz  $\cdot$  1280 x 1024p - 60 Hz
- $\cdot$  1920 x 1080p 60 Hz

### 22.7 Dimensi dan Berat

#### 32PFx5501

• tanpa dudukan TV: Lebar 726,5 mm - Tinggi 425,4 mm - Kedalaman 76,8 mm - Berat  $\pm$  5,46 kg • dengan dudukan TV: Lebar 726,5 mm - Tinggi 483 mm - Kedalaman 168,7 mm - Berat  $\pm$  5,72 kg 40PFx5501 • tanpa dudukan TV: Lebar 918 mm - Tinggi 534,5 mm - Kedalaman 76,8 mm - Berat  $\pm$  7,93 kg • dengan dudukan TV: Lebar 918 mm - Tinggi 597,5 mm - Kedalaman 204,2 mm - Berat  $\pm$  8.24 kg 49PFx5501 • tanpa dudukan TV: Lebar 1099,2 mm - Tinggi 631,9 mm - Kedalaman 78,6 mm - Berat± 11,01 kg • dengan dudukan TV: Lebar 1099,2 mm - Tinggi 699,7 mm - Kedalaman 213,2 mm - Berat ± 11,3 kg

## $\overline{228}$

## Konektivitas

#### Bagian Samping TV

- HDMI 3 in ARC
- $\cdot$  HDMI 4 in MHL ARC
- $\cdot$  USB 2 USB 3.0 (biru)
- $\cdot$  USB 3 USB 2.0
- 1x Slot antarmuka umum: CI+/CAM
- Headphone Jack mini stereo 3,5mm

#### Bagian Belakang TV

- Audio In (DVI ke HDMI) Jack mini stereo 3,5mm
- SCART: Audio L/R, CVBS in, RGB
- YPbPr : Y Pb Pr, Audio L/R

#### Bagian Bawah TV

- HDMI 1 in
- HDMI 2 in
- USB 1 USB 2.0
- Audio out Optik Toslink
- LAN jaringan RJ45
- Antena (75 ohm)

## $\overline{229}$ Suara

- wOOx
- HD Stereo
- Daya output (RMS): 16W
- Dolby Digital Plus®
- DTS 2.0 + Digital out ™

### $\frac{1}{22}$  10 Multimedia

#### Sambungan

- USB 2.0 USB 3.0
- Ethernet LAN RJ-45
- Wi-Fi 802.11a/b/g/n (bawaan)
- BT2.1 dengan EDR & BT4.0 dengan BLE
- Sistem file USB yang didukung  $\cdot$  FAT 16, FAT 32, NTFS

#### Format pemutaran

• Meliputi: 3GP, AVCHD, AVI, MPEG-PS, MPEG-TS, MPEG-4, Matroska (MKV), Quicktime (MOV, M4V, M4A), Windows Media (ASF/WMV/WMA) • Codec Video : MPEG-1, MPEG-2, MPEG-4 Bagian 2, MPEG-4 Bagian 10 AVC (H264), H.265 (HEVC), VC-1, WMV9

• Codec Audio : AAC, HE-AAC (v1/v2), AMR-NB, Dolby Digital, Dolby Digital Plus, DTS Premium Sound™, MPEG-1/2/2.5 Lapisan I/II/III (termasuk MP3), WMA (v2 hingga v9.2), WMA Pro (v9/v10)

• Terjemahan :

– Format : SAMI, SubRip (SRT), SubViewer (SUB), MicroDVD (TXT), mplayer2 (TXT), TMPlayer (TXT) – Pengkodean karakter : UTF-8, Eropa Tengah dan Eropa Timur (Windows-1250), Sirilik (Windows-1251), Yunani (Windows-1253), Turki (Windows-1254), Eropa Barat (Windows-1252)

• Codec Gambar: JPEG, PNG, BMP

• Batasan:

– Kecepatan bit total maksimum untuk file media adalah 30 Mbps.

– Kecepatan bit total maksimum untuk file media adalah 20 Mbps.

– MPEG-4 AVC (H.264) didukung hingga Profil Tinggi @ L5.1.

– H.265 (HEVC) didukung hingga Profil Utama / Utama 10 hingga Level 5.1

– VC-1 didukung hingga Profil Lanjutan @ L3.

#### Perangkat lunak server media yang didukung (DMS)

• Anda hanya dapat menggunakan perangkat lunak server media tersertifikasi DLNA V1.5 (kelas DMS).

• Anda dapat menggunakan Aplikasi Remote Philips (iOS dan Android) pada perangkat seluler.

Kinerja mungkin berbeda, bergantung pada kemampuan perangkat seluler dan perangkat lunak yang digunakan.

## $\overline{23}$ bantuan dan Dukungan

#### 23.1

## Mendaftarkan TV Anda

Daftarkan TV Anda dan nikmati berbagai keuntungan termasuk dukungan penuh (termasuk unduhan), akses istimewa ke informasi produk baru, tawaran dan diskon eksklusif, kesempatan memenangkan hadiah, dan bahkan berpartisipasi dalam survei khusus tentang edisi baru.

Buka www.philips.com/welcome

### $23.2$ Menggunakan Bantuan

TV ini menyediakan bantuan di layar  $\bullet$ .

#### Buka Bantuan

- 1 Tekan △ HOME.
- **2** Pilih Pengaturan > Bantuan > Buku petunjuk.

Untuk membaca Bantuan dalam bentuk buku, pilih Buku. Untuk mencari kata kunci, pilih Kata kunci.

Anda juga bisa membuka **@ Bantuan** di menu Awal atau menu TV.

Sebelum menjalankan petunjuk Bantuan, tutup Bantuan.

Untuk beberapa aktivitas, seperti Teks (Teleteks), tombol warna memiliki fungsi khusus dan tidak dapat membuka Bantuan.

#### Bantuan TV di tablet, smartphone atau komputer

Untuk melakukan urutan petunjuk yang lebih rumit dengan lebih mudah, Anda dapat mengunduh Bantuan TV dalam format PDF untuk dibaca pada smartphone, tablet atau komputer Anda. Selain itu, Anda juga dapat mencetak halaman Bantuan yang sesuai dari komputer Anda.

Untuk mengunduh Bantuan (buku petunjuk), buka [www.philips.com/support](http://www.philips.com/support)

### $23.3$ Penyelesaian Masalah

### Mengaktifkan dan Menonaktifkan Remote Control

#### TV tidak aktif

• Lepaskan kabel daya dari stopkontak. Tunggu sekitar satu menit lalu sambungkan kembali.

• Pastikan kabel daya tersambung dengan benar.

#### Suara berderik saat pengaktifan atau penonaktifan

Saat Anda menyalakan, mematikan atau membuat TV siaga, Anda mendengar bunyi berderik dari sasis TV. Bunyi berderik disebabkan oleh ekspansi dan penyusutan TV yang normal saat TV mendingin atau menghangat. Ini tidak mempengaruhi kinerjanya.

#### TV tidak merespons remote control

TV memerlukan waktu agak lama untuk memulai. Dalam waktu ini, TV tidak merespons remote control atau kontrol TV. Ini perilaku normal.

Jika TV tetap tidak merespons remote control, periksalah apakah remote control berfungsi dengan menggunakan kamera ponsel. Atur ponsel dalam mode kamera dan arahkan remote control ke lensa kamera. Jika Anda menekan tombol pada remote control dan melihat lampu LED inframerah berkedip melalui kamera, maka remote control berfungsi. TV perlu diperiksa.

Jika tidak terlihat adanya kedipan, remote control mungkin rusak atau baterainya lemah. Metode pemeriksaan remote control ini tidak dapat dilakukan pada remote control yang dipasangkan secara nirkabel dengan TV.

#### TV kembali ke siaga setelah menampilkan layar pengaktifan Philips

Saat TV terputus sambungannya dan disambungkan kembali ke catu daya dalam mode siaga, layar pengaktifan ditampilkan, lalu TV kembali ke mode siaga. Ini perilaku normal. Untuk mengaktifkan TV dari mode siaga, tekan  $\phi$  pada remote control atau TV.

#### Lampu siaga terus berkedip

Lepaskan kabel daya dari stopkontak. Tunggu 5 menit sebelum Anda menyambungkan kabel daya kembali. Jika berkedip lagi, hubungi Dukungan Pelanggan TV Philips.

### Saluran

#### Saluran digital tidak ditemukan selama penginstalan

Lihat spesifikasi teknis untuk memastikan bahwa TV mendukung DVB-T atau DVB-C di negara Anda. Pastikan semua kabel tersambung dengan benar dan jaringan yang benar dipilih.

Saluran yang diinstal sebelumnya tidak ada di dalam

Pastikan daftar saluran yang benar dipilih.

### Gambar

#### Tidak ada gambar/gambar terdistorsi

- Pastikan antena tersambung dengan benar ke TV.
- Pastikan perangkat lunak yang benar dipilih sebagai sumber tampilan.

• Pastikan perangkat atau sumber eksternal tersambung dengan benar.

#### Ada suara tapi tidak ada gambar

• Pastikan pengaturan gambar diatur dengan benar.

#### Penerimaan antena buruk

• Pastikan antena tersambung dengan benar ke TV.

• Pengeras suara, perangkat audio yang tidak ditanahkan, lampu neon, gedung tinggi dan bendabenda besar lainnya dapat memengaruhi kualitas penerimaan. Jika memungkinkan, cobalah untuk meningkatkan kualitas penerimaan dengan mengubah arah antena atau menjauhkan perangkat dari TV.

• Jika penerimaan di satu saluran saja yang buruk, sempurnakan saluran ini dengan Penginstalan Manual.

#### Gambar dari perangkat buruk

- Pastikan perangkat tersambung dengan benar.
- Pastikan pengaturan gambar diatur dengan benar.

Pengaturan gambar berubah setelah beberapa saat

Pastikan Lokasi diatur ke Awal. Anda dapat mengganti dan menyimpan pengaturan dalam mode ini.

#### Banner komersial muncul

Pastikan Lokasi diatur ke Awal.

#### Gambar tidak pas dengan layar

Ubah menjadi format gambar yang berbeda.

#### Format gambar terus berubah di saluran yang berbeda

Pilih format gambar non 'Otomatis'.

#### Posisi gambar salah

Sinyal gambar dari beberapa perangkat mungkin tidak pas di layar. Periksa output sinyal perangkat yang tersambung.

#### Gambar komputer tidak stabil

Pastikan PC Anda menggunakan resolusi dan kecepatan refresh yang didukung.

### Suara

#### Tidak ada suara atau kualitas suara buruk

Jika sinyal audio tidak terdeteksi, TV akan otomatis menonaktifkan output audio — ini bukan kerusakan.

- Pastikan pengaturan suara diatur dengan benar.
- Pastikan semua kabel tersambung dengan benar.
- Pastikan volume tidak didiamkan atau diatur ke nol.
- Pastikan output audio TV tersambung ke input audio di Sistem Home Theatre.

Suara seharusnya terdengar dari speaker HTS.

• Beberapa perangkat mungkin memerlukan pengaktifan output audio HDMI secara manual. Jika audio HDMI telah diaktifkan, tetapi Anda masih belum bisa mendengar audionya, coba ubah format audio digital perangkat menjadi PCM (Pulse Code Modulation). Lihat dokumentasi yang menyertai perangkat Anda untuk petunjuknya.

### HDMI dan USB

#### HDMI

• Perhatikan bahwa dukungan HDCP (Perlindungan Konten Digital Bandwidth Tinggi) dapat menambah waktu yang diperlukan TV untuk menampilkan konten dari perangkat HDMI.

• Jika TV tidak mengenali perangkat HDMI dan tidak ada gambar yang ditampilkan, beralihlah dari satu perangkat ke perangkat lain dan kembali lagi.

• Jika ada gangguan suara berselang, pastikan pengaturan output dari perangkat HDMI benar.

• Jika Anda menggunakan adaptor HDMI-ke-DVI atau kabel HDMI-ke-DVI, pastikan kabel audio tambahan tersambung ke AUDIO IN (jack mini saja), jika tersedia.

#### EasyLink HDMI tidak berfungsi

• Pastikan bahwa perangkat HDMI Anda kompatibel dengan HDMI-CEC. Fitur EasyLink hanya berfungsi dengan perangkat yang kompatibel dengan HDMI-CEC.

#### Ikon tidak ada volume ditampilkan

• Jika perangkat audio HDMI-CEC tersambung dan Anda menggunakan Remote Control TV untuk menyesuaikan tingkat volume perangkat, hal ini normal.

#### Foto, video dan musik dari perangkat USB tidak ditampilkan

• Pastikan perangkat penyimpanan USB diatur agar sesuai dengan Kelas Penyimpanan Massal, seperti yang dijelaskan dalam dokumentasi perangkat penyimpanan.

• Pastikan perangkat penyimpanan USB kompatibel dengan TV.

• Pastikan format file audio dan gambar didukung oleh TV.

#### Pemutaran file USB tersendat-sendat

• Kinerja transfer perangkat penyimpanan USB

mungkin membatasi kecepatan transfer data ke TV yang menyebabkan pemutaran buruk.

### Wi-Fi

#### Jaringan Wi-Fi tidak ditemukan atau terganggu

• Oven microwave, telepon DECT, atau perangkat Wi-Fi 802.11b/g/n lain di sekitar Anda mungkin mengganggu jaringan nirkabel.

• Kami merekomendasikan menggunakan frekuensi 5 GHz (802.11ac) di router Anda ketika TV diletakkan di lingkungan dengan banyak router nirkabel (apartemen, dll.).

• Pastikan firewall di jaringan Anda memungkinkan akses ke sambungan nirkabel TV.

• Untuk pemasangan jaringan nirkabel mudah, jangan menyembunyikan nama router Anda dengan menonaktifkan siaran SSID.

• Jika jaringan nirkabel tidak bekerja dengan tepat di rumah Anda, coba penginstalan jaringan berkabel.

#### Koneksi jaringan Wi-Fi lambat

• Gunakan sambungan Internet berkecepatan tinggi (broadband) untuk router Anda.

• Batasi jumlah perangkat yang menggunakan router yang sama.

• Lihat informasi tentang jangkauan dalam ruangan, kecepatan transfer, dan faktor kualitas sinyal lainnya di buku petunjuk router nirkabel Anda.

#### DHCP

• Jika sambungan gagal, Anda dapat memeriksa pengaturan DHCP (Dynamic Host Configuration Protocol) di router. DHCP harus diaktifkan.

## Bluetooth

#### Tidak dapat memasangkan

• Pastikan perangkat dalam mode pemasangan. Baca buku petunjuk perangkat.

• Pertahankan jarak router dan speaker nirkabel sedekat mungkin dengan TV.

• Tempat-tempat dengan berbagai aktivitas nirkabel apartemen yang memiliki banyak router nirkabel dapat menghambat sambungan nirkabel.

• Jangan mencoba memasangkan beberapa perangkat dengan TV secara bersamaan.

#### Sambungan Bluetooth hilang

• Selalu posisikan speaker nirkabel dalam jarak 5 meter dari TV.

#### Sinkronisasi Audio dan Video Bluetooth

• Sebelum membeli speaker Bluetooth nirkabel, cari tahu kualitas sinkronisasi Audio dengan Videonya, yang biasanya disebut 'lip sync'. Tidak semua perangkat Bluetooth memiliki kinerja bagus. Minta saran dari toko/penjual TV Anda.

### Internet

Internet tidak berfungsi

• Jika sambungan dengan router OK, periksa sambungan router ke Internet.

### Bahasa Menu Salah

#### Kembalikan bahasa ke bahasa Anda.

- $1 -$  Tekan  $\blacksquare$ .
- **2** Pilih ikon (Pengaturan) dan tekan OK.
- **3** Tekan 5 kali **∨** (turun).

4 - Tekan 3 kali > (kanan), pilih bahasa Anda dan tekan OK.

5 - Tekan  $\leftarrow$  BACK untuk menutup menu.

## 23.4 Bantuan online

Untuk menyelesaikan masalah terkait TV Philips, Anda dapat bertanya kepada dukungan online kami. Anda dapat memilih bahasa dan mengetikkan nomor model produk Anda.

Buka www.philips.com/support .

Pada situs dukungan Anda dapat menemukan nomor telepon dukungan pelanggan di negara Anda serta jawaban atas pertanyaan yang sering diajukan (FAQ). Di beberapa negara, Anda dapat bercakap-cakap melalui Internet dengan salah satu kolaborator kami dan mengajukan pertanyaan langsung atau mengirim pertanyaan via email.

Anda dapat mengunduh perangkat lunak TV atau buku petunjuk untuk dibaca di komputer.

### $735$

## Dukungan dan Perbaikan

Untuk masalah dukungan dan perbaikan, hubungi hotline Dukungan Pelanggan di negara Anda. Teknisi servis kami akan melakukan perbaikan, jika perlu.

Cari nomor telepon di dokumen cetak yang disertakan dengan TV Anda. Atau kunjungi situs web kami www.philips.com/support dan pilih negara Anda jika diperlukan.

#### Nomor model dan nomor seri TV

Anda mungkin diminta untuk memberi nomor model produk TV dan nomor seri TV. Temukan nomor ini di label kemasan atau pada label jenis di bagian belakang atau bawah TV.

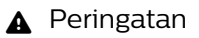
Jangan sekali-kali memperbaiki TV sendiri. Tindakan tersebut bisa menyebabkan cedera parah, kerusakan TV yang tidak dapat diperbaiki, atau membatalkan garansi.

# <span id="page-109-0"></span>Keselamatan dan Perawatan

#### $24.1$

## Keselamatan

## Penting

Baca dan pahami semua petunjuk keselamatan sebelum menggunakan TV. Jika kerusakan tersebut diakibatkan ketidakpatuhan terhadap petunjuk, garansi akan hangus.

## Risiko Tersengat Aliran Listrik atau Kebakaran

• Hindarkan TV dari terkena hujan atau air. Jangan sekali-kali meletakkan wadah berisi zat cair, seperti vas, di dekat TV.

Jika cairan tumpah di atas atau masuk ke dalam TV, segera lepaskan TV dari stopkontak.

Hubungi Layanan Pelanggan TV Philips agar TV diperiksa sebelum digunakan.

• Jangan paparkan TV, remote control atau baterai pada panas berlebih. Jangan menempatkan barangbarang tersebut dekat lilin yang menyala, api terbuka atau sumber panas lain, termasuk sinar matahari langsung.

• Jangan masukkan benda ke slot ventilasi atau bagian-bagian terbuka lainnya pada TV.

• Jangan meletakkan benda-benda berat di atas kabel daya.

• Hindari mendorong keras steker daya secara paksa. Steker daya yang longgar bisa menimbulkan percikan api atau kebakaran. Pastikan tidak ada tekanan pada kabel daya saat Anda memutar layar TV.

• Untuk memutus sambungan TV dari daya listrik utama, steker daya TV harus dilepaskan. Saat memutus sambungan daya, selalu tarik stekernya, jangan kabelnya. Pastikan Anda selalu memiliki akses sepenuhnya terhadap steker, kabel, dan stopkontak.

## Risiko Cedera atau Kerusakan pada TV

• Perlu dua orang untuk mengangkat dan membawa TV yang beratnya lebih dari 25 kg atau 55 lbs.

• Jika Anda memasang TV pada dudukan, gunakan dudukan yang disertakan saja. Kencangkan dudukan TV dengan kuat.

Letakkan TV di permukaan datar dan rata yang dapat

menopang berat TV dan dudukan.

• Saat terpasang, pastikan braket pemasangan di dinding tersebut dapat dengan aman menopang berat TV. TP Vision tidak bertanggung jawab atas kesalahan pemasangan di dinding yang

menyebabkan kecelakaan, cedera, atau kerusakan.

• Beberapa bagian dari produk ini terbuat dari kaca. Tangani dengan hati-hati untuk menghindari cedera atau kerusakan.

Risiko kerusakan pada TV !

Sebelum menyambungkan TV ke stopkontak, pastikan voltase daya cocok dengan nilai voltase yang tertera di bagian belakang TV. Jangan sekali-kali menyambungkan TV ke stopkontak jika voltasenya berbeda.

## Risiko Cedera pada Anak-Anak

Ikuti tindakan pencegahan ini agar TV tidak terguling dan menyebabkan cedera pada anak-anak:

• Jangan letakkan TV pada permukaan yang tertutup kain atau bahan yang dapat ditarik.

• Pastikan tidak ada bagian TV yang menggantung di tepi permukaan pemasangan.

• Jangan meletakkan TV pada perabot yang tinggi, seperti rak buku, tanpa menahan perabot dan TV ke dinding atau penopang yang sesuai.

• Beri tahu anak-anak tentang bahaya memanjat perabot untuk menjangkau TV.

#### Risiko menelan baterai !

Remote control mungkin menggunakan baterai jeniskoin yang bisa dengan mudah tertelan oleh anak kecil. Selalu jauhkan baterai dari jangkauan anakanak.

## Risiko Panas Berlebih

Jangan sekali-kali memasang TV di ruang yang sempit. Selalu berikan jarak sekitar 10 cm atau 4 inci di sekitar TV untuk ventilasi. Pastikan tirai atau objek lain tidak menutup slot ventilasi pada TV.

## Badai Petir

Lepas TV dari stopkontak dan antena sebelum terjadi badai petir.

Selama badai petir, jangan menyentuh bagian apa pun dari TV, kabel daya atau kabel antena.

## <span id="page-110-0"></span>Risiko Kerusakan Pendengaran

Jangan menggunakan earphone atau headphone pada volume tinggi atau dalam jangka waktu lama.

## Suhu Rendah

Jika TV diangkut dalam suhu di bawah 5°C atau 41°F, bongkar TV dan tunggu hingga suhu TV mencapai suhu kamar sebelum menyambungkan TV ke stopkontak.

## Kelembapan

Bergantung pada suhu dan kelembapan, Anda mungkin mendapati sedikit kondensasi di bagian dalam kaca depan TV Anda (di beberapa model), namun kasus ini sangat jarang terjadi. Untuk mencegahnya, hindarkan TV dari sinar matahari langsung, panas, atau kelembapan ekstrem. Jika terjadi, kondensasi tersebut akan langsung lenyap saat TV diputar selama beberapa jam. Uap kondensasi tidak akan membahayakan TV atau menyebabkan malfungsi.

## 24.2 Perawatan Layar

• Jangan menyentuh, menekan, menggosok atau membentur layar dengan benda apa pun.

• Cabut kabel daya TV sebelum membersihkan.

• Bersihkan TV dan bingkai dengan kain lembap yang lembut dan seka perlahan. Jangan gunakan zat-zat seperti alkohol, zat kimiawi atau pembersih rumah tangga pada TV.

• Agar bentuknya tidak berubah dan warnanya tidak memudar, seka tetesan air sesegera mungkin. • Hindari gambar diam semaksimal mungkin. Gambar diam adalah gambar yang tetap ditampilkan di layar dalam jangka waktu lama. Gambar diam termasuk menu di layar, bilah hitam, tampilan waktu, dll. Jika Anda harus menggunakan gambar diam, kurangi kontras dan kecerahan layar untuk mencegah kerusakan pada layar.

## <span id="page-111-0"></span> $\overline{25}$ Ketentuan Penggunaan

#### 25.1

## Ketentuan Penggunaan - TV

2016 © TP Vision Europe B.V. Semua hak dilindungi undang-undang.

Produk ini dipasarkan oleh TP Vision Europe B.V. atau salah satu afiliasinya, yang selanjutnya dalam dokumen ini disebut TP Vision, yang merupakan produsen produk ini. TP Vision adalah pemberi garansi terkait TV ini yang di dalamnya disertai buklet ini. Philips dan Philips Shield Emblem adalah merek dagang terdaftar dari Koninklijke Philips N.V.

Spesifikasi bisa berubah tanpa pemberitahuan. Merek dagang adalah hak milik Koninklijke Philips N.V atau pemiliknya masing-masing. TP Vision berhak mengubah produk kapan pun tanpa berkewajiban untuk menyesuaikan suplai sebelumnya.

Materi tertulis yang dikemas bersama TV dan buku petunjuk yang tersimpan di dalam memori TV atau diunduh dari situs web

Philips [www.philips.com/support](http://www.philips.com/support) diyakini cukup untuk penggunaan sistem sesuai peruntukannya.

Materi di panduan ini diyakini cukup untuk membantu penggunaan sistem sesuai peruntukannya. Jika produk, atau masing-masing modul atau prosedurnya digunakan untuk tujuan selain yang ditetapkan di sini, pastikan kevalidan dan kesesuaiannya. TP Vision menjamin bahwa materinya tidak melanggar satu pun paten Amerika Serikat. Tidak ada jaminan lain yang tersurat maupun tersirat. TP Vision tidak dapat dimintai pertanggungjawabannya atas kesalahan isi di dalam dokumen ini atau masalah akibat konten dalam dokumen ini. Kesalahan yang dilaporkan kepada Philips akan disesuaikan dan dipublikasikan di situs web dukungan Philips sesegera mungkin.

Ketentuan jaminan - Risiko cedera, kerusakan pada TV, atau pembatalan garansi! Jangan sekali-sekali memperbaiki sendiri TV Anda.

Gunakan TV dan aksesori hanya sesuai peruntukannya oleh produsen. Tanda perhatian yang tertera pada bagian belakang TV menunjukkan risiko sengatan listrik. Jangan sekali-kali melepaskan penutup TV. Selalu hubungi Layanan Pelanggan TV Philips untuk melakukan servis atau perbaikan. Cari nomor telepon di dokumen cetak yang disertakan dengan TV Anda. Atau kunjungi situs web kami www.philips.com/support dan pilih negara Anda jika diperlukan. Semua operasi yang secara tegas dilarang di buku petunjuk ini, atau semua penyetelan dan prosedur perakitan yang tidak

direkomendasikan atau diotorisasikan di buku petunjuk ini akan membatalkan garansi.

#### Karakteristik piksel

Produk LCD/LED ini memiliki piksel berwarna dalam jumlah banyak. Meskipun jumlah piksel efektifnya 99,999% atau lebih, titik hitam atau titik terang cahaya (merah, hijau, atau biru) mungkin muncul secara konstan pada layar. Itu merupakan karakteristik struktur dari layar (dalam Standar industri umum) dan bukan merupakan kerusakan.

#### Kepatuhan CE

Dengan ini, TP Vision Europe B.V. Menyatakan bahwa televisi ini sesuai dengan persyaratan utama dan ketentuan relevan lainnya dari Directives 2014/53/EU (RED), 2009/125/EC (Desain Ramah Lingkungan), 2010/30/ EU (Pelabelan Energi), dan 2011/65/EC (RoHS).

#### Kepatuhan terhadap EMF

TP Vision memproduksi dan menjual banyak produk yang ditargetkan bagi konsumen, seperti perkakas elektronik lainnya, yang secara umum memiliki kemampuan untuk memancarkan dan menerima sinyal elektromagnetik. Salah satu prinsip bisnis TP Vision yang terkemuka adalah melakukan semua upaya kesehatan dan keselamatan yang diperlukan untuk produk kami, guna mematuhi semua ketentuan hukum yang berlaku dan tetap mengikuti standar Medan Elektro Magnetik (EMF) yang berlaku pada saat memproduksi produk tersebut.

TP Vision berkomitmen untuk mengembangkan, memproduksi, dan memasarkan produk yang tidak menyebabkan efek buruk terhadap kesehatan. TP Vision menyatakan bahwa selama produk ditangani dengan benar sesuai peruntukannya, produk aman untuk digunakan sesuai bukti ilmiah yang tersedia saat ini. TP Vision berperan aktif dalam pengembangan standar EMF dan keselamatan internasional, sehingga TP Vision dapat mengantisipasi perkembangan lebih lanjut dalam standardisasi ini untuk menyertakannya dalam produknya sedari awal.

## $25.2$ Ketentuan Penggunaan - Galeri Aplikasi Philips

Untuk informasi selengkapnya, di Bantuan, pilih Kata kunci, dan cari Ketentuan Penggunaan, Galeri Aplikasi.

## $\overline{26}$ Hak Cipta

## $\overline{26.1}$ MHL

MHL, Mobile High-Definition Link dan Logo MHL adalah merek dagang atau merek dagang terdaftar dari MHL, LLC.

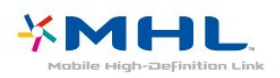

#### Dilindungi Undang-undang.

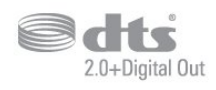

## 26.5 Microsoft

#### Windows Media

Windows Media adalah merek dagang terdaftar atau merek dagang dari Microsoft Corporation di Amerika Serikat dan/atau negara-negara lain.

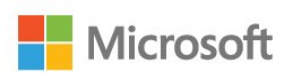

#### Microsoft PlayReady

Para pemilik konten menggunakan teknologi akses konten Microsoft PlayReady™ untuk melindungi kekayaan intelektual mereka, termasuk konten berhak cipta.

Perangkat ini menggunakan teknologi PlayReady untuk mengakses konten yang dilindungi-PlayReady dan/atau konten yang dilindungi-WMDRM. Jika perangkat gagal memberlakukan batasan penggunaan konten secara tepat, pemilik konten mungkin meminta Microsoft mencabut kemampuan perangkat mengonsumsi konten yang dilindungi PlayReady. Pencabutan itu tidak akan mempengaruhi konten yang tidak dilindungi atau konten yang dilindungi oleh teknologi akses konten lainnya. Pemilik konten mungkin meminta Anda memutakhirkan PlayReady untuk mengakses kontennya. Jika Anda menolak pemutakhiran, Anda tidak akan dapat mengakses konten yang memerlukan pemutakhiran tersebut.

## $766$ Wi-Fi Alliance

Wi-Fi®, logo Wi-Fi CERTIFIED, logo Wi-Fi adalah merek dagang terdaftar Wi-Fi Alliance.

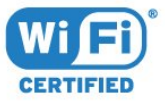

## $\frac{1}{26}$ **HDMI**

Istilah HDMI dan Antarmuka Multimedia Definisi-Tinggi HDMI, serta Logo HDMI merupakan merek dagang atau merek dagang terdaftar dari HDMI Licensing LLC di Amerika Serikat dan negara-negara lainnya.

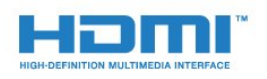

## 26.3 Dolby Digital Plus

Diproduksi berdasarkan lisensi dari Dolby Laboratories. Dolby dan simbol D-ganda merupakan merek dagang dari Dolby Laboratories.

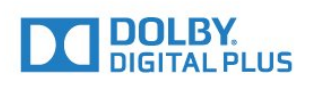

## $\frac{1}{264}$ DTS 2.0+Digital Out ™

Untuk paten DTS, lihat http://patents.dts.com. Diproduksi berdasarkan lisensi dari DTS Licensing Limited. DTS, Simbolnya, & DTS serta Simbolnya secara bersamaan merupakan merek dagang terdaftar, dan DTS 2.0+Digital Out merupakan merek dagang dari DTS, Inc. © DTS, Inc. Hak Cipta

## 26.7 Kensington

(Jika berlaku)

Kensington dan Micro Saver adalah merek dagang terdaftar AS ACCO World Corporation dengan registrasi yang diterbitkan dan aplikasi yang menunggu persetujuan di negara lain di seluruh dunia.

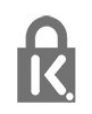

## 26.8 Merek Dagang Lainnya

Semua merek dagang yang terdaftar dan tidak terdaftar lainnya adalah milik dari pemiliknya masingmasing.

# Penyangkalan mengenai layanan dan/atau perangkat lunak yang ditawarkan oleh pihak ketiga

Layanan dan/atau perangkat lunak yang ditawarkan oleh pihak ketiga dapat diubah, ditangguhkan, atau diakhiri tanpa pemberitahuan sebelumnya. TP Vision tidak bertanggung jawab dalam situasi-situasi tersebut.

## Indeks

## A

[Akhir penggunaan](#page-102-0) *103* [Akses Universal](#page-56-0) *57* [Aplikasi](#page-37-0) *38* [APP, Pencarian Suara](#page-8-0) *9*

## B

[Bas](#page-49-0) *50* [Baterai, Remote Control](#page-9-0) *10* [Bluetooth](#page-25-0) *26* [Bluetooth, Melepaskan perangkat](#page-26-0) *27* [Bluetooth, Memilih perangkat](#page-26-0) *27* [Bluetooth, Pemasangan](#page-25-0) *26*

## C

[Camcorder, menyambungkan](#page-29-0) *30*

### $\mathsf{D}$

[Daftar saluran](#page-14-0) *15* [Daftar Saluran, buka](#page-14-0) *15* [Daftar Saluran, cari](#page-14-0) *15* [Daftar Saluran, filter](#page-14-0) *15* [Data Panduan TV](#page-62-0) *63* [Daya Hidup](#page-10-0) *11* [Daya Mati](#page-10-0) *11* [DMR, Digital Media Renderer](#page-33-0) *34* [Dukungan online](#page-107-0) *108*

## E

[EasyLink](#page-21-0) *22* [Ekolabel Eropa](#page-102-0) *103*

### F

[File Media, dari Drive USB](#page-59-0) *60* [File Media, dari Komputer atau NAS](#page-59-0) *60* [File Media, dari Penyimpanan Awan](#page-59-0) *60* [Flash Drive USB](#page-29-0) *30* [Format Gambar](#page-48-0) *49* [Foto, Video dan Musik](#page-59-0) *60*

#### G

[Gamepad, menyambungkan](#page-27-0) *28* [Gamma](#page-47-0) *48* [Gaya Gambar](#page-45-0) *46* [Gaya Suara](#page-49-0) *50* [Google Play Store](#page-38-0) *39*

#### H

[Hard Drive USB, Pemasangan](#page-27-0) *28* [HDMI MHL](#page-20-0) *21* [HDMI, ARC](#page-20-0) *21* [Headphone, sambungkan](#page-26-0) *27*

### J

[Jaringan Berkabel](#page-32-0) *33* [Jaringan Nirkabel](#page-31-0) *32* [Jaringan, Berkabel](#page-32-0) *33* [Jaringan, IP Statis](#page-32-0) *33* [Jaringan, Layar pintar Wi-Fi](#page-33-0) *34* [Jaringan, Lihat Pengaturan](#page-32-0) *33* [Jaringan, Mengaktifkan Wi-Fi](#page-33-0) *34* [Jaringan, Menghapus Memori Internet](#page-33-0) *34* [Jaringan, Nirkabel](#page-31-0) *32*

[Jaringan, pengaturan](#page-32-0) *33* [Jaringan, sambungkan](#page-31-0) *32* [Jaringan, WoWLAN](#page-33-0) *34* [Jaringan, WPS](#page-31-0) *32* [Jaringan, WPS dengan kode PIN](#page-31-0) *32*

## K

[Kamera foto, menyambungkan](#page-29-0) *30* [Kecerahan](#page-46-0) *47* [Ketajaman](#page-46-0) *47* [Ketentuan Penggunaan](#page-111-0) *112* [Ketentuan Penggunaan, Galeri Aplikasi](#page-34-0) *35* [Keterangan Audio](#page-57-0) *58* [Keyboard USB](#page-28-0) *29* [Komputer, menyambungkan](#page-30-0) *31* [Konsol Permainan, sambungkan](#page-26-0) *27* [Kontras](#page-46-0) *47* [Kontras, Kontras Dinamis](#page-47-0) *48* [Kontras, Kontras Video](#page-47-0) *48* [Kunci aplikasi](#page-38-0) *39*

#### $\mathbf{L}$

[Layanan Pelanggan](#page-107-0) *108*

#### M

[Masalah, bahasa Menu](#page-107-0) *108* [Masalah, Gambar](#page-106-0) *107* [Masalah, Koneksi HDMI](#page-106-0) *107* [Masalah, Koneksi USB](#page-106-0) *107* [Masalah, Remote Control](#page-105-0) *106* [Masalah, Suara](#page-106-0) *107* [Memori internet, hapus](#page-32-0) *33* [Menjeda TV](#page-65-0) *66* [Menonaktifkan Timer](#page-52-0) *53* [Menu Awal](#page-35-0) *36* [Mode Kontras](#page-47-0) *48* [Mode Siaga](#page-10-0) *11* [Multi View](#page-72-0) *73*

#### N

[Nama Jaringan TV](#page-33-0) *34*

### P

[Panduan Konektivitas](#page-20-0) *21* [Pemasangan Jaringan](#page-31-0) *32* [Pembuangan TV atau Baterai](#page-102-0) *103* [Pencarian Suara, APP](#page-8-0) *9* [Penempatan, Jarak melihat](#page-5-0) *6* [Penempatan, Penempatan TV](#page-5-0) *6* [Pengaturan Android](#page-34-0) *35* [Pengaturan Ekonomis](#page-51-0) *52* [Pengaturan Gambar Cepat](#page-48-0) *49* [Pengumuman](#page-101-0) *102* [Pengurang Artefak MPEG](#page-48-0) *49* [Penyempurnaan Warna](#page-46-0) *47* [Penyesuaian Volume Otomatis](#page-50-0) *51* [Perawatan Layar TV](#page-110-0) *111* [Perbarui Perangkat Lunak](#page-73-0) *74* [Peringkat Orang Tua](#page-15-0) *16* [Peringkat Usia](#page-15-0) *16* [Petunjuk Keselamatan](#page-109-0) *110* [Pilihan Video](#page-16-0) *17* [Program, Rekomendasi](#page-69-0) *70*

#### R

[Reduksi Noise](#page-48-0) *49* [Remote Control, Ikhtisar](#page-7-0) *8* [Remote Control, Sensor IR](#page-9-0) *10* [Resolusi Super](#page-47-0) *48*

#### S

[Salinan Daftar Saluran](#page-13-0) *14* [Salinan Daftar Saluran, salin](#page-13-0) *14* [Salinan Daftar Saluran, unggah](#page-13-0) *14* [Salinan Daftar Saluran, versi saat ini](#page-13-0) *14* [Saluran](#page-14-0) *15* [Saluran, beralih ke saluran](#page-15-0) *16* [Saluran, peringkat usia](#page-15-0) *16* [Sambungan Antena](#page-6-0) *7* [Sambungan Daya](#page-5-0) *6* [Sambungan HDMI-DVI](#page-21-0) *22* [Sambungan YPbPr, Tips](#page-22-0) *23* [Sekarang di TV](#page-69-0) *70* [Suara, Penyesuaian Volume Otomatis](#page-50-0) *51* [Suhu Warna](#page-46-0) *47* [Suhu Warna Kustom](#page-47-0) *48* [Sulit melihat](#page-57-0) *58* [Sulit Mendengar](#page-56-0) *57*

#### T

[Teleteks](#page-18-0) *19* [Timer Tidur](#page-56-0) *57* [Tonton TV](#page-15-0) *16* [Treble](#page-49-0) *50* [Tuna Netra Parsial](#page-56-0) *57* [Tunarungu](#page-57-0) *58* [TV on Demand](#page-69-0) *70*

#### V

[Video on Demand](#page-70-0) *71* [Volume Headphone](#page-49-0) *50*

#### W

[Warna](#page-45-0) *46* [Wi-Fi](#page-31-0) *32*

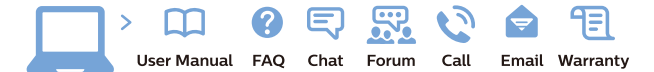

www.philips.com/support

Հայաստան - Armenia Համախորդների սպասարկում<br>0 800 01 004 ψημιωίι σιμού 0,03€/ min

Azərbaycan - Azerbaijan Müstəri vidmətləri 088 220 00 04 Köçürüldü zəng edin 0,17€/min

България Грижа за клиента 02 4916 273 (Национапен номер)

België/Belgique Klantenservice/ Service Consommateurs 02 700 72 62  $(0.15 \epsilon/min)$ 

Bosna i Hercegovina Potpora potrošačima 033 941 251 (Lokalni poziv)

Republika Srbija Potpora potrošačima 011 321 6840 (Lokalni poziv)

Česká republika Zákaznická podpora 228 880 895 (Mistni tarif)

Danmark Kundeservice 3525 8314

Deutschland Kundendienst 069 66 80 10 10 (Zum Festnetztarif Ihres Anbieters)

Ελλάδα Εππασα<br>Τμήμα καταναλωτών 211983028 (Διεθνής κλήση)

Eesti Klienditugi 668 30 61 (Kohalikud kõned)

España Atencion al consumidor 913 496 582  $(0,10€ + 0,08€/min.)$ 

France Service Consommateurs 01 57 32 40 50 (coût d'un appel local sauf surcoûtéventuel selon opérateur réseau)

Hrvatska Potnora potrošačima 01 777 66 01 (Lokalni poziv)

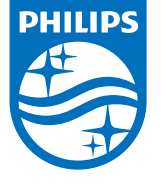

Indonesia Consumer Care 0800 133 3000

Ireland Consumer Care 015 24 54 45 (National Call)

Italia Servizio Consumatori 0245 28 70 14 (Chiamata nazionale)

Қазақстан Республикасы байланыс орталығы 810 800 2000 00 04 (стационарлық нөмірлерден КазакстанРеспубликасы бойынша коңырау шалу тегін)

Latvija Klientu atbalsts 6616 32 63 (Vietěiais tarifs)

Lietuva Klientų palaikymo tarnyba 8 521 402 93 (Vietinais tarifais)

**Luxembourg**<br>Service Consommateurs 24871100 (Appel nat./(Nationale Ruf)

Magyarország Ügyfélszolgálat (061) 700 81 51 (Belföldi hívás)

Malaysia Consumer Care<br>1800 220 180

Nederland Klantenservice 0900 202 08 71  $(1 \in / \text{gesprek})$ 

Norge Forbrukerstøtte 22 97 19 14

Österreich Kundendienst<br>0150 284 21 40 (0,05€/Min.)

Республика Беларусь Контакт Центр<br>8 10 (800) 2000 00 04 .<br>(бесплатный звонок по .<br>РеспубликеБеларусь со

стационарных номеров)

Российская Федерация .<br>Контакт Пенті 8 (800) 220 00 04 .<br>(бесплатный звонок по России)

All registered and unregistered trademarks are property of their respective owners Authority of the Contraction are subject to change without notice. Philips and the Philips' shield<br>emblem are trademarks of Koninklijke Philips NV. and are used under license from<br>Koninklijke Philips NV. and are used under

philips.com

Polska Wsparcie Klienta 22 397 15 04 (Połączenie lokalne)

Portugal Assistência a clientes 800 780 068  $(0,03 \in / \text{min.} - \text{Móvel } 0,28 \in / \text{min.})$ 

România Serviciul Clienti 031 630 00 42 (Tarif local)

Schweiz/Suisse/Svizzera Kundendienst/Service Consommateurs/Servizio Consumatori 0848 000 291  $(0,04$  CHF/Min)

Slovenija Skrb za potrošnike 01 88 88 312 (Lokalni klic)

Slovensko zákaznícka podpora 02 332 154 93 (vnútroštátny hovor)

Suomi suom<br>Finland Kuluttajapalvelu 09 88 62 50 40

Sverige Kundtjänst 08 57 92 90 96

Türkiye<br>Tüketici Hizmetleri<br>0 850 222 44 66

Україна **- країна**<br>Служба підтримки<br>споживачів 0-800-500-480 (лзвінки зі стаціонарних і мобільних телефонів у межах України безкоштовні)

Кыргызстан<br>Байланыш борбору 810 800 2000 00 04

**United Kingdom** Consumer Care<br>020 79 49 03 19 (5p/min BT landline) Argentina Consumer Care 0800 444 77 49 - Buenos Aires<br>0810 444 7782

**Brasil** Suporte ao Consumidor 0800 701 02 45 São Paulo<br>29 38 02 45